**Data Ingestion Service**

## **User Guide**

**Issue** 01 **Date** 2023-06-20

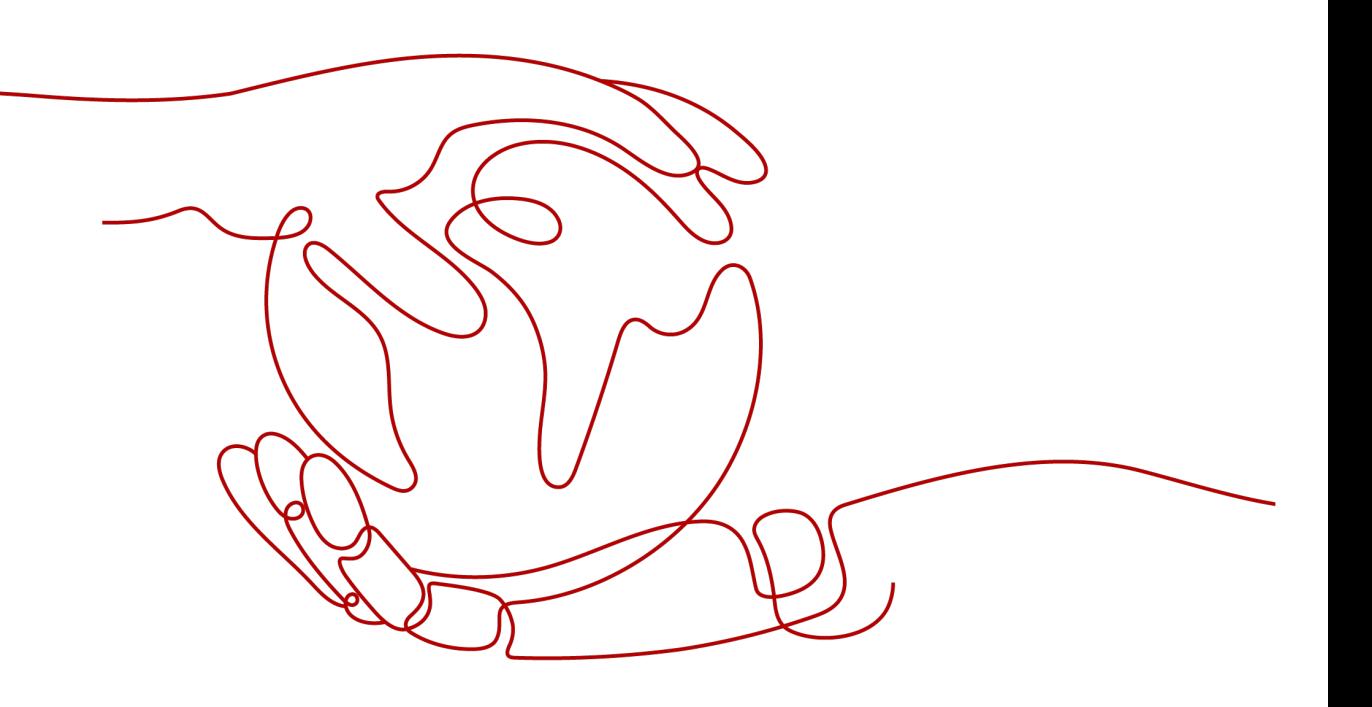

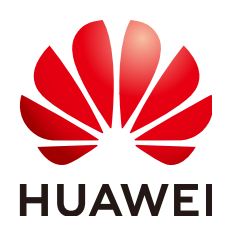

**HUAWEI CLOUD COMPUTING TECHNOLOGIES CO., LTD.**

#### **Copyright © Huawei Cloud Computing Technologies Co., Ltd. 2024. All rights reserved.**

No part of this document may be reproduced or transmitted in any form or by any means without prior written consent of Huawei Cloud Computing Technologies Co., Ltd.

#### **Trademarks and Permissions**

**ND** HUAWEI and other Huawei trademarks are the property of Huawei Technologies Co., Ltd. All other trademarks and trade names mentioned in this document are the property of their respective holders.

#### **Notice**

The purchased products, services and features are stipulated by the contract made between Huawei Cloud and the customer. All or part of the products, services and features described in this document may not be within the purchase scope or the usage scope. Unless otherwise specified in the contract, all statements, information, and recommendations in this document are provided "AS IS" without warranties, guarantees or representations of any kind, either express or implied.

The information in this document is subject to change without notice. Every effort has been made in the preparation of this document to ensure accuracy of the contents, but all statements, information, and recommendations in this document do not constitute a warranty of any kind, express or implied.

## **Contents**

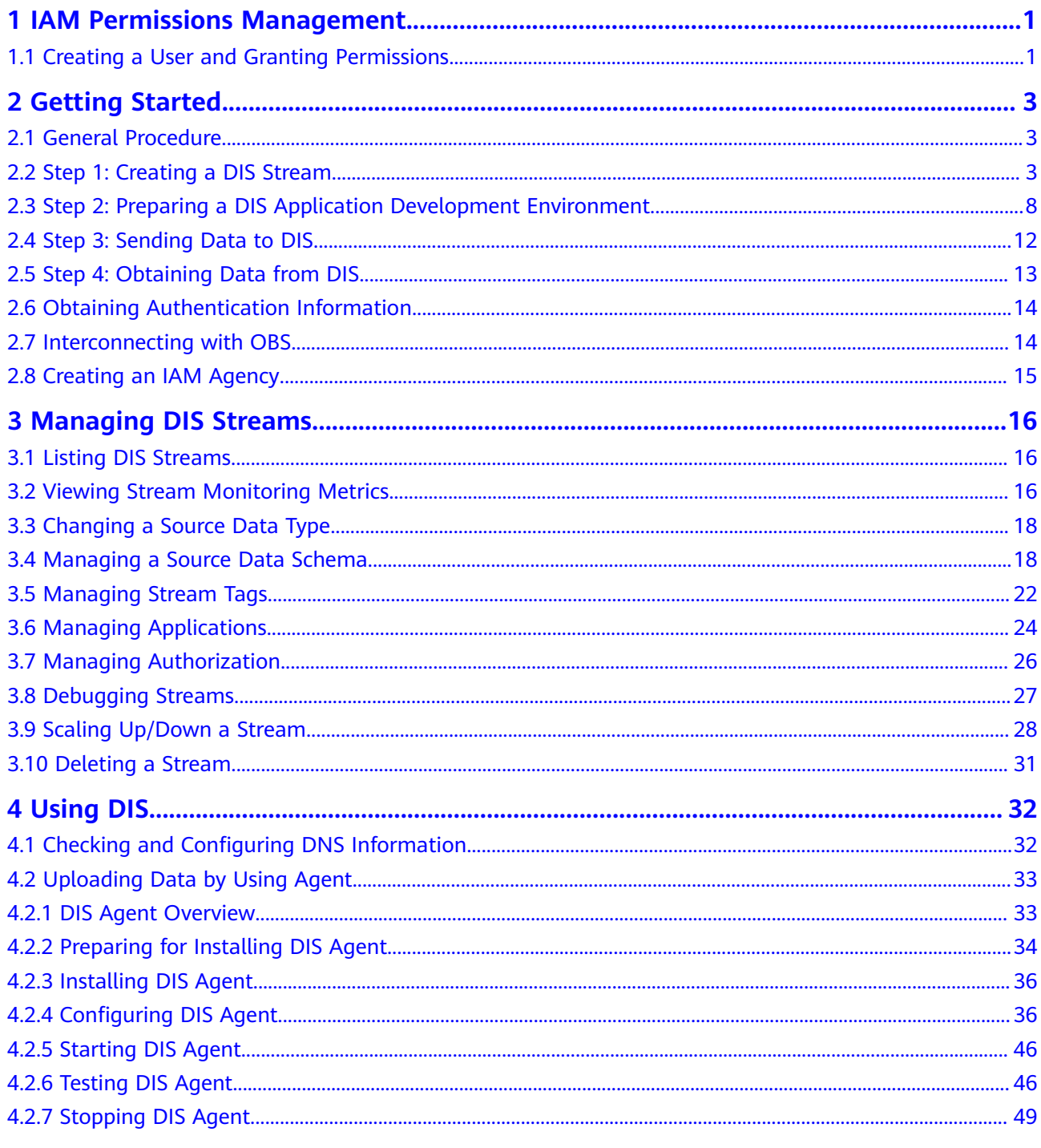

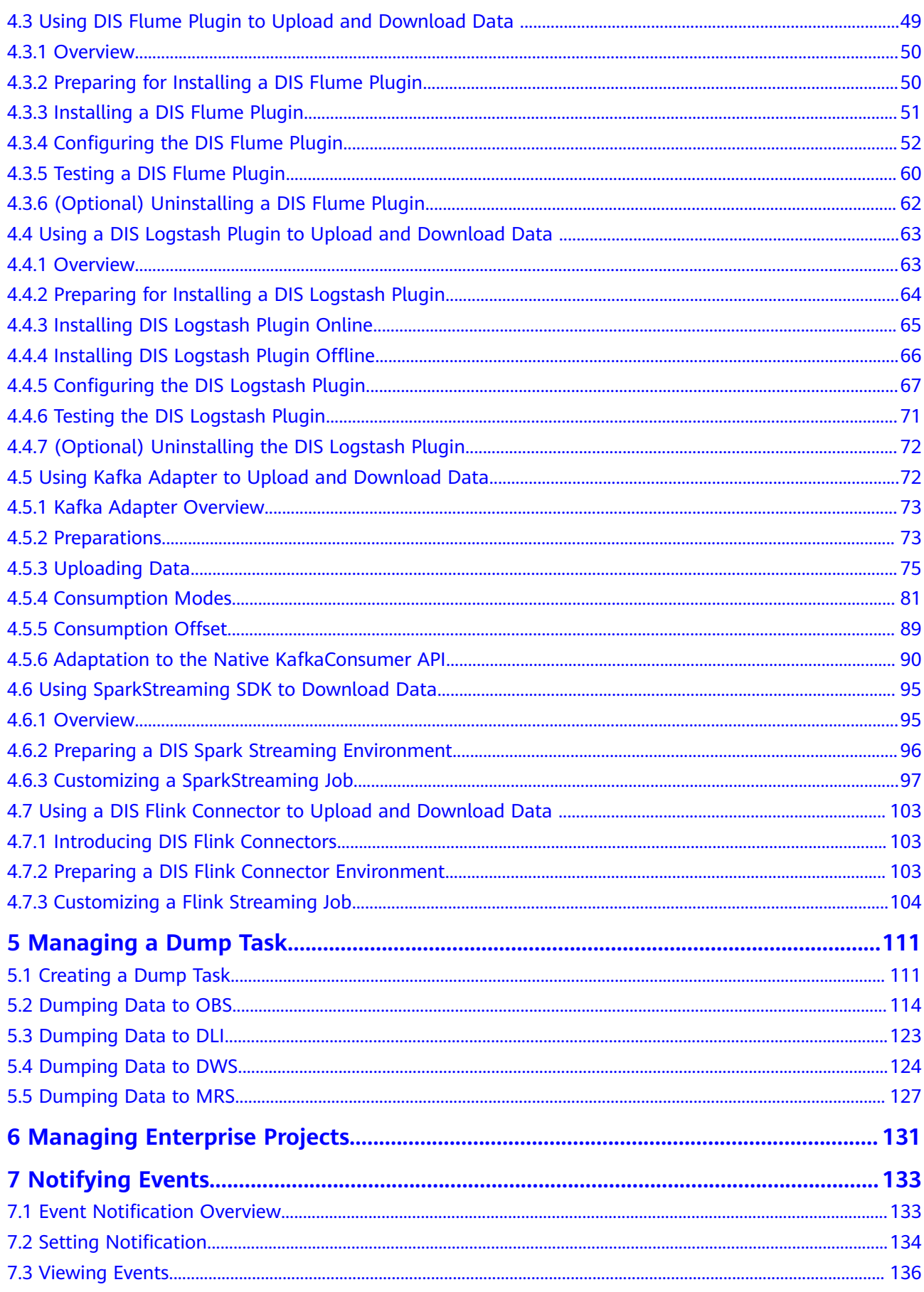

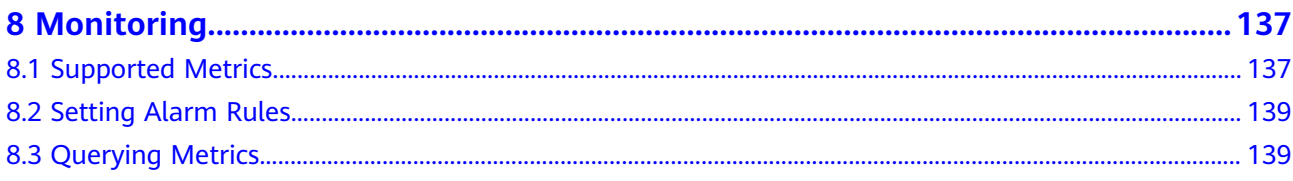

## <span id="page-5-0"></span>**1 IAM Permissions Management**

## **1.1 Creating a User and Granting Permissions**

This chapter describes how to use **[IAM](https://support.huaweicloud.com/intl/en-us/usermanual-iam/iam_01_0001.html)** to implement fine-grained permissions control for your DIS resources. With IAM, you can:

- Create IAM users for employees using the HUAWEI CLOUD account based on the organizational structure of your enterprise. Each IAM user has their own security credentials, providing access to DIS resources.
- Grant only the permissions required for users to perform a task.
- Entrust a HUAWEI CLOUD account or cloud service to perform professional and efficient O&M on your DIS resources.

If your HUAWEI CLOUD account does not need individual IAM users, then you may skip over this chapter.

This section describes the procedure for granting permissions. **[Figure 1-1](#page-6-0)** shows the procedure.

#### **Prerequisites**

Learn about the permissions (see **[Permissions Management](https://support.huaweicloud.com/intl/en-us/productdesc-dis/dis_07_0004.html)**) supported by DIS and choose policies or roles according to your requirements.

#### <span id="page-6-0"></span>**Process Flow**

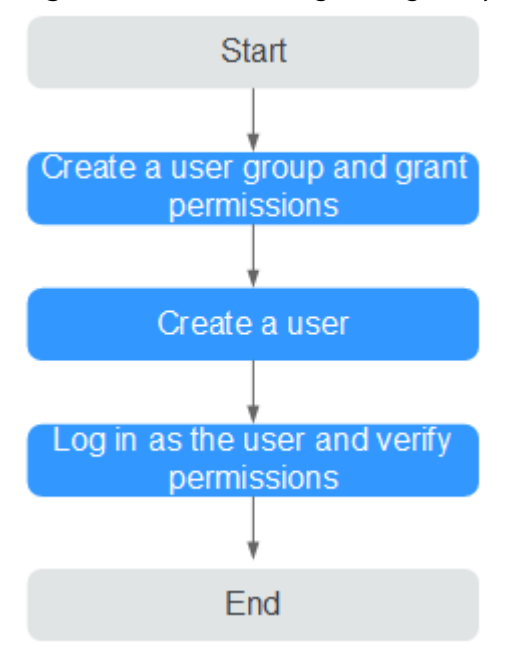

#### **Figure 1-1** Process for granting DIS permissions

#### 1. **[Create a user group and assign permissions](https://support.huaweicloud.com/intl/en-us/usermanual-iam/iam_03_0001.html)** to it.

Create a user group on the IAM console and assign the DIS Operator policy to the group.

#### 2. **[Create an IAM user](https://support.huaweicloud.com/intl/en-us/usermanual-iam/iam_02_0001.html)**.

Create a user on the IAM console and add the user to the group created in **1**.

3. **[Log in](https://support.huaweicloud.com/intl/en-us/usermanual-iam/iam_01_0552.html)** and verify permissions.

Log in to the console by using the user created, and verify that the user has the granted permissions.

- Choose **Service List** > **Data Ingestion Service**. On the DIS console, create a stream. If no message appears indicating insufficient permissions to perform the operation, the **DIS Operator** policy has already taken effect.
- Choose any other service in **Service List**. If a message appears indicating that you have insufficient permissions to access the service, the **DIS Operator** policy has already taken effect.

## **2 Getting Started**

## <span id="page-7-0"></span>**2.1 General Procedure**

The following is the general procedure for using DIS:

#### **Step 1: Creating a DIS Stream**

You need to create a stream before using DIS.

#### **[Step 2: Preparing a DIS Application Development Environment](#page-12-0)**

Before developing a DIS application, install an application development tool, and import your SDK package and sample project into the development environment.

#### **[Step 3: Sending Data to DIS](#page-16-0)**

Write a producer application and run it to send data to the cloud. The DIS stream information can be viewed on the DIS console.

#### **[Step 4: Obtaining Data from DIS](#page-17-0)**

Write a consumer application and run it to retrieve data from the cloud.

### **2.2 Step 1: Creating a DIS Stream**

You can create a DIS stream on the DIS management console.

#### **Procedure**

**Step 1** Use the account to log in to the **[DIS console](https://console-intl.huaweicloud.com/dis/?locale=en-us)**.

**Step 2** Click  $\bigcirc$  in the upper left corner of the page and select a region and project.

**Step 3** Click **Buy Stream** and set related parameters.

<span id="page-8-0"></span>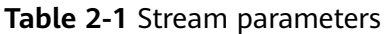

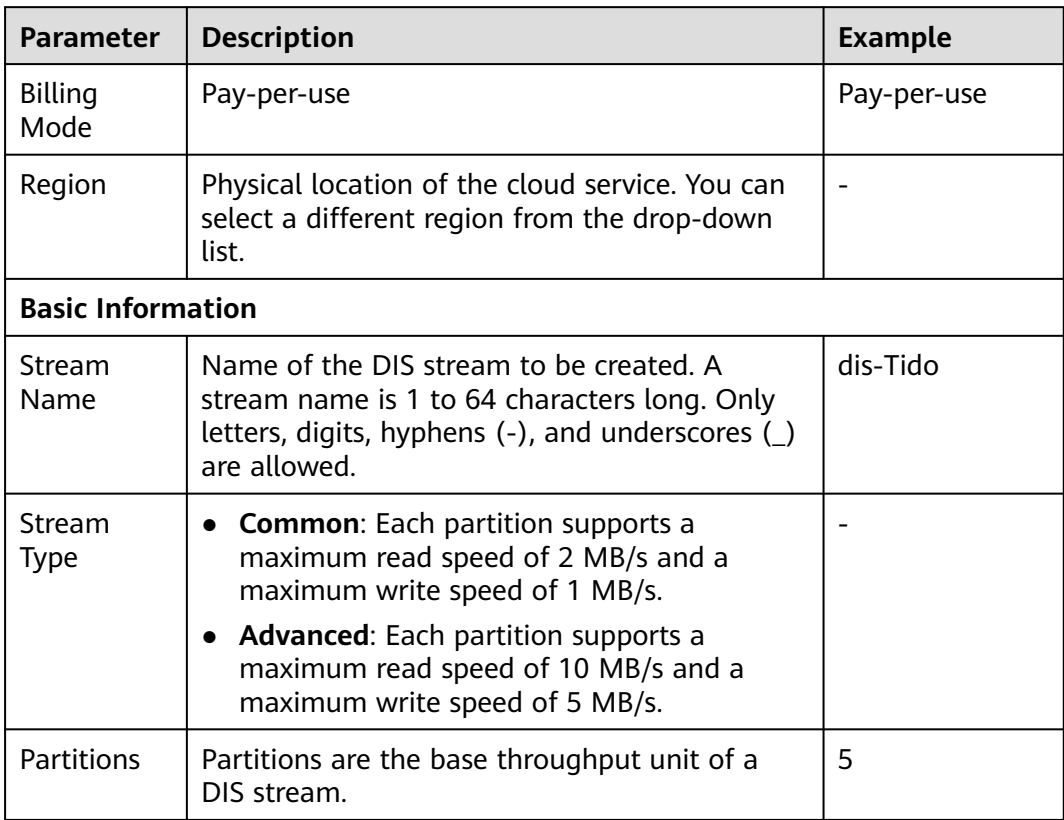

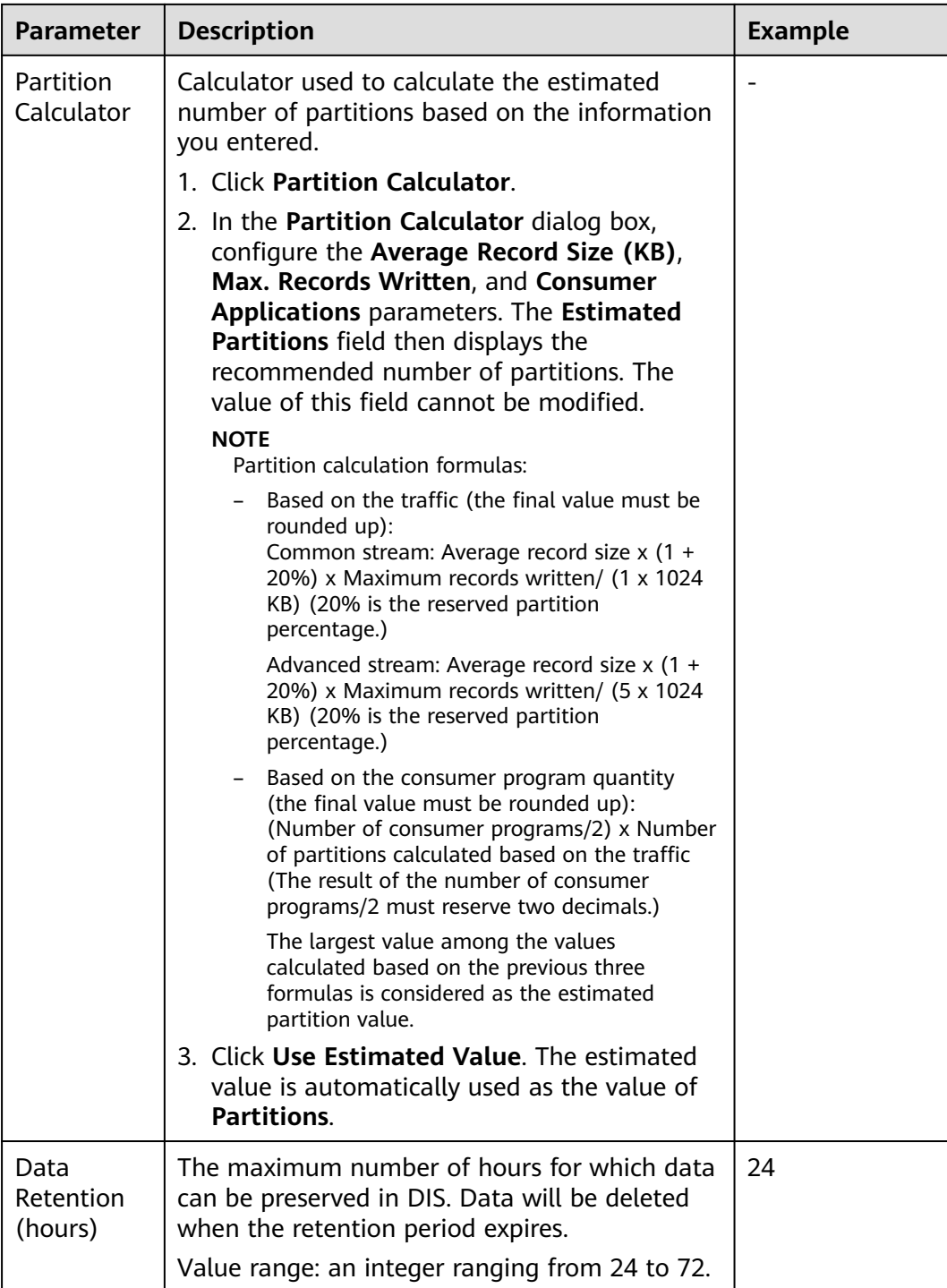

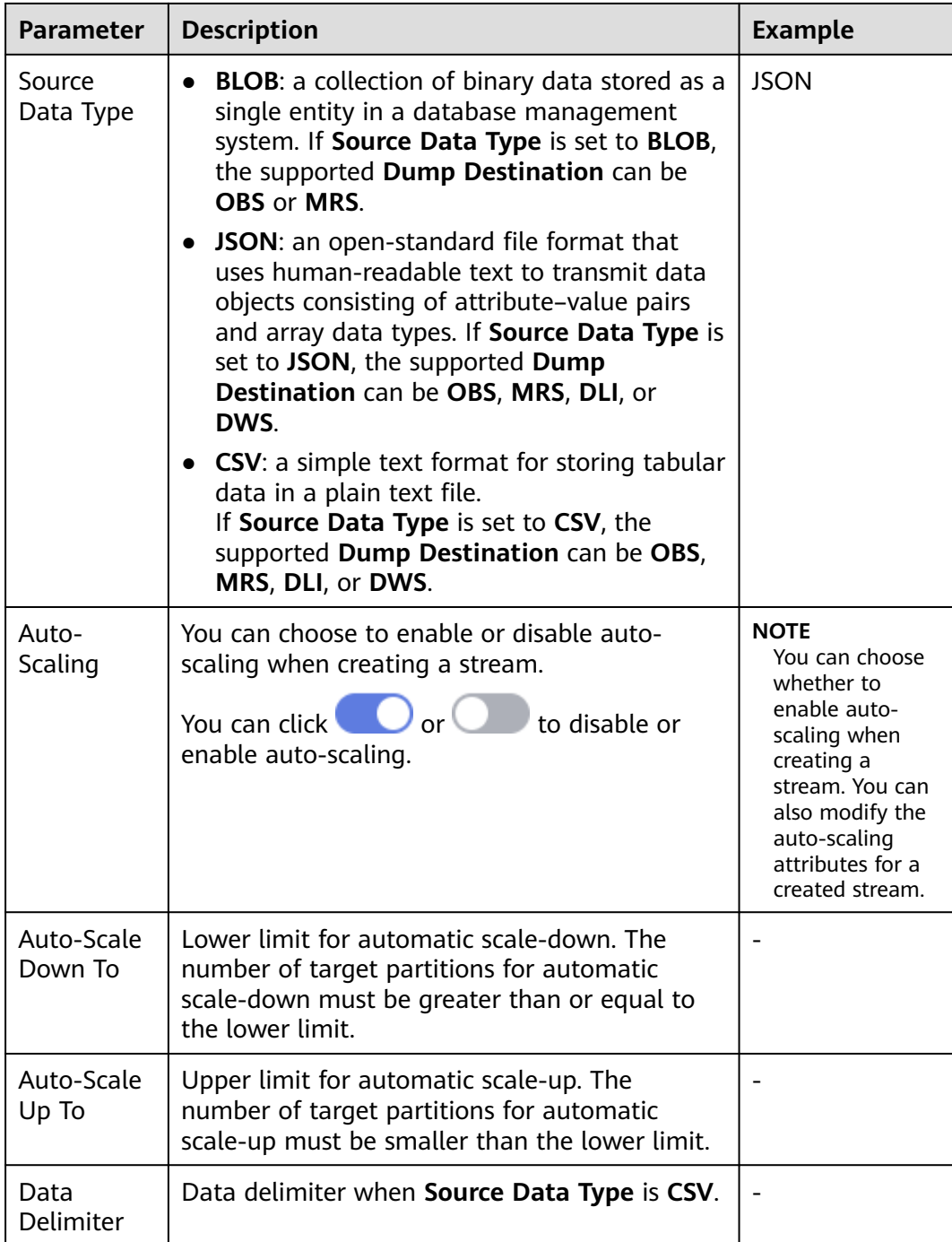

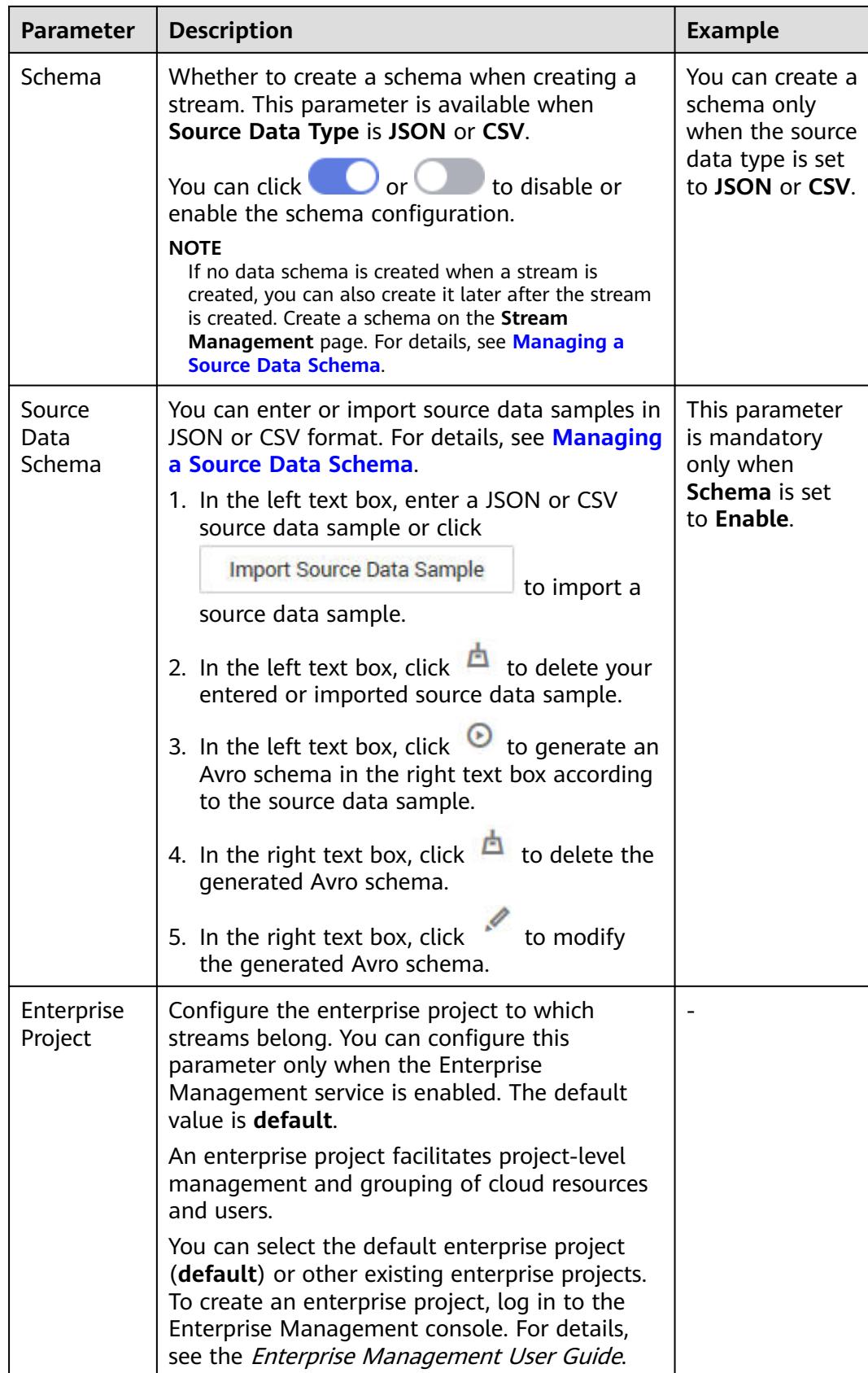

<span id="page-12-0"></span>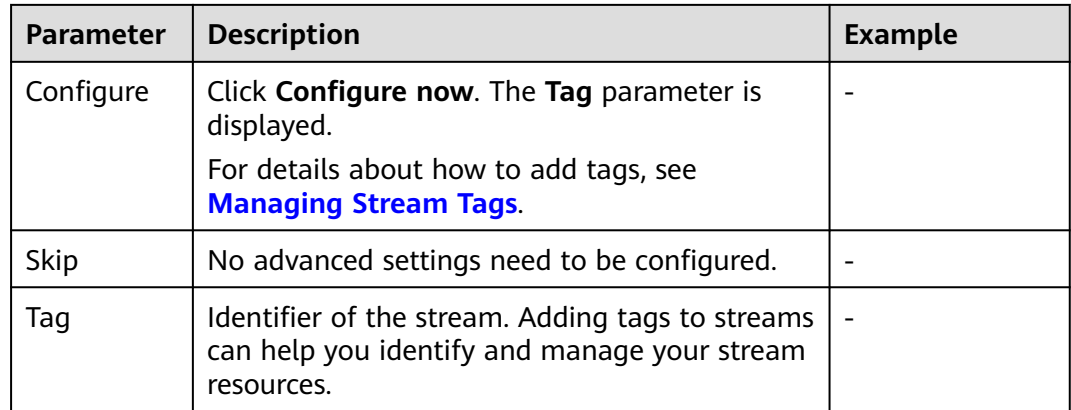

- **Step 4** Click **Next**. The **Details** page is displayed.
- **Step 5** Click **Submit**.

**----End**

## **2.3 Step 2: Preparing a DIS Application Development Environment**

Before developing DIS applications, prepare an application development environment, and then obtain a software development kit (SDK) and sample project and import them to the development environment.

#### **Prerequisites**

- JDK 1.8 or later has been installed.
- Eclipse has been installed.

#### **Procedure**

**Step 1** Configure a JDK using Eclipse.

- 1. Start Eclipse and choose **Window** > **Preferences**. The **Preferences** dialog box is displayed.
- 2. In the navigation tree, choose **Java**. On the **Java** page, configure general settings for Java development and then click **OK**.

#### **Figure 2-1** Preferences

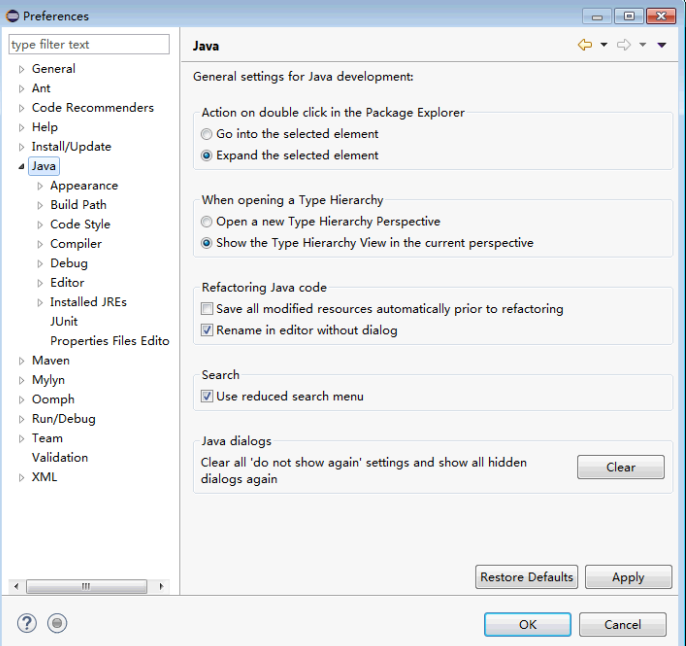

- 3. In the navigation tree, choose **Java** > **Installed JREs**.
	- Ensure that configured JDK environmental variables are displayed on the **Installed JREs** page. Then go to **Step 1.3.a**.
	- To configure different variables for different versions of JDK, perform **Step 1.3.b** to **[Step 1.3.d](#page-14-0)**.

#### **Figure 2-2** Installed JREs

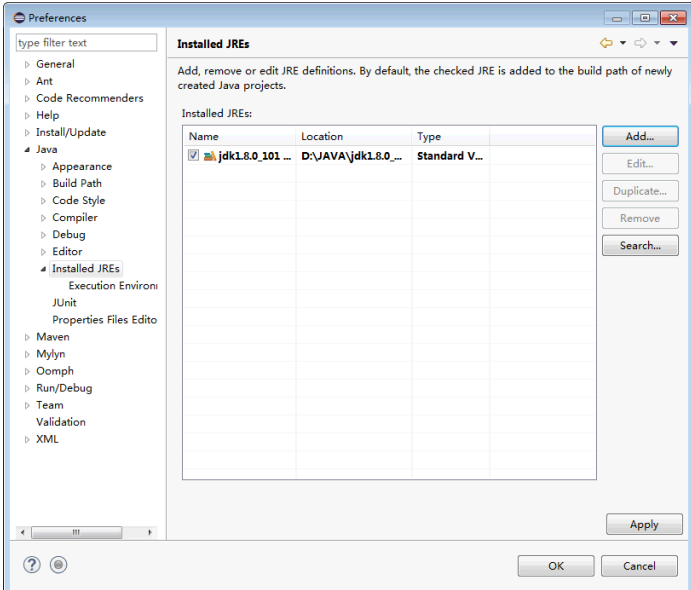

- a. Select the installed JDK and click **OK**.
- b. Click **Add**. The **Add JRE** dialog box is displayed.

#### <span id="page-14-0"></span>**Figure 2-3** JRE Type

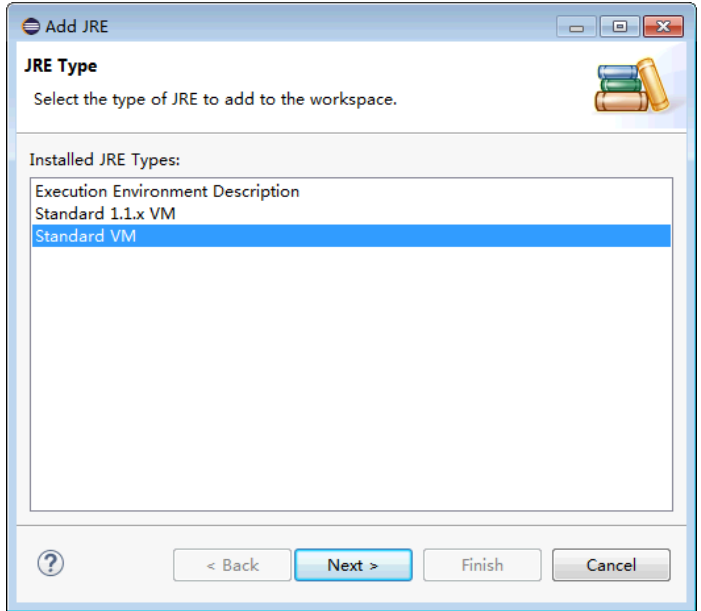

c. Select a JRE type and click **Next**.

#### **Figure 2-4** JRE Definition

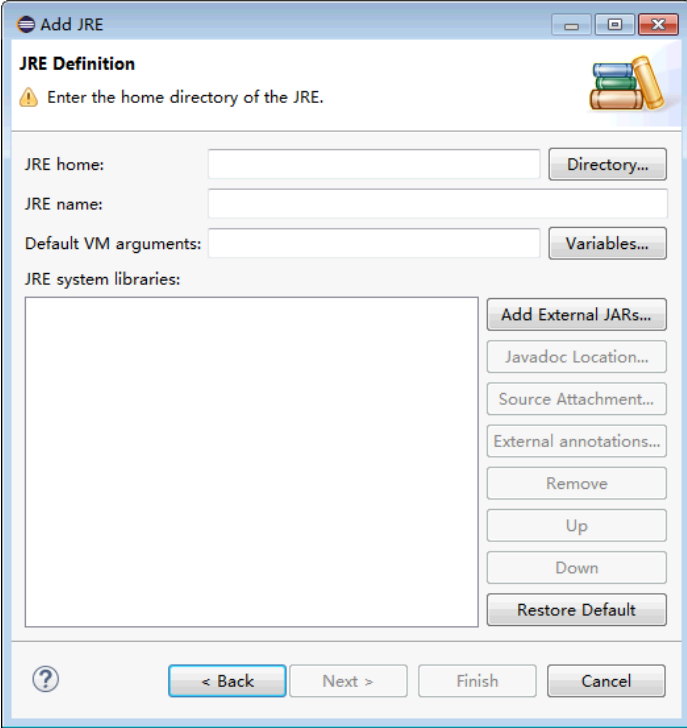

- d. Configure the basic information about JDK and click **Finish**.
	- JRE home: JDK installation path.
	- Default VM arguments: JDK running parameters.

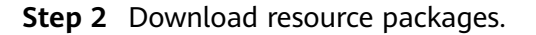

Download the DIS Java SDK from **[https://github.com/huaweicloud/](https://github.com/huaweicloud/huaweicloud-sdk-java-dis) [huaweicloud-sdk-java-dis](https://github.com/huaweicloud/huaweicloud-sdk-java-dis)**.

Obtain **huaweicloud-sdk-dis-java-X.X.X.zip** from the **[DIS SDK](https://dis-publish.obs-website.cn-north-1.myhuaweicloud.com/)**. The package contains the demo package of the sample project.

- **Step 3** Import the Eclipse project.
	- 1. Start Eclipse. Choose **File** > **Import**. The **Import** dialog box is displayed.
	- 2. Choose **Maven** > **Existing Maven Projects**, and click **Next**. The **Import** dialog box is displayed.
	- 3. Click **Browse** and select a save location for the **dis-sdk-demo** sample project. In the **Projects** area, select a sample project.

#### **Figure 2-5** Importing a project

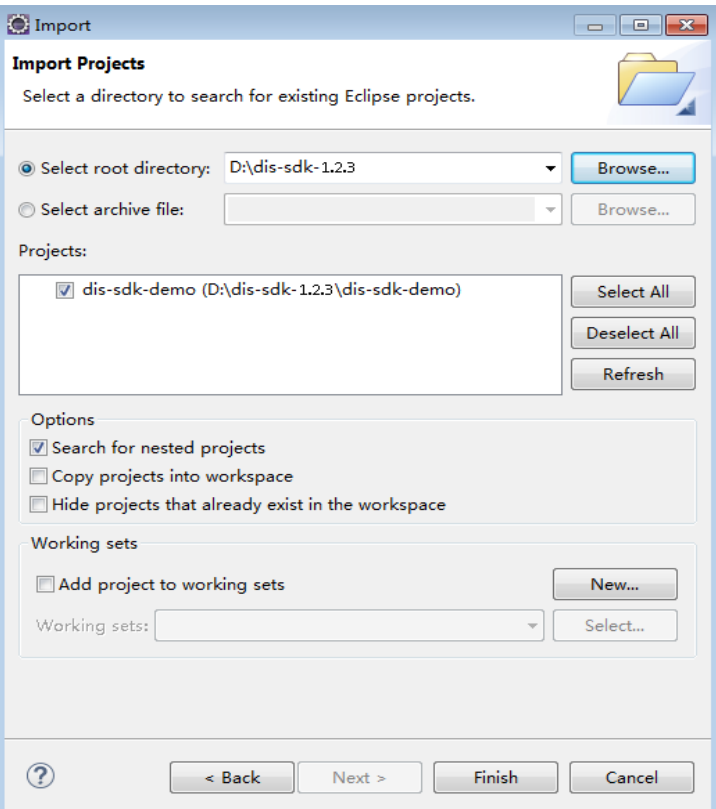

4. Click **Finish** to import the project.

**Step 4** Configure the demo project.

- 1. Set the project code to **UTF-8**.
	- a. In the navigation tree, right-click the required project under **Project Explorer** and choose **Properties** from the shortcut menu. The **Properties for dis-sdk-demo** dialog box is displayed.
	- b. In the navigation tree, choose **Resource**. The **Resource** page is displayed in the right pane.
	- c. In the **Other** drop-down list, select **UTF-8**.
	- d. Click **Apply and Close**.
- <span id="page-16-0"></span>2. Add the JDK.
	- a. In the navigation pane, choose **Project Explorer**. Right-click the chosen project and choose **Properties** from the shortcut menu.
	- b. In the navigation tree, choose **Java Build Path**. The **Java Build Path** page is displayed in the right pane.
	- c. Click the **Libraries** tab, and then click **Add Library**. The **Add Library** dialog box is displayed.
	- d. Select **JRE System Library** and click **Next**. Verify that the version of **Workspace default JRE** is **jdk1.8** or later.
	- e. Click **Finish** to exit the **Add Library** dialog box.
	- f. Click **Apply and Close**.
- **Step 5** Initialize a DIS client sample. For details about **endpoint**, **ak**, **sk**, **region**, and **projectId**, see **[Obtaining Authentication Information](#page-18-0)**.

**----End**

## **2.4 Step 3: Sending Data to DIS**

#### **Function**

Local data is continuously uploaded to DIS.

#### $\Box$  note

Data can be stored in MRS, DIS, OBS, and DLI. For how to configure a storage location, see **[Creating a Dump Task](https://support.huaweicloud.com/intl/en-us/usermanual-dis/dis_01_0047.html)**.

The maximum number of days for DIS to preserve data cannot exceed **Data Retention (days)**.

#### **Sample Code**

The example code file is the **ProducerDemo.java** file in the **\dis-sdk-demo\src \main\java\com\bigdata\dis\sdk\demo** directory decompressed from the **huaweicloud-sdk-dis-java-**X.X.X**.zip** package. The compression package is downloaded from the **[DIS SDK](https://dis-publish.obs-website.cn-north-1.myhuaweicloud.com/)**.

#### **Running the Producer Program**

Right-click the producer application and choose **Run As** > **1 Java Application** from the shortcut menu.

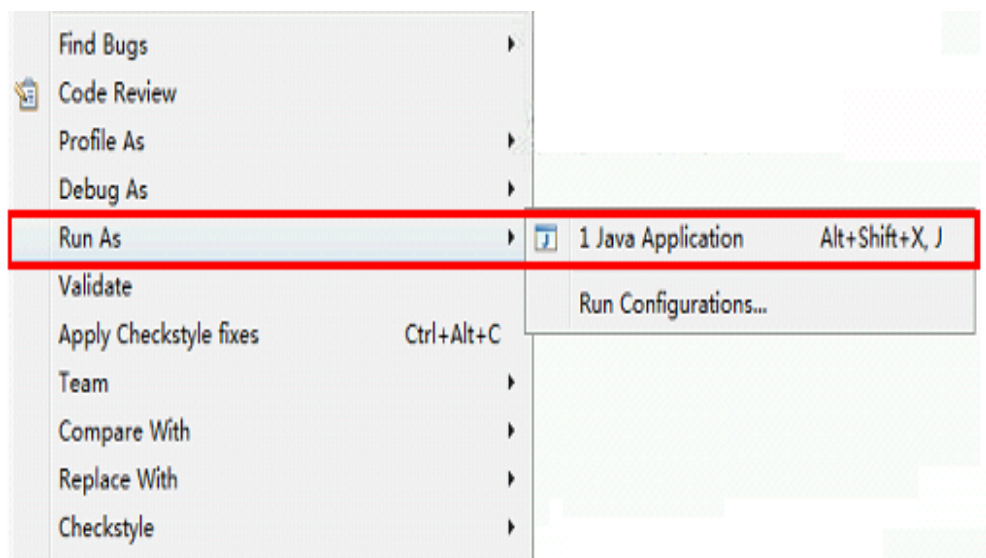

<span id="page-17-0"></span>**Figure 2-6** Running a producer application

While data is being sent to DIS, the DIS console displays DIS stream information. If information similar to the following is displayed, the data has been successfully sent to DIS:

```
14:40:20.090 [main] INFOcom.bigdata.dis.sdk.DISConfig - get from classLoader
14:40:20.093 [main] INFODEMOT - ========== BEGIN PUT ============
14:40:21.186 [main] INFOcom.bigdata.dis.sdk.util.config.ConfigurationUtils - get from classLoader
14:40:21.187 [main] INFOcom.bigdata.dis.sdk.util.config.ConfigurationUtils - propertyMapFromFile size : 2
14:40:22.092 [main] INFOcom.bigdata.dis.sdk.demo.ProducerDemo - Put 3 records[3 successful / 0 failed].
14:40:22.092 [main] INFOcom.bigdata.dis.sdk.demo.ProducerDemo - [hello world.] put success, partitionId 
[shardId-0000000000], partitionKey [964885], sequenceNumber [0]
14:40:22.092 [main] INFOcom.bigdata.dis.sdk.demo.ProducerDemo - [hello world.] put success, partitionId 
[shardId-0000000000], partitionKey [910960], sequenceNumber [1]
14:40:22.092 [main] INFOcom.bigdata.dis.sdk.demo.ProducerDemo - [hello world.] put success, partitionId 
[shardId-0000000000], partitionKey [528377], sequenceNumber [2]
14:40:22.092 [main] INFOcom.bigdata.dis.sdk.demo.ProducerDemo - ========== PUT OVER ============
```
## **2.5 Step 4: Obtaining Data from DIS**

#### **Function**

You can retrieve data from DIS when needed.

#### **Sample Code**

The example code file is the **ConsumerDemo.java** file in the **\dis-sdk-demo\src \main\java\com\bigdata\dis\sdk\demo** directory decompressed from the **huaweicloud-sdk-dis-java-**X.X.X**.zip** package. The compression package is downloaded from the **[DIS SDK](https://dis-publish.obs-website.cn-north-1.myhuaweicloud.com/)**.

#### **Running the Consumer Application**

If information similar to the following appears, data has been successfully retrieved from DIS:

14:55:42.954 [main] INFOcom.bigdata.dis.sdk.DISConfig - get from classLoader 14:55:44.103 [main] INFOcom.bigdata.dis.sdk.util.config.ConfigurationUtils - get from classLoader <span id="page-18-0"></span>14:55:44.105 [main] INFOcom.bigdata.dis.sdk.util.config.ConfigurationUtils - propertyMapFromFile size : 2 14:55:45.235 [main] INFOcom.bigdata.dis.sdk.demo.ConsumerDemo - Get stream streamName[partitionId=0] cursor success : eyJnZXRJdGVyYXRvclBhcmFtljp7InN0cmVhbS1uYW1llioiZGlzLTEzbW9uZXkiLCJwYXJ0aXRpb24taWOiOiIwIiwiY 3Vyc29yLXR5cGUiOiJBVF9TRVFVRU5DRV9OVU1CRVIiLCJzdGFydGluZy1zZXF1ZW5jZS1udW1iZXIiOiIxMDY4O TcyIn0sImdlbmVyYXRlVGltZXN0YW1wIjoxNTEzNjY2NjMxMTYxfQ 14:55:45.305 [main] INFOcom.bigdata.dis.sdk.demo.ConsumerDemo - Get Record [hello world.], partitionKey [964885], sequenceNumber [0]. 14:55:45.305 [main] INFOcom.bigdata.dis.sdk.demo.ConsumerDemo - Get Record [hello world.], partitionKey [910960], sequenceNumber [1]. 14:55:46.359 [main] INFOcom.bigdata.dis.sdk.demo.ConsumerDemo - Get Record [hello world.], partitionKey [528377], sequenceNumber [2].

## **2.6 Obtaining Authentication Information**

#### **Obtaining AK/SK**

Access Key ID/Secret Access Key (AK/SK) is created on Identity and Access Management (IAM) to authenticate calls to application programming interfaces (APIs) on the public cloud. To obtain an AK/SK pair, choose **My Credentials** > **Access Keys**.

#### **Obtaining Project ID**

A project is a group of tenant resources. To view the project IDs of different regions, choose **My Credentials** > **API Credentials**.

#### **Obtaining Region Information and Endpoint Information**

For details about regions and endpoints, see **[Regions and Endpoints](https://developer.huaweicloud.com/intl/en-us/endpoint?DIS)**.

## **2.7 Interconnecting with OBS**

#### **Introduction**

DIS can upload data to Object Storage Service (OBS).

#### **Prerequisites**

An IAM agency has been created by following the procedure in **[Creating an IAM](#page-19-0) [Agency](#page-19-0)**. This IAM agency entrusts DIS to access your OBS resources.

#### **Data Dumping**

You can set **Dump Bucket** when **[creating a dump task](https://support.huaweicloud.com/intl/en-us/usermanual-dis/dis_01_0047.html)**. If Dump Destination is set to **OBS**, DIS periodically imports data from DIS streams to OBS.

## <span id="page-19-0"></span>**2.8 Creating an IAM Agency**

#### **Introduction**

If you choose to dump data from DIS to OBS, MRS, or DLI, create an IAM agency that grants DIS permissions to access OBS, MRS, or DLI.

#### **Creating an IAM Agency**

- **Step 1** Log in to the management console.
- **Step 2** Click **Service List**. Under **Management & Deployment**, select **Identify and Access Management**.
- **Step 3** Select **Agencies** in the navigation tree pane, and click **Create Agency**.
- **Step 4** Configure agency parameters and click **OK**.

#### **Table 2-2** Agency parameters

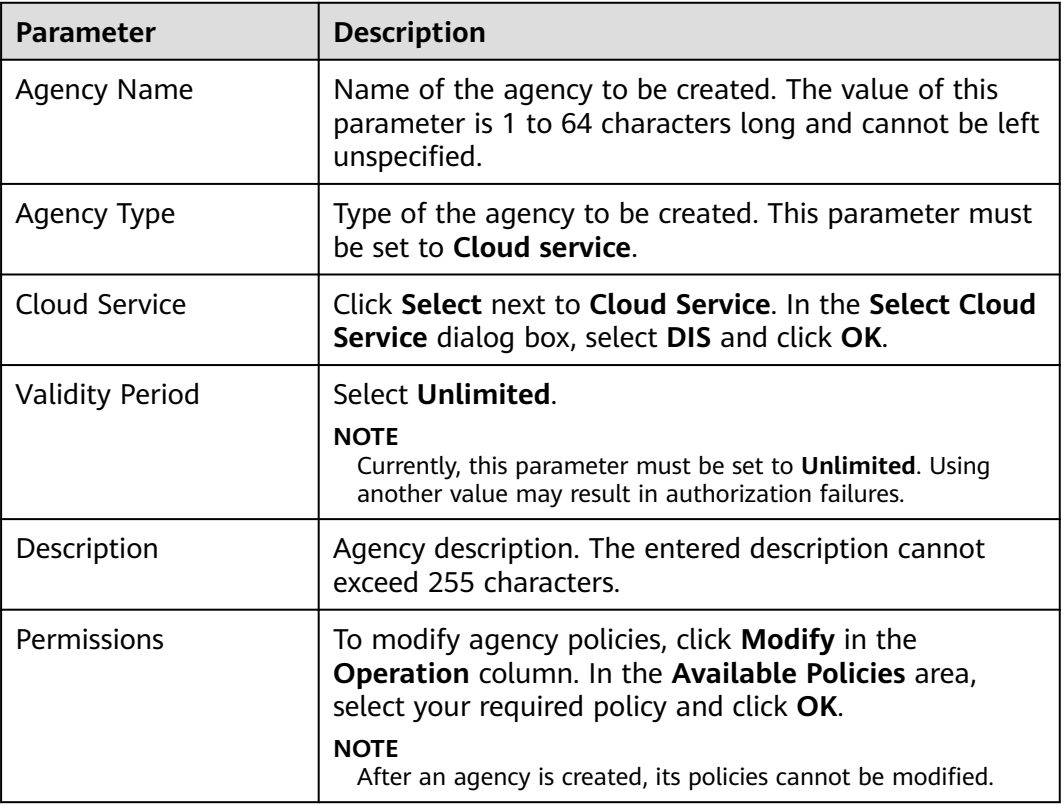

**----End**

# <span id="page-20-0"></span>**3 Managing DIS Streams**

## **3.1 Listing DIS Streams**

The **Stream Management** page displays all DIS streams created. After clicking a stream, you can view the following information about this stream:

- **Name/ID:** Unique name of the DIS stream to be created. A stream name is 1 to 64 characters long. Only letters, digits, hyphens (-), and underscores (\_) are allowed.
- **Status: Stream status.**
- **Stream Type**: **Common** and **Advanced**.
	- **Common**: Each partition supports a maximum read speed of 2 MB/s and a maximum write speed of 1 MB/s or 1,000 records/s.
	- **Advanced**: Each partition supports a maximum read speed of 10 MB/s and a maximum write speed of 5 MB/s or 2,000 records/s.
- **Partitions**: The number of partitions into which data records in the newly created DIS stream will be distributed. Multiple partitions of a stream can concurrently transmit data to improve efficiency.
- **Source Data Type: BLOB, JSON, and CSV.**
- **Data Retention (hours)**: The maximum number of hours for DIS to preserve data. Data will be deleted when the retention period expires. Value range: an integer ranging from 24 to 72. Unit: hour
- **Created:** Time at which the DIS stream is created. The creation time is in the yyyy/MM/dd HH:mm:ss **GMT** format. For example, 2017/05/09 08:00:00 GMT +08:00.
- **Billing Mode:** Only pay-per-use is supported.
- **Operation**: Supported operations include **Change Source Data Type**, **Delete**, and **View Dump Task**.

## **3.2 Viewing Stream Monitoring Metrics**

You can view stream monitoring information on the console and monitor the data consumed by applications in the stream.

**Step 1** Use the account to log in to the **[DIS console](https://console-intl.huaweicloud.com/dis/?locale=en-us)**.

- **Step 2** Click  $\bigcirc$  in the upper left corner and select a region and a project.
- **Step 3** In the navigation tree on the left, choose **Stream Management**.
- **Step 4** In the stream list, click the name of the DIS stream whose monitoring metrics you want to view.
- **Step 5** On the **Monitoring** page, click the **Streams** or **Partitions** tab to view stream or partition monitoring metrics. **Table 3-1** describes the monitoring parameters. For details about basic stream information, see **[Table 2-1](#page-8-0)**.

| <b>Parameter</b>    | <b>Description</b>                                                                                                    |  |
|---------------------|----------------------------------------------------------------------------------------------------|--|
| Time Range          | Monitoring time range.<br>Values:<br>– 1h<br>$-3h$<br>$-12h$<br>You can customize the time range for viewing<br>monitoring information.<br>- Click $\blacksquare$ next to Custom, and then set the start<br>time and end time.<br>- The end time cannot be later than the current<br>system time.<br>The difference between the start time and end<br>time cannot exceed 72 hours. |  |
| <b>Partitions</b>   |                                                                                                    |  |
| <b>Partition ID</b> | ID of the partition. It starts from 0 by default. Select<br>any of the following values from the Partition ID drop-<br>down.                                                                                                    |  |
| Data Rate (KB/s)    | Rates at which data is sent to and retrieved from the<br>chosen partition within the specified time range. Unit:<br>KB/s                                                                                                    |  |
| Records Per Second  | The number of records sent to and retrieved from the<br>chosen partition within the specified time range.                                                                                                    |  |
| <b>Streams</b>      |                                                                                                    |  |
| Data Rate (KB/s)    | Rates at which data is sent to and retrieved from the<br>chosen DIS stream within the specified time range.<br>Unit: KB/s                                                                                                    |  |
| Records Per Second  | The number of records sent to and retrieved from the<br>chosen DIS stream within the specified time range.                                                                                                    |  |

**Table 3-1** DIS monitoring information

<span id="page-22-0"></span>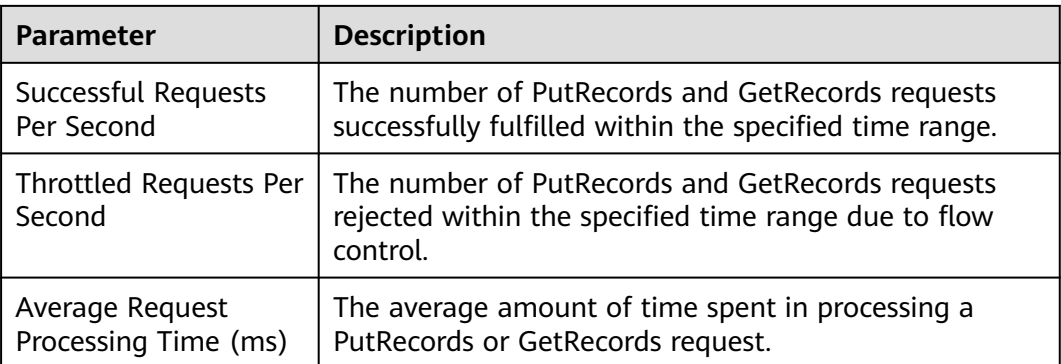

**Step 6** In the upper right corner of the graph, click **the endarge the graph for viewing** details.

**----End**

## **3.3 Changing a Source Data Type**

The source data schema is required for data conversion of a specific dump task in a stream. If it is incorrectly configured, data conversion fails and the dump task is abnormal. You can configure the source data schema when creating a stream or when creating a dump task. You can modify the configured source data schema on the stream details page.

- **Step 1** Use the account to log in to the **[DIS console](https://console-intl.huaweicloud.com/dis/?locale=en-us)**.
- **Step 2** Click  $\bigcirc$  in the upper left corner of the page and select a region and project.
- **Step 3** In the navigation tree on the left, choose **Stream Management**.
	- 1. Click the name of a stream to access its details page.
	- 2. Click **next to Source Data Type** and select a desired source data type from the drop-down list. Alternatively, in the **Operation** column of the stream for which you want to change its source data type, choose **More** > **Change Source Data Type**. In the displayed dialog box, change the source data type.

#### $\Box$  Note

- You can change the source data type for a stream whose **Source Data Type** is **BLOB**, **JSON**, or **CSV** only when the stream has no dump tasks.
- After you change the source data type of a stream for which you have configured source data schema, the existing source data schema will become invalid and cannot be recovered. You need to reconfigure the source data schema for the stream.

**----End**

## **3.4 Managing a Source Data Schema**

A source data schema is a user's JSON or CSV data sample used to describe the JSON or CSV data format. For example, DIS can generate an Avro schema based on the JSON or CSV data sample and convert the JSON or CSV data uploaded to a stream to the Parquet or CarbonData format.

Three entrances are available for creating a source data schema:

- Enable **Schema** when creating a stream. For details, see **Figure 3-1**.
- Keep **Schema** disabled when creating a stream. After the stream is created, choose **Stream Management** in the navigation tree and click the created stream. Click **Create Source Data Schema** next to **Source Data Type**. For details, see **Figure 3-2**.
- Keep Schema disabled when creating a stream. After the stream is created, choose **Stream Management** in the navigation tree and click the created stream. On the **Dump Tasks** tab page, click **Create Dump Task**. On the displayed page, create a source data schema. For details, see **Figure 3-3**.

**Figure 3-1** Entrance 1 for creating a schema

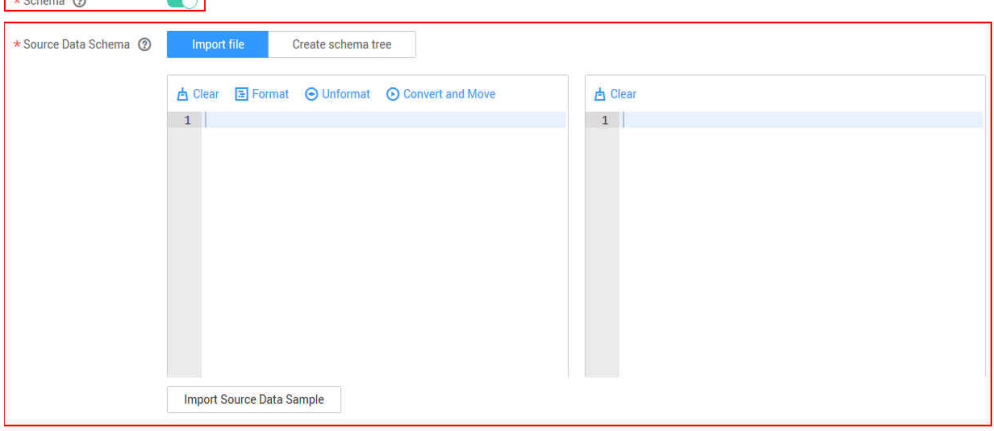

#### **Figure 3-2** Entrance 2 for creating a schema

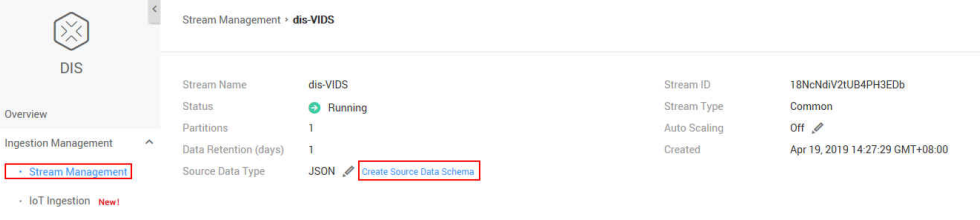

#### **Figure 3-3** Entrance 3 for creating a schema

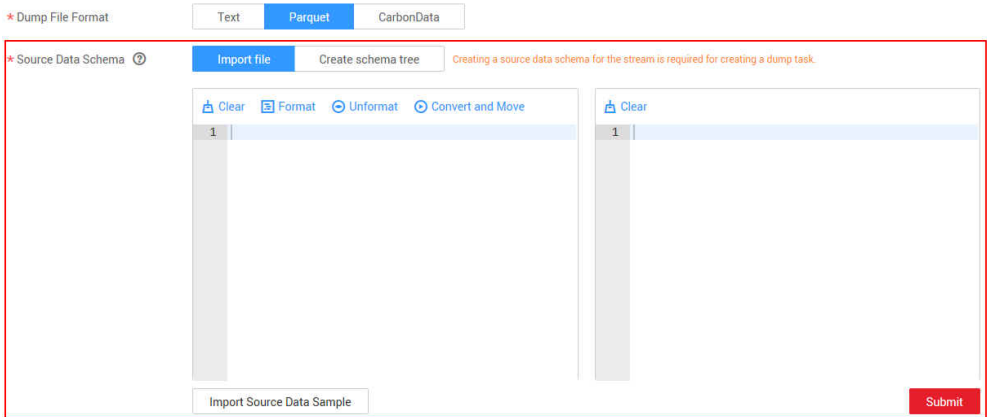

#### **Creating a Schema for Source Data by Importing Files**

Use the following method to create a source data schema:

- **Step 1** When configuring **Source Data Schema**, click **Import File**.
- **Step 2** In the left text box, enter a JSON or CSV source data sample or click

Import Source Data Sample to import a source data sample. Example:

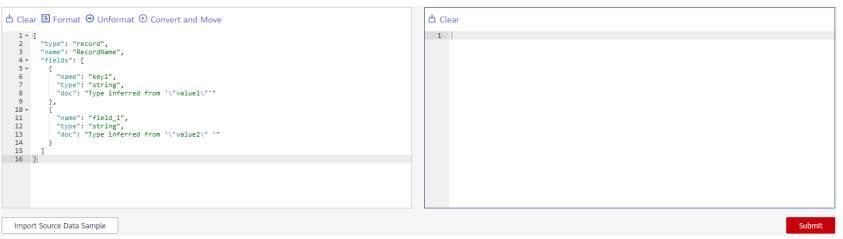

#### $\Box$  Note

When importing source data samples, you can import only .txt, .json, .csv, and .java files.

**Step 3** In the left text box, click  $\Theta$  to generate an Avro schema in the right text box according to the source data sample. Example:

| <b>A Clear E Format ⊙ Unformat © Convert and Move</b><br>$1 - 1$<br>$\mathbf{2}$<br>"type": "record".<br>"name": "RecordName",<br>"fields": [<br>"name": "key1".<br>"type": "string".<br>"doc": "Type inferred from "\"value1\"""<br>$10 -$<br>11<br>"name": "field 1".<br>12<br>"type": "string".<br>13<br>"doc": "Type inferred from "\"value2\" ""<br>14<br>15<br>16 | <b>A Clear  <i>C</i></b> Edit <b>E</b> Format <b>⊙</b> Unformat<br>1 {"type":"record","name":"RecordName","fields":[{"name":"type","type":"string","doc":"Type<br>inferred from "\"record\"""}.{"name":"name","type":"string","doc":"Type inferred from<br>"\"RecordName\"""},{"name":"fields","type":{"type":"array","items":{"type":"record","name"<br>:"fields","fields":[{"name":"name","type":"string","doc":"Type inferred from '\"key1\"'"}<br>.finame":"type":"type":"string"."doc":"Type inferred from '\"string\"'"}.finame":"doc"<br>."type":"string","doc":"Type inferred from "\"Type inferred from "\\\"waluel\\\""\""?????<br>."doc":"Type inferred from 'f{\"name\":\"kevl\".\"type\":\"string\".\"doc\":\"Type inferred<br>from "\\\"value1\\\"'\"},{\"name\":\"field_1\",\"type\":\"string\",\"doc\":\"Type inferred<br>from '\\\"value2\\\" '\"}]'"}]} |
|----------------------------------------------------------------------------------------------------|----------------------------------------------------------------------------------------------------|
| <b>Import Source Data Sample</b>                                                                                                    | Submit                                                                                                    |

**Step 4** In the right text box, click to modify the Avro schema. Example:

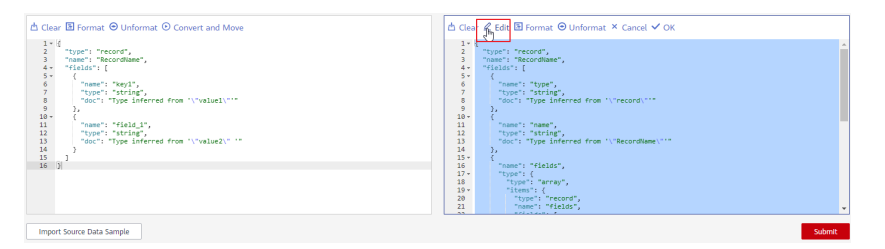

**Step 5** Click **Format** to format the parsed data. Example:

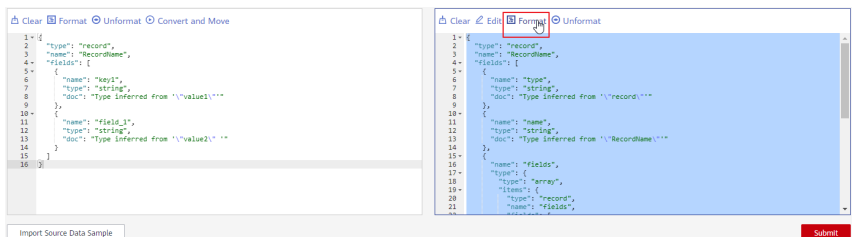

**Step 6** To delete the source data sample, click **h**.

**----End**

#### **Creating a Schema for Source Data by Creating a Schema Tree**

Use the following method to create a source data schema:

- **Step 1** When configuring **Source Data Schema**, click **Create Schema Tree**.
- **Step 2** After configuring an attribute name and data type, click **Add** to add a root node, as shown in **Figure 3-4**.

#### **Figure 3-4** Adding the root node

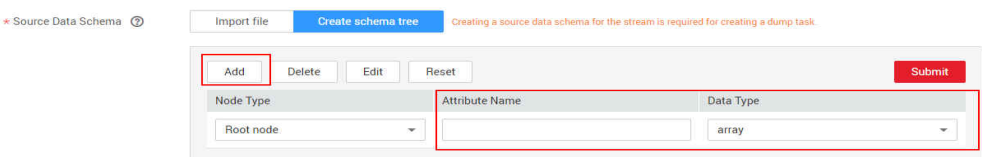

**Step 3** Select the created root node and configure an attribute name and data type in the same way to add subnodes.

#### **Figure 3-5** Creating a subnode

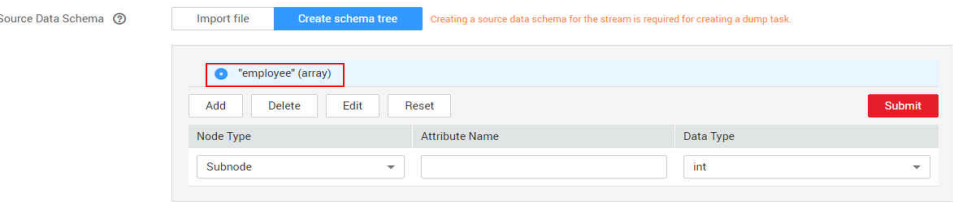

#### $\Box$  NOTE

- To delete a node, select the check box of the node and click **Delete**.
- To edit the attributes of a node, select the check box of the node and click **Edit**.
- To delete all nodes, click **Reset**.

#### **Step 4** Click **Submit**.

**----End**

#### **Modifying a Source Data Schema**

#### $\Box$  Note

Do not modify the source data schema of a stream if the stream has dump tasks.

**Step 1** Use the account to log in to the **[DIS console](https://console-intl.huaweicloud.com/dis/?locale=en-us)**.

- **Step 2** Click  $\bigcirc$  in the upper left corner of the page and select a region.
- **Step 3** In the navigation tree on the left, choose **Stream Management**.
	- 1. Click a stream name to access its details page.
	- 2. Click **View Existing Source Data Schema** next to **Source Data Type**.
	- 3. In the **Source Data Schema** text box, click to modify the source data schema.

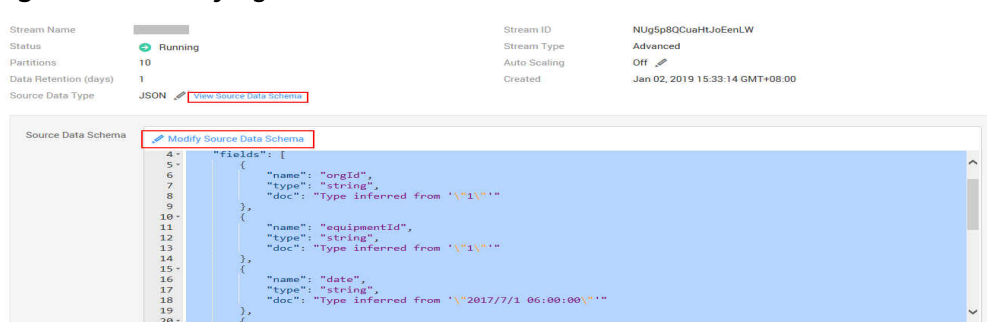

#### <span id="page-26-0"></span>**Figure 3-6** Modifying the source data schema

#### $\Box$  Note

If a stream has dump tasks, modifying the source data schema of the stream will cause some data unable to be successfully dumped.

4. After the modification is complete, click **Submit**. Click **Cancel** to give up modifying the source data schema.

**----End**

## **3.5 Managing Stream Tags**

A tag is an identifier of a stream. Adding tags to streams can help you identify and manage your stream resources.

You can add a maximum of 10 tags to a stream when creating the stream or add them on the details page of the created stream.

A tag consists of a tag key and a tag value. **[Table 3-2](#page-27-0)** describes the rules for naming the tag key and value.

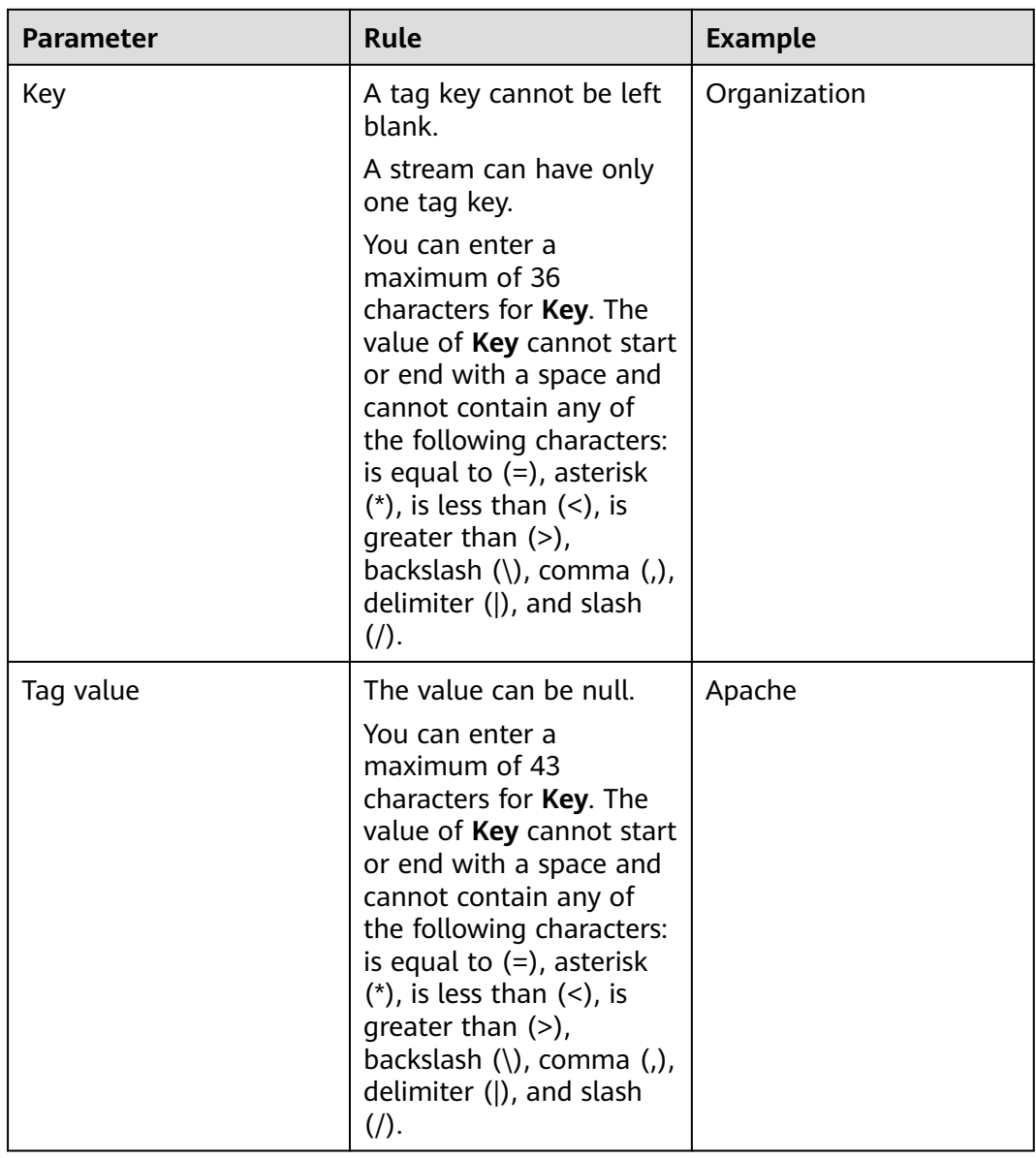

<span id="page-27-0"></span>**Table 3-2** Naming rules for a tag key and value

#### **Adding a Tag to a Stream**

You can add a tag to a stream on the **Buy Stream** page.

- 1. Log in to the management console.
- 2. On the management console, choose **Service List** > **Analytics** > **Data Ingestion Service**.
- 3. On the DIS management console, click **Buy Stream**.
- 4. On the **Advanced Settings** tab page, select **Configure**.

Enter the key and value of a tag to be added.

You can add a maximum of 10 tags to the stream and use intersections of tags to search for the target stream.

#### $\Box$  NOTE

You can also add tags to existing streams. For details, see **Managing Tags**.

#### <span id="page-28-0"></span>**Searching for a Target Stream**

You can search for a target stream by tag on the **Stream Management** page.

- 1. Log in to the management console.
- 2. Choose **EI Enterprise Intelligent** > **Data Ingestion Service**.
- 3. In the navigation tree, choose **Ingestion Management** > **Stream Management**. In the upper right corner of the page, click **Search by Tag**.
- 4. Enter the tag key and value of the stream you are searching for.

You can select a tag key or tag value from its drop-down list. When the tag key or tag value is exactly matched, the system can automatically locate the target stream. If you enter multiple tags, their intersections are used to search for the stream.

5. Click **Search**.

The system searches for the target stream by tag key or value.

#### **Managing Tags**

You can add, delete, modify, and view tags on the **Tags** tab page of a stream.

- 1. Log in to the management console.
- 2. Choose **EI Enterprise Intelligent** > **Data Ingestion Service**.
- 3. In the navigation tree, choose **Ingestion Management** > **Stream Management**. Click a stream to which the tags to be managed belong to. The stream details page is displayed.
- 4. Click the **Tags** tab and add, deleted, modify, and view tags.
	- View

On the **Tags** tab page, you can view details about tags of the stream, including the number of tags and the key and value of each tag.

– Add

Click **Add Tag** in the upper left corner. In the displayed **Add Tag** dialog box, enter the key and value of the tag to be added, and click **OK**.

– Modify

In the **Operation** column of the tag, click **Edit**. In the displayed **Edit Tag** page, enter new tag key and value and click **OK**.

– Delete

In the **Operation** column of the tag, click **Delete**. After confirmation, click **OK** in the displayed page for deleting a tag.

## **3.6 Managing Applications**

An application is a program identifier. Multiple applications can access data in the same stream. Checkpoints generated for each application are used to record the consumed data in the stream by each application.

You can create applications and view details about existing application on the DIS console.

#### **Creating an Application**

**Step 1** Use the account to log in to the **[DIS console](https://console-intl.huaweicloud.com/dis/?locale=en-us)**.

- **Step 2** Click  $\bullet$  in the upper left corner of the page and select a region and project.
- **Step 3** In the navigation tree, select **App Management**.

On the **Applications** page, click **Create App** and enter an application name.

**----End**

#### **Viewing an Application**

**Step 1** Use the account to log in to the **[DIS console](https://console-intl.huaweicloud.com/dis/?locale=en-us)**.

- **Step 2** Click  $\bigcirc$  in the upper left corner of the page and select a region and project.
- **Step 3** In the navigation tree on the left, choose **Stream Management**.
- **Step 4** Click the name of a stream that you want to view.
- **Step 5** Click **Applications** to view all applications that access the stream.

You can view the names, IDs, and creation time of the applications that access the stream.

After you click **Remove All Checkpoints**, all checkpoints of the application will be deleted.

#### $\Box$  Note

When an application consumes data, the latest SN of the consumed data is recorded as a checkpoint. When the data is reconsumed, the consumption can be continued based on this checkpoint.

#### **Figure 3-7** Viewing applications

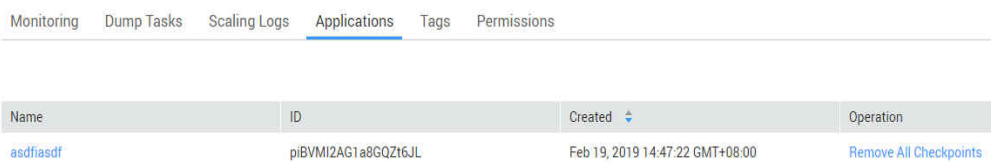

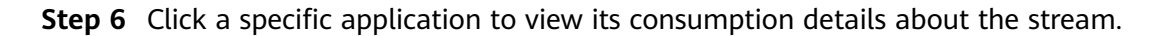

| App > asdfiasdf |              |                                                           |                                                                                                    |                      |                   |             |
|-----------------|--------------|-----------------------------------------------------------|----------------------------------------------------------------------------------------------------|----------------------|-------------------|-------------|
| checkpoint.     |              |                                                           | A checkpoint is represented as a sequence number and is generated to record the currently consumed data in a stream by an app. The app can continue to consume data in the same stream based on the |                      |                   |             |
|                 |              |                                                           |                                                                                                    |                      |                   | $\mathbf C$ |
|                 |              | Partition No. $\Rightarrow$ Partition Status $\hat{\div}$ | Earliest Offset                                                                                                    | Latest Offset $\div$ | Checkpoint $\div$ |             |
|                 | $\mathbf{0}$ | <b>C</b> Running                                          | 6                                                                                                    |                      | 6                 |             |
|                 |              | <b>C</b> Running                                          |                                                                                                    |                      |                   | $-1$        |
|                 |              | $2$ $\Theta$ Running                                      | $\mathbf 0$                                                                                                    |                      | $\bf{0}$          | $-1$        |

<span id="page-30-0"></span>**Figure 3-8** Viewing stream consumption details

**----End**

## **3.7 Managing Authorization**

Authorized users can upload data to or download data from DIS after an upload or download permission is granted.

**Step 1** Use the account to log in to the **[DIS console](https://console-intl.huaweicloud.com/dis/?locale=en-us)**.

**Step 2** Click  $\bigcirc$  in the upper left corner of the page and select a region and project.

- **Step 3** In the navigation tree on the left, choose **Stream Management**.
- **Step 4** Click a stream that you want to view.
- **Step 5** On the **Permissions** tab page, click **Grant Permission**.

Select a permission, and then set the user information in the **Authorized User** text box.

#### $\Box$  note

- To authorize all accounts, enter a wildcard (\*).
- To authorize multiple accounts, enter these account names. These account names must be separated by commas (,).
- To authorize a subaccount of an account, enter the account name and then click **Query Subaccount**.

 $\times$ 

#### **Figure 3-9** Granting permissions

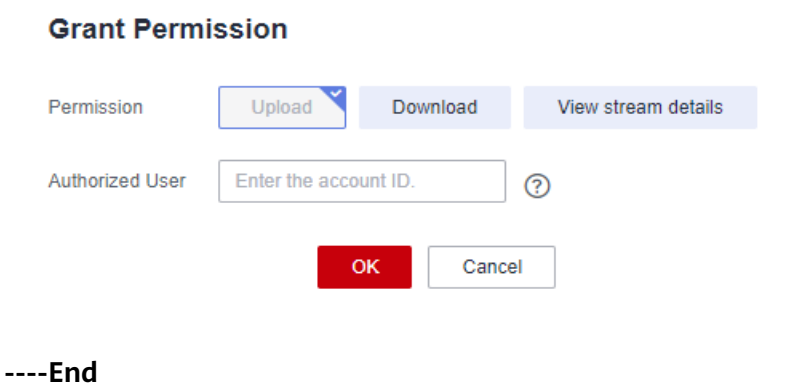

## <span id="page-31-0"></span>**3.8 Debugging Streams**

After creating a DIS stream, you can perform upload and download operations on the DIS console to verify the stream availability.

When the stream partition status is ACTIVE, both upload and download are supported.

If the partition status is DELETED, only download is supported.

- **Step 1** Use the account to log in to the **[DIS console](https://console-intl.huaweicloud.com/dis/?locale=en-us)**.
- **Step 2** Click  $\bigcirc$  in the upper left corner of the page and select a region and project.
- **Step 3** In the navigation tree on the left, choose **Stream Management**.
- **Step 4** Click a stream that you want to view.
- **Step 5** Click **Stream Debugging**, and select **Upload** or **Download** in the **Operation** column of the target partition to upload or download data.

**Figure 3-10** Stream debugging page

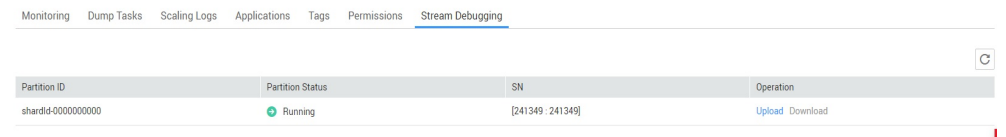

**Step 6** Click **Upload**, enter the content to be uploaded in the **Upload** text box, and click **OK**.

The system displays a message indicating that the data is uploaded successfully and displays the sequence number of the data upload success record.

#### Unload Stream Name dis-hwt3 Partition ID shardId-0000000000 Message Content OK Cancel

**Figure 3-11** Uploading data

**Step 7** Click **Download**, select a cursor type, enter a sequence number, and click **OK**. After the download is successful, you can obtain the response body in text format.

#### $\Box$  Note

The entered sequence number must be within the valid range of the partition data. The valid range of the partition data can be obtained by calling the **describeStream** API. **sequenceNumberRange** indicates the data validity range. The first value is the sequence number of the earliest data, the last value is the sequence number of the next uploaded data, and the sequence number of the latest data is one less than the last value.

#### <span id="page-32-0"></span>**Figure 3-12** Downloading data

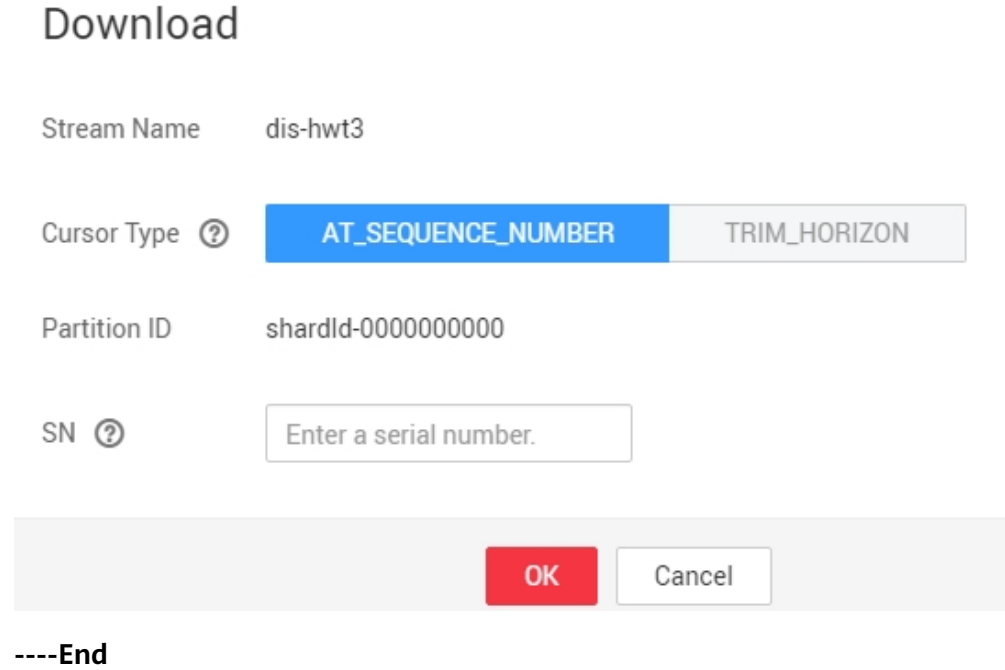

## **3.9 Scaling Up/Down a Stream**

After a stream is created successfully, you can scale up or down a stream by adding or reducing partitions to meet capacity change requirements. Streams can be scaled automatically or manually.

#### **Constraints**

- A maximum of 10 automatic scale-up, 10 manual scale-up, and 1 scale-down operations can be performed for each stream within one hour.
- After scaling up or down a stream, pay attention to the following:
	- When uploading data, you are not advised to set PartitionKey. DIS automatically uploads data to multiple partitions based on the number of partitions in the stream. If you set PartitionKey, data skew and throttling may occur in the stream.
	- When downloading data, you need to periodically use the descriptStream API to check the partition quantity change so that DIS can download data from all partitions.

#### **Auto Scaling**

#### **Auto Scaling Mechanism**

If throttling is triggered in the last minute (that is, the maximum throughput of the partitions in the stream has been reached) and the upload traffic of the stream is greater than 80% of the stream bandwidth, an automatic scale-up is triggered. The number of target partitions is equal to the number of current partitions divided by 0.6 and rounded up.

For example, a stream has five common partitions, and the upload bandwidth of the stream is 5 Mbit/s. If throttling is triggered in the last minute and the

upload traffic of the stream exceeds 4 Mbit/s, an automatic scale-up is triggered to add four more partitions. The number of target partitions is 8.3 (5/0.6), which is rounded up to 9.

If the upload traffic and download traffic of a stream are both less than 30% of the stream bandwidth, an auto scale-down is triggered. The number of target partitions is equal to the number of current partitions divided by 2 and rounded down.

For example, a stream has five common partitions, and its upload and download bandwidth is 5 Mbit/s and 10 Mbit/s, respectively. If the upload traffic of the stream is less than 1.5 Mbit/s and the download traffic is less than 3 Mbit/s, an automatic scale-down is triggered to remove three partitions. The number of target partitions is 2.5 (5/2), which is rounded down to 2.

#### **Auto Scaling Rules**

- The interval between performing automatic scale-up and scale-down must be greater than 1 minute. Automatic scale-down cannot be triggered within 2 minutes after automatic or manual scale-up is performed, and meanwhile automatic scale-up cannot be triggered within 2 minutes after automatic or manual scale-down is performed.
- When scaling up a stream, restore the **DELETED** and **EXPIRED** partitions to the **ACTIVE** partitions to make the partitions accessible. If the stream capacity is still insufficient, the system will create new partitions.
- The partitions that have been scaled down will not be charged or occupy the quota. Data on those partitions is readable but is not writable during **Data Retention** configured in **[Step 1: Creating a DIS Stream](#page-7-0)**. Once **Data Retention** is expired, the data will become inaccessible.

#### **Enabling Auto Scaling**

- **Step 1** Use the account to log in to the **[DIS console](https://console-intl.huaweicloud.com/dis/?locale=en-us)**.
- **Step 2** Click  $\bigcirc$  in the upper left corner of the page and select a region and project.
- **Step 3** Perform the following steps to automatically scale up or down a stream:

In the navigation tree on the left, choose **Stream Management**.

- 1. On the **Stream Management** page, click the name of the stream to be scaled.
- 2. Click  $\ell$  next to **Auto Scaling**.
- 3. In the displayed **Edit Auto-Scaling Parameter** dialog box, enable **Auto-Scaling**.

#### **Figure 3-13** Edit Auto-Scaling Parameter

#### **Edit Auto-Scaling Parameter**

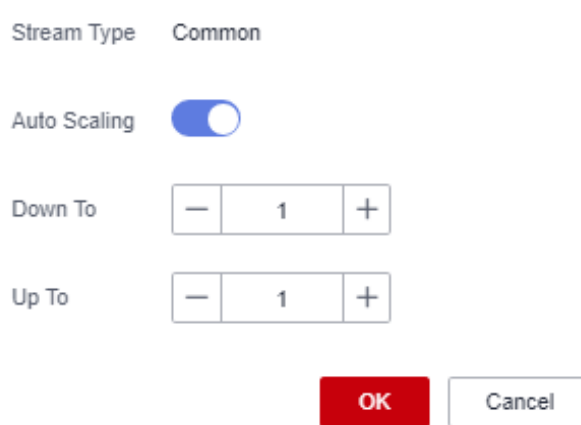

4. Set the upper and lower thresholds for automatic scaling and click **OK**.

**----End**

#### **Manual Scaling**

#### **Manual Scaling Rules**

- When scaling up a stream, ensure that the number of target partitions is greater than the number of the current partitions but is not greater than the total number of the remaining quotas and current partitions.
- When scaling up a stream, restore the **DELETED** and **EXPIRED** partitions to the **ACTIVE** partitions to make the partitions accessible. If the stream capacity is still insufficient, the system will create new partitions.
- When scaling down a stream, ensure that the number of target partitions is smaller than the number of current partitions but is not smaller than **1**.
- The partitions that have been scaled down will not be charged or occupy the quota. Data on those partitions is readable but is not writable during **Data Retention** configured in **[Step 1: Creating a DIS Stream](#page-7-0)**. Once **Data Retention** is expired, the data will become inaccessible.

#### **Manually Scaling Up/Down a Stream**

- **Step 1** Use the account to log in to the **[DIS console](https://console-intl.huaweicloud.com/dis/?locale=en-us)**.
- **Step 2** Click  $\bullet$  in the upper left corner of the page and select a region and project.
- **Step 3** Perform either of the following operations to manually scale up or down a stream:
	- In the navigation tree on the left, choose **Stream Management**.
		- a. On the **Stream Management** page, click the name of the stream to be scaled.
		- b. In the upper right corner of the displayed page, click **Scale Up/Down**. The **Scale Up/Down Stream** dialog box is displayed.

 $\times$ 

- c. Change the number of target partitions and click **Yes**.
- <span id="page-35-0"></span>● In the navigation tree on the left, choose **Stream Management**.
	- a. In the **Operation** column of the stream to be scaled, click **More** and choose **Scale Up/Down** from the drop-down list.
	- b. The **Scale Up/Down Partition** dialog box is displayed.
	- c. Change the number of target partitions and click **Yes**.

**----End**

#### **Viewing Scale-Up/Down Logs**

**Step 1** Use the account to log in to the **[DIS console](https://console-intl.huaweicloud.com/dis/?locale=en-us)**.

- **Step 2** Click  $\bigcirc$  in the upper left corner of the page and select a region and project.
- **Step 3** In the navigation tree on the left, choose **Stream Management**.
- **Step 4** Click the name of a stream to access its details page.
- **Step 5** On the displayed page, click the **Scale-Up/Down Logs** tab. View the scaling details of the stream.

**----End**

### **3.10 Deleting a Stream**

 $\Box$  Note

A deleted stream will not be charged and cannot be restored. Exercise caution when performing this operation.

- **Step 1** Use the account to log in to the **[DIS console](https://console-intl.huaweicloud.com/dis/?locale=en-us)**.
- **Step 2** Click  $\bigcirc$  in the upper left corner of the page and select a region and project.
- **Step 3** In the navigation tree on the left, choose **Stream Management**.
- **Step 4** Click **Delete** in the **Operation** column of the stream that you want to delete. The **Delete Stream** dialog box is displayed.
- **Step 5** Click **OK** to delete the selected stream.

**----End**
# **4 Using DIS**

# **4.1 Checking and Configuring DNS Information**

By default, an Elastic Cloud Server (ECS) is configured with two external domain name system (DNS) servers.

# Generated by NetworkManager search openstacklocal nameserver 114.114.114.114 nameserver 114.114.115.115

If the ECS you will use does not have an elastic IP address (EIP) or you do not want to use an EIP to transmit the traffic load generated during the use of AEI\_Register.sh and fisclient programs, add a DNS server in configuration file **/etc/ resolv.conf**.

XXX.XXX.XXX.XXX is the IP address of the DNS server.

# Generated by NetworkManager search openstacklocal nameserver XXX.XXX.XXX.XXX nameserver 114.114.114.114 nameserver 114.114.115.115

## $\Box$  Note

- The new DNS server address must be placed above all the existing DNS server addresses.
- The DNS configuration takes effect immediately after modifications to the **/etc/ resolv.conf** file are saved.

Modifications to the **/etc/resolv.conf** file become invalid after the ECS restarts. In this case, you need to reconfigure the file. If you do not want to reconfigure the file each time after restarting the ECS, perform the following steps to modify the subnet information of the Virtual Private Cloud (VPC) to which the ECS belongs and add DNS server addresses to the subnet to which the ECS belongs.

## **Procedure**

**Step 1** Log in to the ECS console.

- **Step 2** In the navigation tree of the ECS console, choose **Elastic Cloud Server**.
- **Step 3** On the ECS details page, click the **NICs** tab. Expand details of a chosen NIC and view the name of the subnet to which the ECS belongs.
- **Step 4** On the ECS details page, click the VPC name or ID.

The Network Console is then launched.

**Step 5** In the right pane of the Network Console, click the VPC name or ID.

A page with details of the VPC is then displayed.

- **Step 6** Choose **Subnets** from the left navigation bar and click the subnet name or ID in the subnet list to access the VPC subnet page.
- **Step 7** On the subnet details page, click **Modify** next to **DNS Server Address** in the **Gateway and DNS Information** area.
- **Step 8** Enter the IP address of the DNS server in **Edit DNS Server Address** and click **OK**.
- **Step 9** Restart the ECS and check that the **/etc/resolv.conf** file contains the new DNS server address which is placed in the front of other DNS server addresses. # Generated by NetworkManager search openstacklocal nameserver XXX.XXX.XXX.XXX nameserver 114.114.115.115

 $\Box$  Note

Modifying the subnet information of a VPC affects all ECSs in this subnet.

**----End**

# **4.2 Uploading Data by Using Agent**

## **4.2.1 DIS Agent Overview**

DIS Agent is a client-side program provided by the Data Ingestion Service (DIS) to fulfill the following tasks:

Monitor text files continuously, collect incremental data in real time, parse the data by delimiter and upload it to DIS streams. The source data type of a stream can be BLOB, JSON, and CSV.

**[Figure 4-1](#page-38-0)** depicts the process for installing the DIS agent.

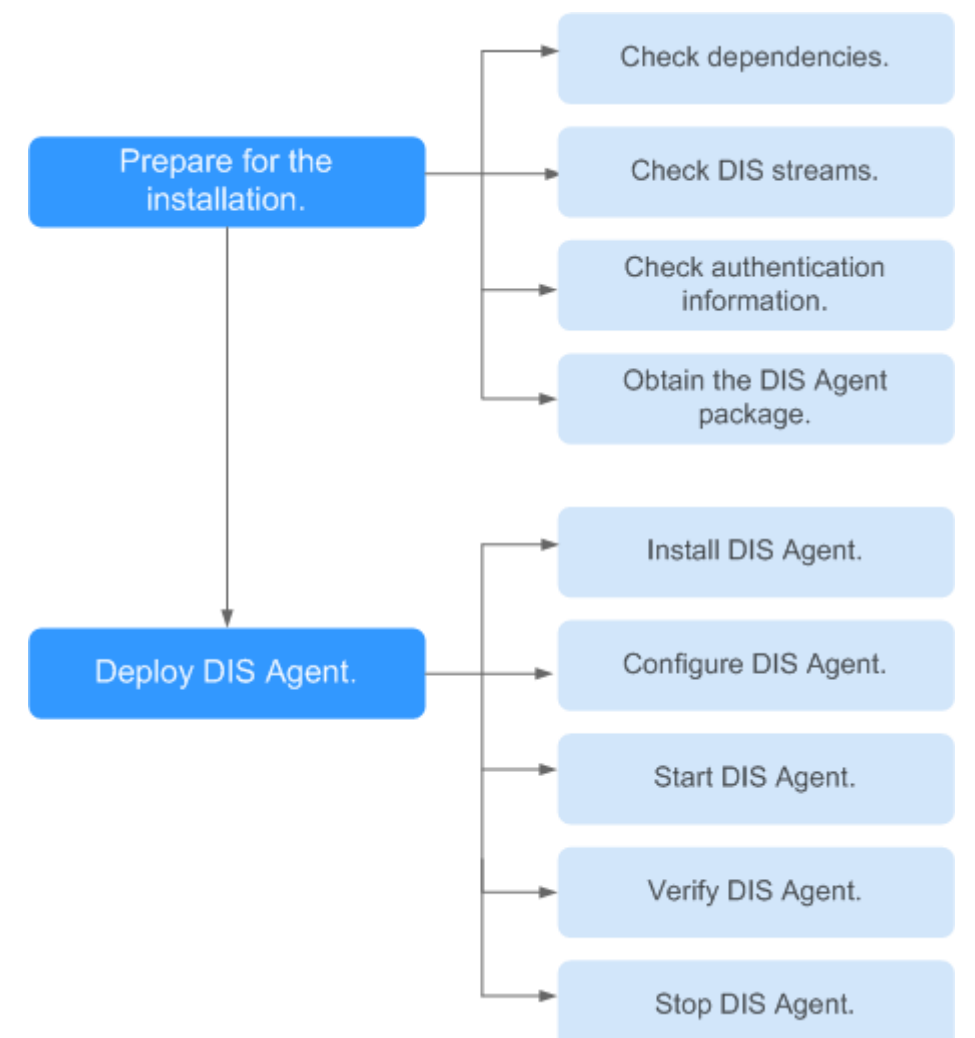

## <span id="page-38-0"></span>**Figure 4-1** Installation flowchart

# **4.2.2 Preparing for Installing DIS Agent**

## **Checking Dependencies**

**Step 1** Check the server type.

- Linux x86-64 (64-bit) server, for example, EulerOS, Ubuntu, Debian, CentOS, or OpenSUSE
- Windows 7 or a later version
- **Step 2** Ensure that Java 1.8.0 or later has been installed.

To download JRE, go to **<https://www.java.com/en/download/manual.jsp>**.

If Java 1.8.0 or later is not installed, perform the following steps to install it on a Linux server:

1. As the root user, run the following command to navigate to the **/opt** directory:

**cd /opt**

- <span id="page-39-0"></span>2. Run the following command to create the JDK installation directory **jre**: **mkdir -p jre**
- 3. Run the following command to assign the permission to the JDK installation directory:

**chmod -R 640 jre/**

4. Download the Java runtime environment (JRE) installation package from the following website:

## **tar -zxvf 'JRE installation package name'.tar.gz**

- 5. Modify the **/etc/profile** file.
	- a. Run the following command to open the **/etc/profile** file: **vim /etc/ profile**
	- b. Add the following JDK installation directory information to the configuration option **JAVA\_HOME** in the **/etc/profile** file: export JAVA\_HOME=path to the **jre** folder export PATH=\$PATH:\$JAVA\_HOME/bin

export CLASSPATH=.:\$JAVA\_HOME/lib/rt.jar:\$JAVA\_HOME/lib/ext

- c. Run the following command to save the modification and exit: **:wq**
- 6. Run the following command to validate the JDK configuration: **source /etc/profile**

**----End**

## **Checking DIS Streams**

- **Step 1** Use the account to log in to the **[DIS console](https://console-intl.huaweicloud.com/dis/?locale=en-us)**.
- **Step 2** Click  $\bigcirc$  in the upper left corner of the page and select a region and project.
- **Step 3** In the navigation tree, choose **Stream Management**.
- **Step 4** Ensure that at least one DIS stream is in the **Running** state and ready to receive incoming data.

**----End**

## **Checking Authentication Information**

AK/SK file

Access Key ID/Secret Access Key (AK/SK) files are created by the Identity and Access Management (IAM) service to authenticate calls to application programming interfaces (APIs) on the cloud. To obtain AK/SK, choose **My Credentials > Access Keys**.

Project ID

A project is a group of tenant resources. A tenant can have multiple projects, one for each region. Each region has a unique Project ID. To view the project IDs of different regions, choose .

## <span id="page-40-0"></span>**Obtaining DIS Agent Package**

Obtain the **dis-agent-**X.X.X**.zip** package from **[https://dis-publish.obs-website.cn](https://dis-publish.obs-website.cn-north-1.myhuaweicloud.com/)[north-1.myhuaweicloud.com/](https://dis-publish.obs-website.cn-north-1.myhuaweicloud.com/)**.

# **4.2.3 Installing DIS Agent**

## **Prerequisites**

PuTTY has been installed.

## **Installing DIS Agent on a Linux Server**

- **Step 1** Start PuTTY and log in to the server on which logs reside, that is, the server that experiences a dependency check in section **[Checking Dependencies](#page-38-0)**.
- **Step 2** Upload the DIS Agent package **dis-agent-**X.X.X**.zip** obtained in section **Obtaining DIS Agent Package** to the **/opt** directory.
- **Step 3** Run the following command to decompress the **dis-agent-X.X.X** directory from the DIS Agent package **dis-agent-X.X.X.zip**:

#### **unzip dis-agent-X.X.X.zip**

**Step 4** Run the following command to navigate to the **dis-agent-X.X.X** directory:

**cd dis-agent-X.X.X**

**----End**

## **Installing DIS Agent on a Windows Server**

- **Step 1** Save the **dis-agent-**X.X.X**.zip** package obtained in **Obtaining DIS Agent Package** to the local host.
- **Step 2** Decompress the **dis-agent-**X.X.X**.zip** package to the current directory.

**----End**

## **4.2.4 Configuring DIS Agent**

The DIS Agent configuration file is in the YAML format. Configuration parameters and values must be separated by colon (:) and space.

You can obtain the **agent.yml** file template from the **dis-agent** package. The following is an example. **[Table 4-1](#page-42-0)** describes the configuration parameters in the file.

```
---
# cloud region id
region: myregion
## The plaintext storage of the AK and SK used for authentication has great security risks
## You are advised to use the /bin/dis-encrypt.sh script to encrypt the AK and SK before storing them
# you ak (get from 'My Credential')
ak: YOU_AK
# you sk (get from 'My Credential')
sk: YOU_SK
# you_key(encry you ak or sk)
encrypt.key: abc
```

```
# you project id (get from 'My Credential')
projectId: YOU_PROJECTID
# the dis endpoint
endpoint: https://dis.myregion.cloud.com
# config each flow to monitor file.
flows:
  ### DIS Stream
  - DISStream: YOU_DIS_STREAM_1
  ## only support specified directory, filename can use * to match some files. eg. * means match all file,
test*.log means match test1.log or test-12.log and so on.
   filePattern: /tmp/*.log
   ## from where to start: 'START_OF_FILE' or 'END_OF_FILE'
   initialPosition: START_OF_FILE
   ## upload max interval(ms)
   maxBufferAgeMillis: 5000
 ### If there are other monitor files, continue to follow the above configuration
 ### another dis stream monitor config, uncomment # if you want to use this feature
  #- DISStream: YOU_DIS_STREAM_2
  # filePattern: /opt/*.log
  # initialPosition: START_OF_FILE
  # maxBufferAgeMillis: 5000
 ### OBS Stream: Upload the matching file to OBS and send the file name to DIS, uncomment # if you
want to use this feature
  #- OBSStream: YOU_DIS_STREAM_3
  # filePattern: /opt/*.log
  # initialPosition: START_OF_FILE
  # ## bucket name
 # OBSBucket: YOU OBS BUCKET NAME
  # ## OBS endpoint
  # OBSEndpoint: https://obs.myregion.cloud.com
 # ## the directory(using / separated) where the files are stored under the bucket, automatically created
if it does not exist
 # dumpDirectory: example/dis/
```
#### $\Box$  Note

After the configuration is complete, delete unnecessary examples from flows in **agent.yml** or use # to comment out them. For example, if only one DISStream is configured, delete or comment out the following CustomFileStream and other DISStream modules.

## **Configuring DIS Agent on a Linux Server**

- **Step 1** Start PuTTY and log in to the Linux server on which the DIS Agent is installed.
- **Step 2** Run the **cd /opt/dis-agent-X.X.X/** command to open the **dis-agent-X.X.X** directory.
- **Step 3** Run the **vim conf/agent.yml** command to open the DIS Agent configuration file **agent.yml**. Modify parameter values in the file to meet specific requirements. **[Table 4-1](#page-42-0)** describes the configuration parameters in the file.

<span id="page-42-0"></span>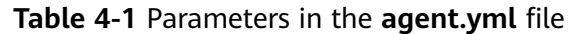

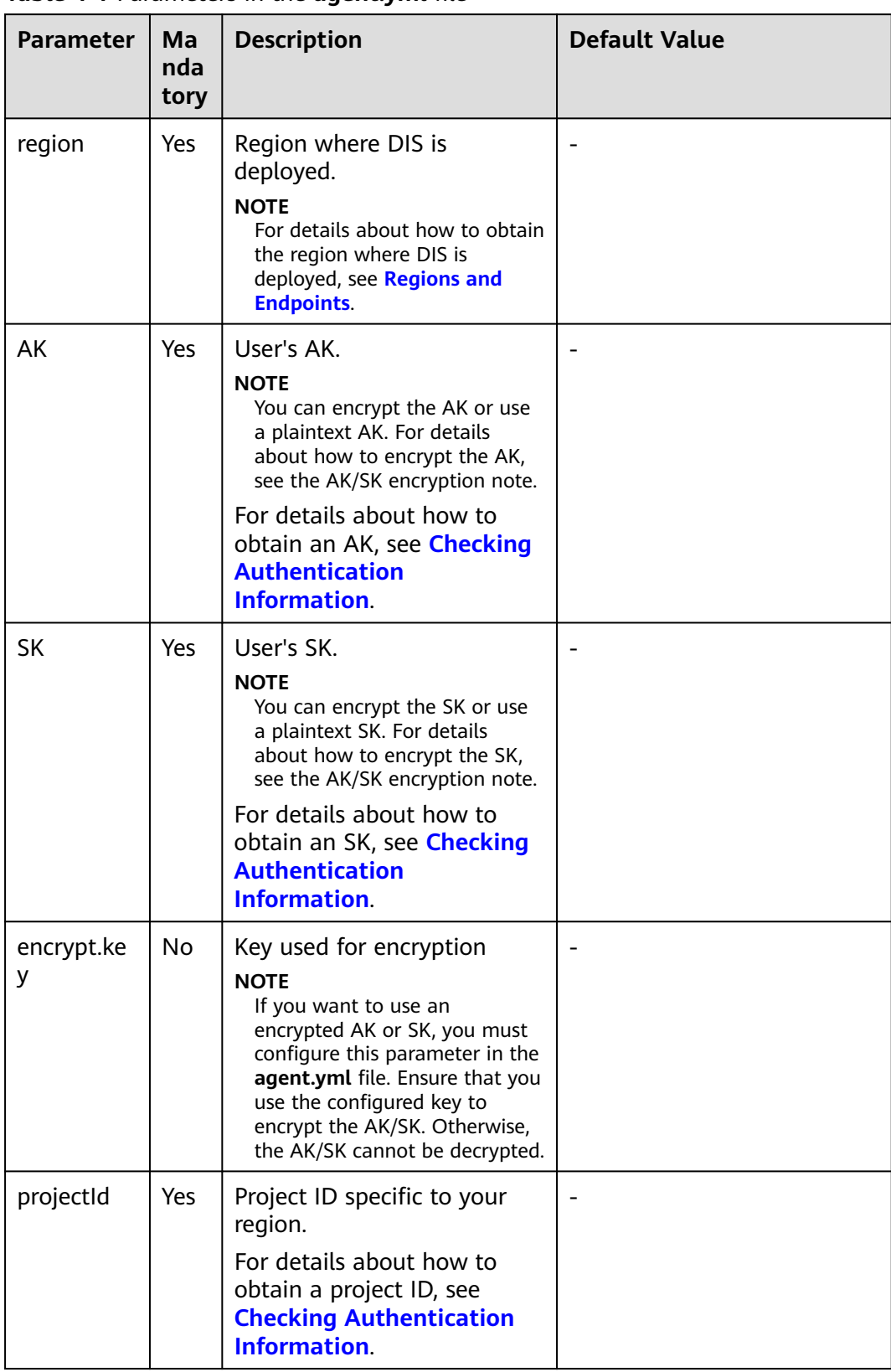

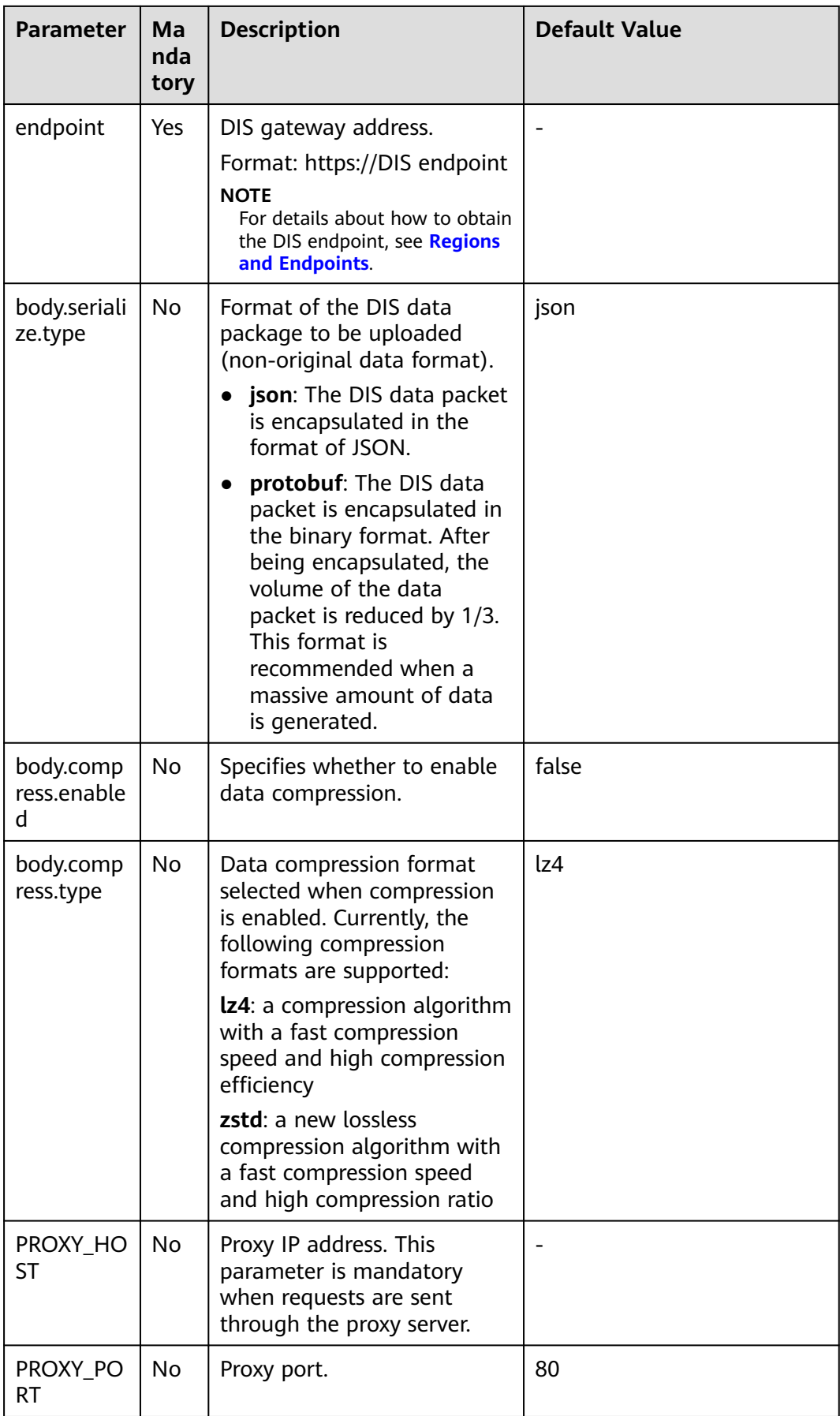

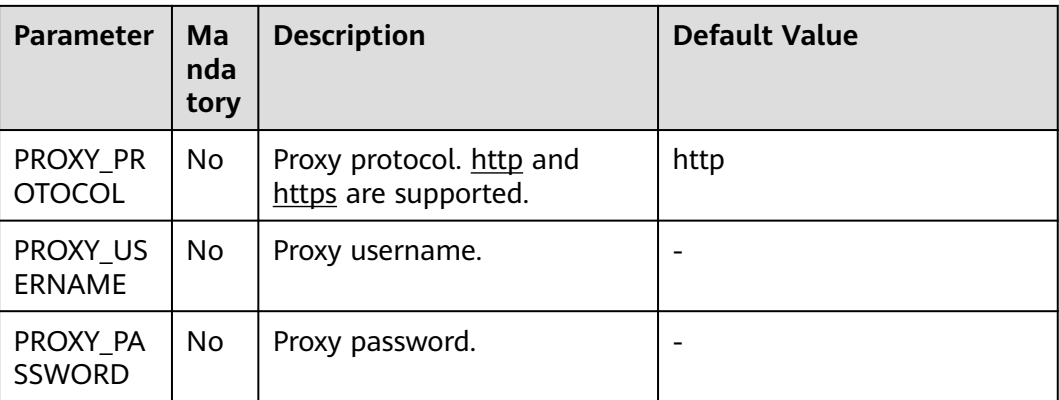

## [flows]

The [flows] section presents information about the files that will be uploaded to DIS.

The following upload mode is supported:

DISStream: DIS Agent monitors text files continuously, collects incremental data in real time, parses the data by delimiter, and uploads it to DIS streams (source data type: BLOB, JSON, and CSV). **[Table 4-2](#page-45-0)** describes configuration parameters.

The **agent.yml** file provides example parameter settings.

To encrypt the AK/SK, perform the following steps:

Download and install the DIS Agent by referring to **[Installing DIS Agent](#page-40-0)** and use the script in the **bin** directory of the DIS Agent package to encrypt the AK/SK. The detailed operations are as follows (Windows):

- 1. Go to the **bin** directory of DIS Agent and right-click git bash here to run the script, for example, **./dis-encrypt.sh {key} {ak}** to obtained the encrypted AK. Then configure the encrypted AK in the **agent.yml** file.
- 2. Encrypt the SK in the same way. Then configure the encrypted AK/SK and key in the **agent.yml** file.

**Figure 4-2** Encryption example

```
ורD(1.2.4)
$ ./dis-encrypt.sh abc Z6ATVN8R4T2GHIZKKHKL
Please wait...
Encrypt result: 333630643732326635326266366666643a3a3731316139363864336337613630
6133383363316337376566376134383133333a3a393938313237363932343832396435373665633
65 35 33 30 65 6661 35 62 38 33 65 6635 65 61 63 63 64 64 31 33 6 2 65 31 34 65 33 34 65 663 23 663 666 23 066 396
30353137
                 Jul MINGW64 ~/Desktop/dis-agent-1.2.4/bin
$ ./dis-encrypt.sh abc 1YZINSp01sPKjkQYqrnpr3qved7mFsK7BFtXJIy8
Please wait...
Encrypt result: 373937353532336436343563396633333a3a663838376234393034333132333
3262626135643838366338313162626165663a3a386263373732656162353338386133376237653
3762313365366465306136383733316435393462663861623163373661343537666430306535646
33623436396561366662633036353163313361303034373639613033633335353433686
```
<span id="page-45-0"></span>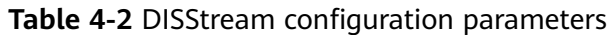

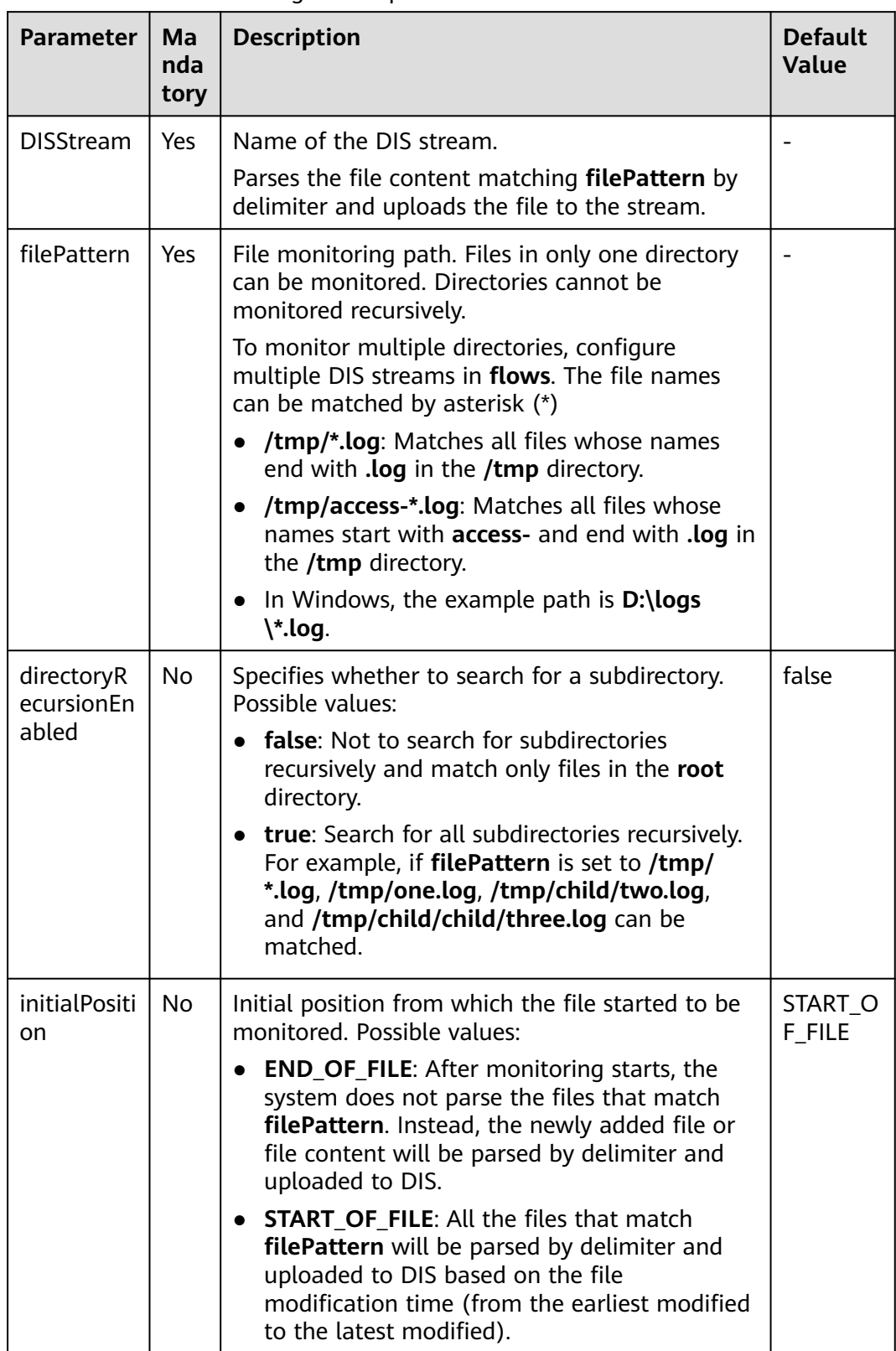

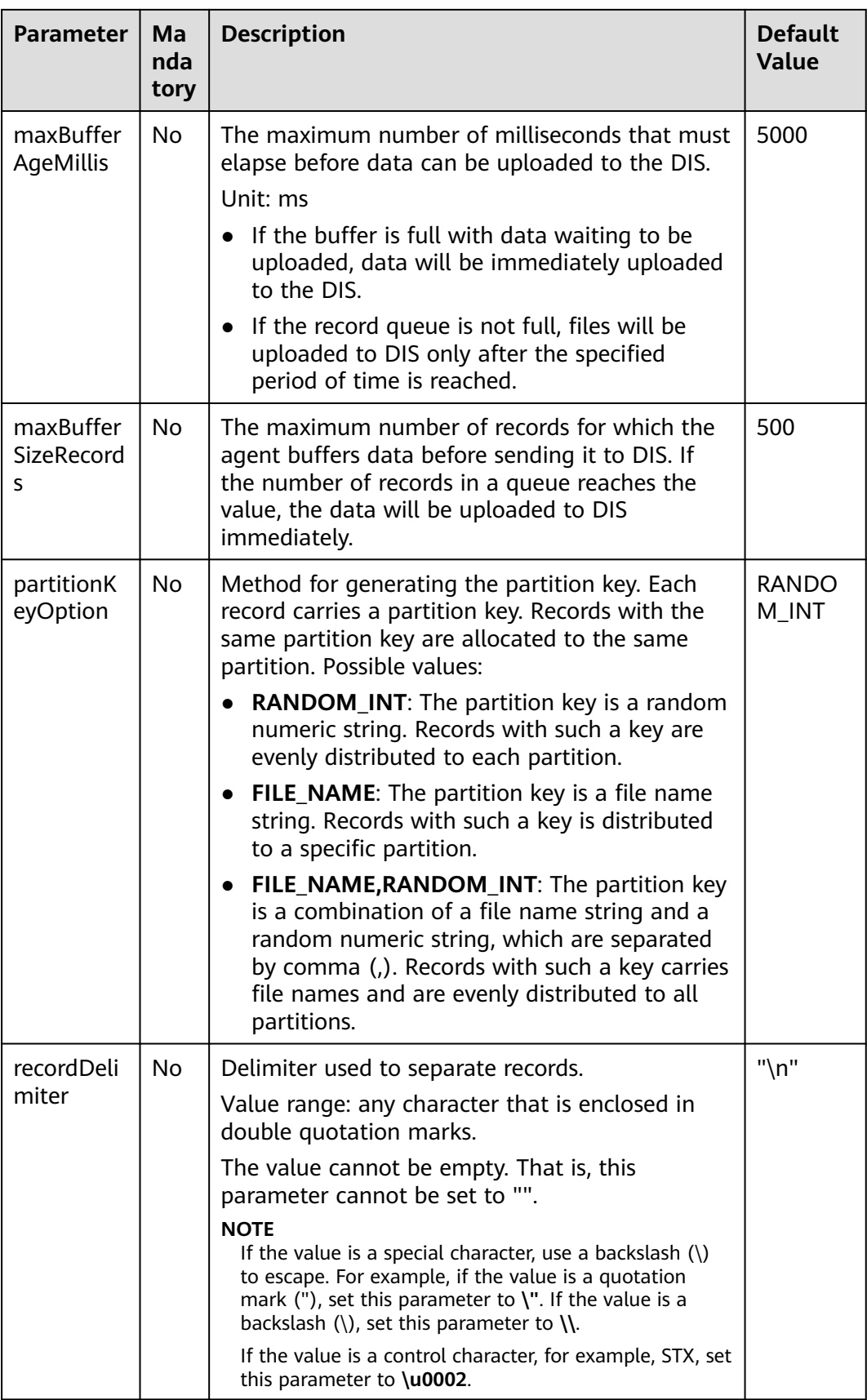

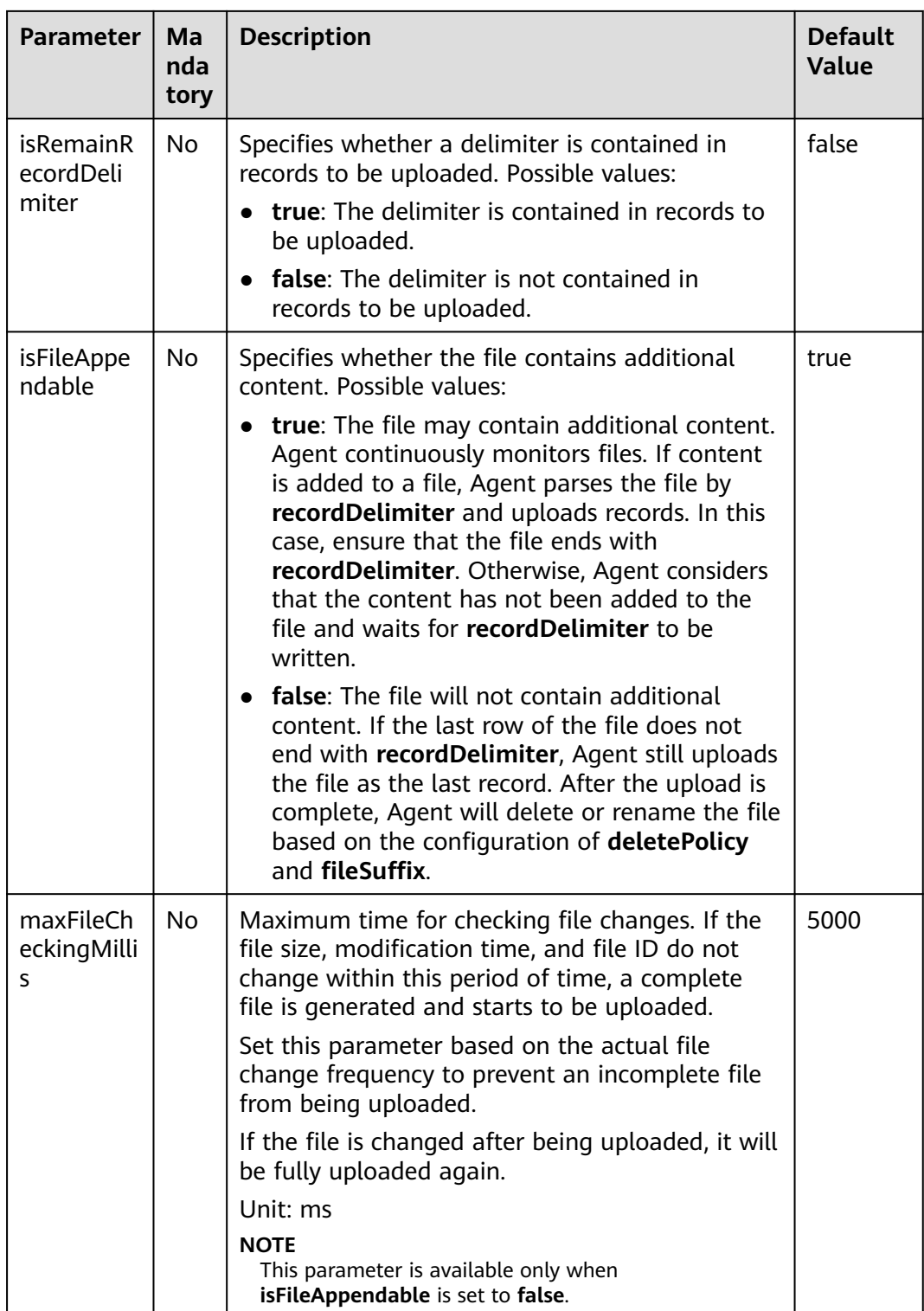

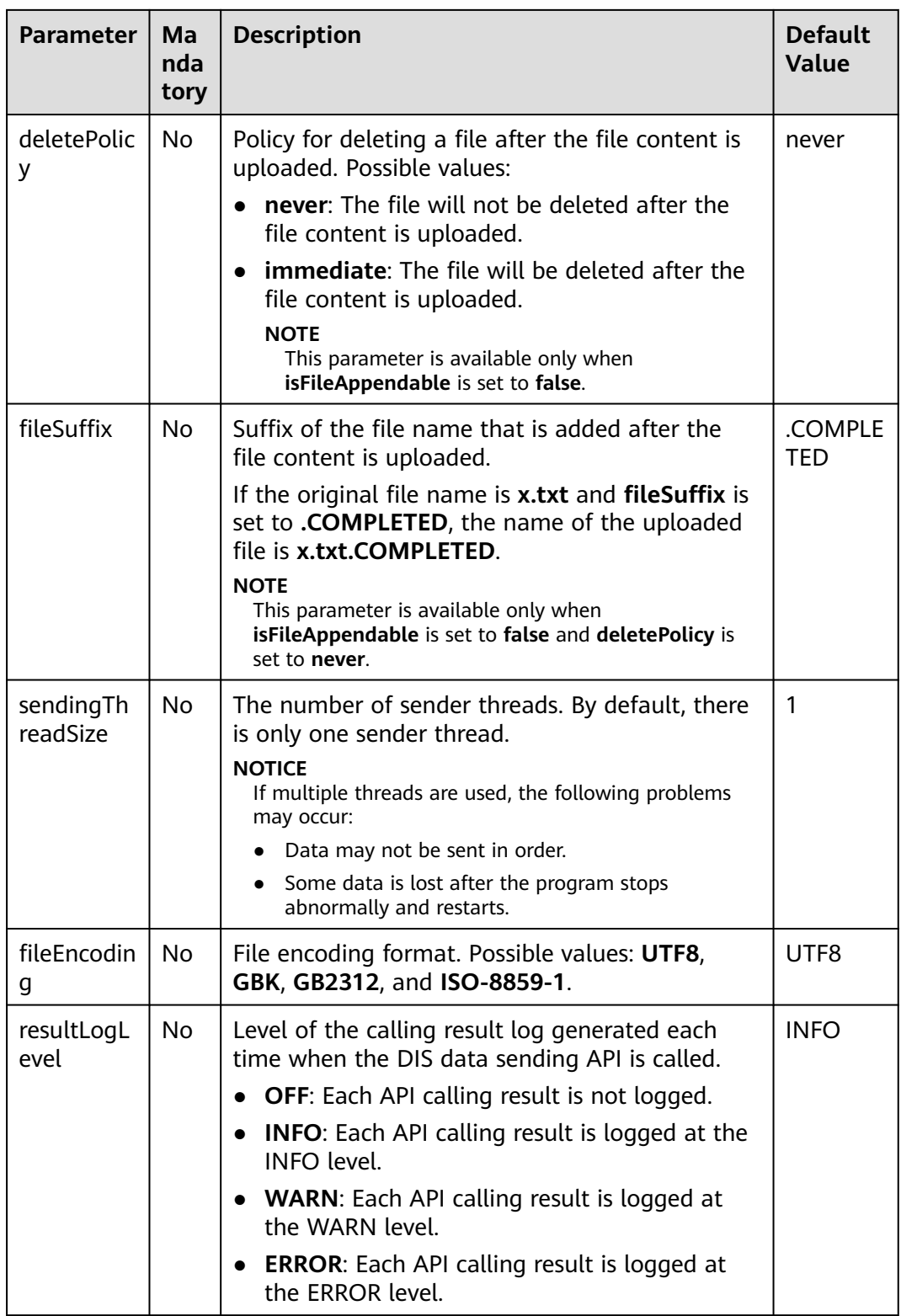

## **Configuring DIS Agent on a Windows Server**

- **Step 1** Use a file manager to open the directory (for example, **C:\dis-agent-X.X.X**) where the installation package is decompressed.
- **Step 2** Open the **agent.yml** file using an editor and modify parameter values in the file to meet specific requirements.

#### $\Box$  note

The **agent.yml** file is in the Linux format. You are advised to use the general-purpose text editor to edit the file.

About log files:

In the installation path of DIS Agent, the **logs** directory stores the log files generated during DIS Agent running. The **dis-agent.log** file records the running status of DIS Agent, and the log files with dates, such as **dis-**

**agent-2022-10-28.log**, record file upload records. One log file is generated every day.

You can also customize the storage path of log files in the **log4j2.xml** file in the **conf** folder in the DIS Agent installation path.

#### **Figure 4-3** log4j2

```
<?xml version="1.0" encoding="UTF-8"?>
<Configuration status="WARN">
  <Appenders>
    <Console name="Console" target="SYSTEM_OUT">
       <PatternLayout charset="GBK" pattern="%d{yyyy-MM-dd HH:mm:ss.SSSZ} %X{hostname} [%-5p] (%t) %c{.1} %m%n"/>
    </Console>
    <RollingFile name="RollingFile" fileName="logs/${env:DIS_AGENT_NAME:-dis-agent}.log"
            filePattern="logs/${env:DIS_AGENT_NAME:-dis-agent}-%d{yyyy-MM-dd}-%i.log">
       <PatternLayout pattern="%d{yyyy-MM-dd HH:mm:ss.SSSZ} %X{hostname} [%-5p] (%t) %c{.1} %m%n"/>
       <Policies>
         <TimeBasedTriggeringPolicy/>
         <SizeBasedTriggeringPolicy size="100MB"/>
       </Policies>
       <DefaultRolloverStrategy fileIndex="max" max="10">
         <Delete basePath="logs/" maxDepth="1">
            <lfFileName glob="*.log"/>
            <lfLastModified age="15d"/>
         </Delete>
       </DefaultRolloverStrategy>
    </RollingFile>
  </Appenders>
  <Loggers>
     <Root level="INFO">
       <AppenderRef ref="Console"/>
       <AppenderRef ref="RollingFile"/>
     \epsilon/Root \epsilon<logger name="org.apache.http" level="INFO"/>
    <logger name="com.obs.services.internal.RestStorageService" level="WARN"/>
    <logger name="com.obs.services.ObsClient" level="WARN"/>
  </Loggers>
</Configuration>
```
**----End**

# **4.2.5 Starting DIS Agent**

## **Starting DIS Agent on a Linux Server**

- **Step 1** Start PuTTY and log in to the server on which logs reside.
- **Step 2** Run the following command to navigate to the DIS Agent installation directory:

**cd /opt/dis-agent-x.x.x/**x.x.x indicates the version number.

**Step 3** Run the following script to start the DIS Agent:

#### **bash bin/start-dis-agent.sh**

If multiple DIS Agent processes need to be started, you need to use **-c** to specify the configuration file and **-n** to specify the name of the new Agent process.

#### **bash bin/start-dis-agent.sh -c config/anotherAgent.yml -n anotherAgent**

## **NOTICE**

Run the bash script to start the DIS Agent. Running another script, such as sh or ./ may fail to start the DIS Agent.

If information similar to the following appears, the DIS Agent has started successfully:

Success to start DIS Agent [xxxxx].

If no Java variables can be found after the DIS Agent starts, run the following command to restart the DIS Agent:

#### **source /etc/profile**

**----End**

## **Starting DIS Agent on a Windows Server**

- **Step 1** Navigate to the bin directory of DIS Agent, for example, **C:\dis-agent-X.X.X\bin**.
- **Step 2** Double-click **start-dis-agent.bat** to start the DIS Agent.

If information similar to the following appears in log files, the DIS Agent has started successfully:

[INFO ] (main) com.bigdata.dis.agent.Agent Agent: Startup completed in XXX ms.

**----End**

## **4.2.6 Testing DIS Agent**

## **Testing DIS Agent on a Linux Server**

- **Step 1** Start PuTTY and log in to the server on which logs reside.
- **Step 2** Run the following command to navigate to the directory in which the DIS Agent stores logs:

## **cd /opt/dis-agent-X.X.X/logs**

**Step 3** Run the following command to view logs:

#### **tail -100f dis-agent.log**

- If information similar to the following appears, the DIS Agent is running properly. Agent: Startup completed in xx ms
- If any of the following information appears, the DIS Agent is not running properly and you need to troubleshoot the DIS Agent:
	- **HttpClientErrorException: 400 Bad Request**
		- Possible cause: The value of **DISStream** or **projectId** in **[Configuring DIS](#page-40-0) [Agent](#page-40-0)** is incorrect.

Solution: Stop the DIS Agent process and correct the parameter values.

– **HttpClientErrorException: 403 Forbidden**

Possible cause: The DIS gateway blacklists the IP address of the Linux server on which the DIS Agent is installed and consequently the request to view logs is blocked. Usually, the Linux server IP address is blacklisted because a DIS API is repeatedly called using incorrect configuration.

Solution: Stop the DIS Agent process, modify the **agent.yml** file (see **[Configuring DIS Agent](#page-40-0)**). Restart the DIS Agent process 30 minutes after it stops.

– **UnknownHttpStatusCodeException: Unknown status code [441]**

Possible cause: AK/SK configuration is incorrect.

Solution: Stop the DIS Agent process and correct the AK/SK configuration.

– **ConnectTimeoutException: Connect to DOMAIN[DOMAIN/IP] failed: connect timed out**

Possible cause: The connection between the Linux server on which the DIS Agent is installed and the DIS gateway times out.

Solution: Ensure that the Linux server on which the DIS Agent is installed can connect to the Internet.

**Step 4** Check whether the DIS Agent can upload logs.

If the monitoring directory configured in **agent.yml** contains matched files, logs will record the information similar to the following, indicating that [N1 records (B1 bytes)/N2 files (B2 bytes)] are parsed and [N3 records/N4 files] are successfully uploaded. Agent: Progress: [**N1** records (**B1** bytes) / **N2** files (**B2** bytes)] parsed, and [**N3** records / **N4** files] sent

successfully to destinations. Uptime: 30146ms

If no files match the **filePattern**, run the following command to generate log files required for testing log uploading:

## **echo "`date` Hello world." >> /tmp/test.log**

**Step 5** Log in to the DIS console and view monitoring data of the DIS stream specified by the **DISStream** or **CustomFileStream** parameter in **[Configuring DIS Agent](#page-40-0)**. If the stream monitoring data shows that data has been uploaded to the DIS stream, the DIS Agent has been successfully installed.

## **Testing DIS Agent on a Windows Server**

**Step 1** Use a file manager to navigate to the **logs** directory.

**Step 2** Open the **dis-agent.log** file using an editor. View logs in the file.

- If information similar to the following appears, the DIS Agent is running properly. Agent: Startup completed in xx ms
- If any of the following information appears, the DIS Agent is not running properly and you need to troubleshoot the DIS Agent:
	- **HttpClientErrorException: 400 Bad Request**
		- Possible cause: The value of **DISStream** or **projectId** in **[Configuring DIS](#page-40-0) [Agent](#page-40-0)** is incorrect.

Solution: Stop the DIS Agent process and correct the parameter values.

– **HttpClientErrorException: 403 Forbidden**

Possible cause: The DIS gateway blacklists the IP address of the Linux server on which the DIS Agent is installed and consequently the request to view logs is blocked. Usually, the Linux server IP address is blacklisted because a DIS API is repeatedly called using incorrect configuration.

Solution: Stop the DIS Agent process, modify the **agent.yml** file (see **[Configuring DIS Agent](#page-40-0)**). Restart the DIS Agent process 30 minutes after it stops.

– **UnknownHttpStatusCodeException: Unknown status code [441]**

Possible cause: AK/SK configuration is incorrect.

Solution: Stop the DIS Agent process and correct the AK/SK configuration.

– **ConnectTimeoutException: Connect to DOMAIN[DOMAIN/IP] failed: connect timed out**

Possible cause: The connection between the Linux server on which the DIS Agent is installed and the DIS gateway times out.

Solution: Ensure that the Linux server on which the DIS Agent is installed can connect to the Internet.

**Step 3** Check whether the DIS Agent can upload logs.

If the monitoring directory configured in **agent.yml** contains matched files, logs will record the information similar to the following, indicating that [N1 records (B1 bytes)/N2 files (B2 bytes)] are parsed and [N3 records/N4 files] are successfully uploaded. Agent: Progress: [**N1** records (**B1** bytes) / **N2** files (**B2** bytes)] parsed, and [**N3** records / **N4** files] sent

successfully to destinations. Uptime: 30146ms

If no files match the **filePattern**, run the following command to generate log files required for testing log uploading:

## **echo %date%time%Hello world. >> C:\test.log**

**Step 4** Log in to the DIS console and view monitoring data of the DIS stream specified by the **DISStream** or **CustomFileStream** parameter in **[Configuring DIS Agent](#page-40-0)**. If the stream monitoring data shows that data has been uploaded to the DIS stream, the DIS Agent has been successfully installed.

# **4.2.7 Stopping DIS Agent**

## **Stopping DIS Agent on a Linux Server**

- **Step 1** Start PuTTY and log in to the server on which logs reside.
- **Step 2** Run the following command to navigate to the DIS Agent installation directory:

## **cd /opt/dis-agent-X.X.X/**

**Step 3** Run the following script to stop the DIS Agent:

**bash bin/stop-dis-agent.sh**

## **NOTICE**

Run the bash script to stop the DIS Agent. Running another script, such as sh or ./ may fail to stop the DIS Agent.

If information similar to the following appears, the DIS Agent is stopping. xxxxx indicates the process ID.

Stopping Agent [xxxxx].....

If information similar to the following appears, the DIS Agent has stopped:

Stopping Agent [xxxxx]............. **Successfully**.

To forcibly stop the DIS Agent process, perform the following steps:

1. Run the command to obtain the DIS Agent process ID (PID):

**ps -ef | grep dis-agent | grep -v grep**

The second field in the command output indicates the PID.

2. Run the following command to forcibly stop the DIS Agent process: **kill -9 PID**

**----End**

## **Stopping DIS Agent on a Windows Server**

- **Step 1** Press **Ctrl+C** on the CMD terminal. The following information appears: [INFO ] (Agent STOPPING) com.bigdata.dis.agent.Agent Agent: Shutting down...
- **Step 2** When the following information appears, it indicates that the DIS Agent has stopped. Enter **Y** and then press **Enter** to exit. Terminate batch job (Y/N)?

**----End**

# **4.3 Using DIS Flume Plugin to Upload and Download Data**

# **4.3.1 Overview**

A DIS Flume Plugin is a Flume plugin provided by DIS and consists of DIS Source and DIS Sink. DIS Source is used to download data from DIS to Flume Channel. DIS Sink is used to upload data from Flume Channel to DIS. **Figure 4-4** shows the process for installing a DIS Flume Plugin.

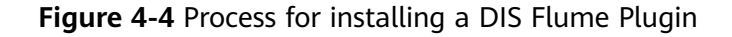

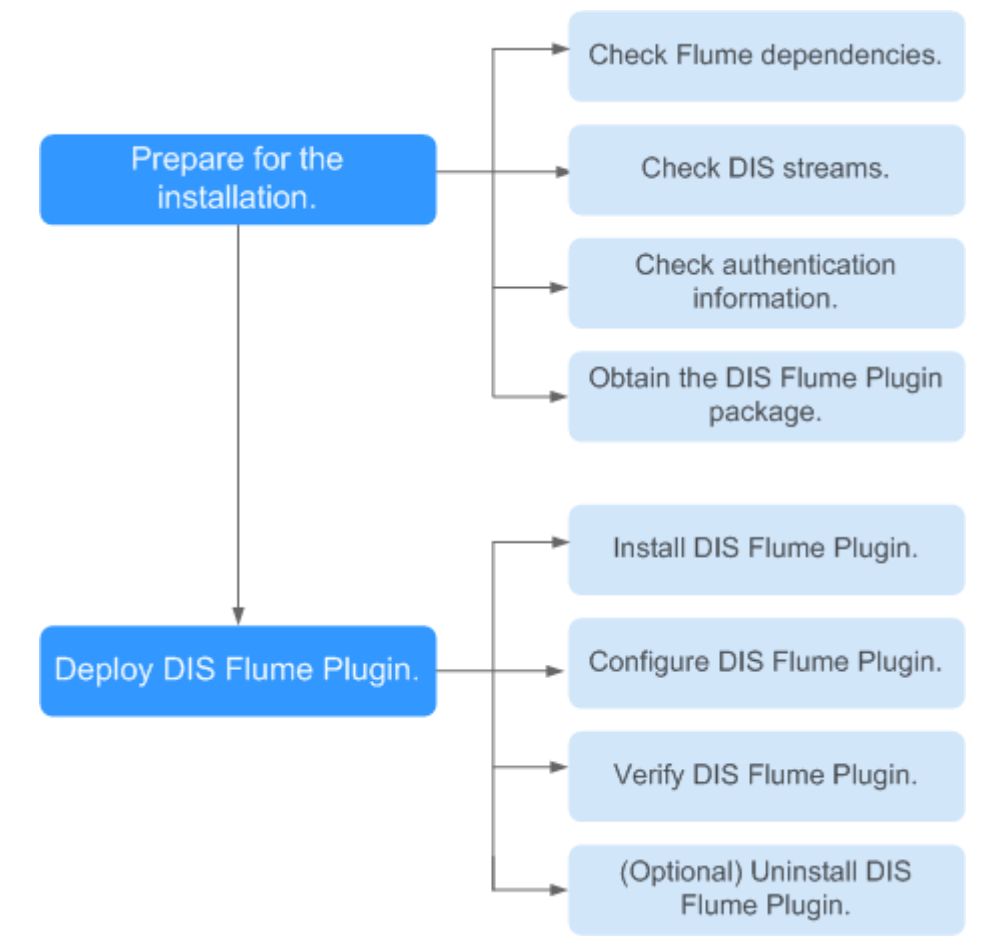

# **4.3.2 Preparing for Installing a DIS Flume Plugin**

## **Checking Dependencies**

- **Step 1** Check that Flume is running properly.
- **Step 2** In the Flume installation directory, run the following command to check that the Flume version is 1.4.0 or later: \$ bin/flume-ng version | grep Flume
- **Step 3** Run the following command to check that the Java runtime environment (JRE) version is 1.8.0 or later: iava -version

## <span id="page-55-0"></span>**Checking DIS Streams**

**Step 1** Use the account to log in to the **[DIS console](https://console-intl.huaweicloud.com/dis/?locale=en-us)**.

- **Step 2** Click  $\bigcirc$  in the upper left corner and select a region and project.
- **Step 3** In the navigation tree, choose **Stream Management**.
- **Step 4** Ensure that at least one DIS stream is in the **Running** state and ready to receive incoming data.

**----End**

## **Checking Authentication Information**

AK/SK file

Access Key ID/Secret Access Key (AK/SK) files are created by the Identity and Access Management (IAM) service to authenticate calls to application programming interfaces (APIs) on the public cloud. To obtain AK/SK, choose .

**ProjectID** 

A project is a group of tenant resources. A tenant can have multiple projects, one for each region. Each region has a unique Project ID. To view the project IDs of different regions, choose **My Credentials** > **API Credentials**.

## **Obtaining a DIS Flume Plugin Package**

Obtain the **dis-flume-Plugin-**X.X.X**.zip** package from **[https://dis-publish.obs](https://dis-publish.obs-website.cn-north-1.myhuaweicloud.com/)[website.cn-north-1.myhuaweicloud.com/](https://dis-publish.obs-website.cn-north-1.myhuaweicloud.com/)**.

## **4.3.3 Installing a DIS Flume Plugin**

## **Prerequisites**

PuTTY has been installed.

## **Procedure**

- **Step 1** Log in to the remote Flume server using PuTTY or another remote login tool.
- **Step 2** Run the following command to navigate to the Flume installation directory: **cd \${FLUME\_HOME}**
- **Step 3** Upload the **dis-flume-plugin-**X.X.X.**zip** installation package to this directory.
- **Step 4** Run the following command to decompress the installation package:

#### **unzip dis-flume-plugin-X.X.X.zip**

**Step 5** Run the following command to navigate to the directory where the package is decompressed:

**cd dis-flume-plugin**

**Step 6** Run the following command to execute the installation program:

## <span id="page-56-0"></span>**bash install.sh**

If the following information is displayed, the **DIS Flume Plugin** has been successfully installed in the **\${FLUME\_HOME}/plugin.d/dis-flume-plugin** directory:

```
Install dis-flume-plugin successfully.
```
**----End**

# **4.3.4 Configuring the DIS Flume Plugin**

A DIS Flume Plugin consists of DIS Source and DIS Sink. The **dis-flumeplugin.conf.template** file in the installation package lists the configuration methods. This section describes the configuration items of DIS Source and DIS Sink.

## $\Box$  Note

**dis-flume-plugin.conf.template** is a configuration sample for DIS plug-in and is not a configuration file that will be accessed when Flume is run. Flume provides a configuration sample file in FLUME\_HOME**/conf/flume-conf.properties.template**, where FLUME\_HOME is the installation path of Flume. You can modify the configuration file based on site requirements.

SK is sensitive information. To encrypt the SK, perform the following steps:

**Step 1** Run the following command to go to the **dis-flume-plugin/** directory:

#### **cd /dis-flume-plugin**

**Step 2** Run the encryption script, enter the password, and press **Enter**.

#### **bash dis-encrypt.sh**

**Step 3** View the encryption result. The character string following "Encrypt result:" displayed on the console is the encryption result. Use this method to encrypt the MySQL password and SK, respectively and record the ciphertext in the configuration file.

**----End**

## **Configuring DIS Source**

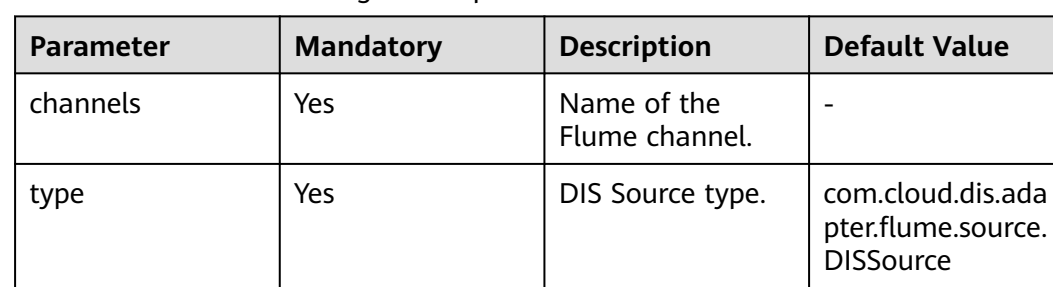

**Table 4-3 DIS Source configuration parameters** 

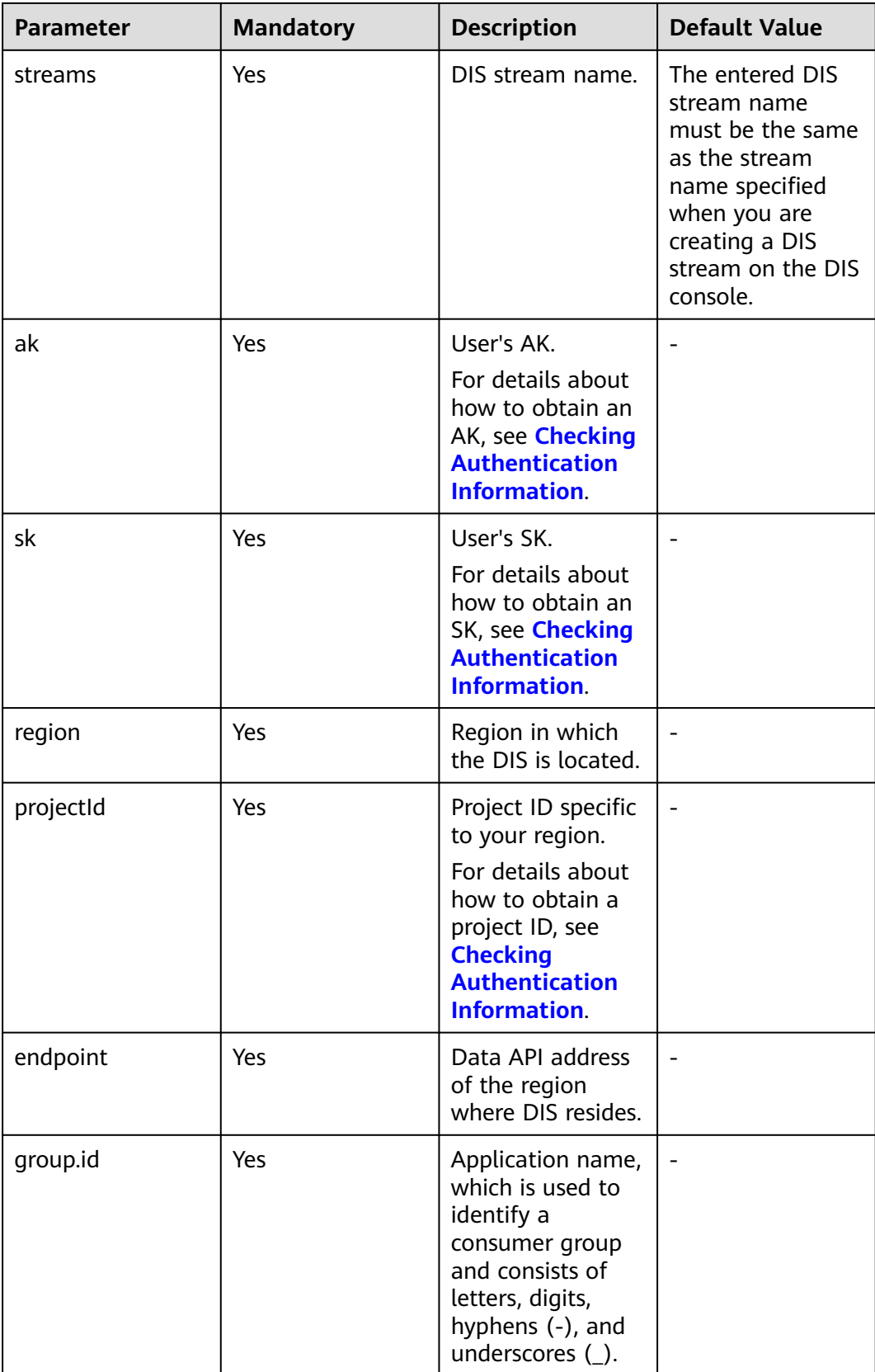

## <span id="page-58-0"></span>**Configuring DIS Sink**

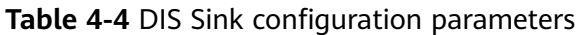

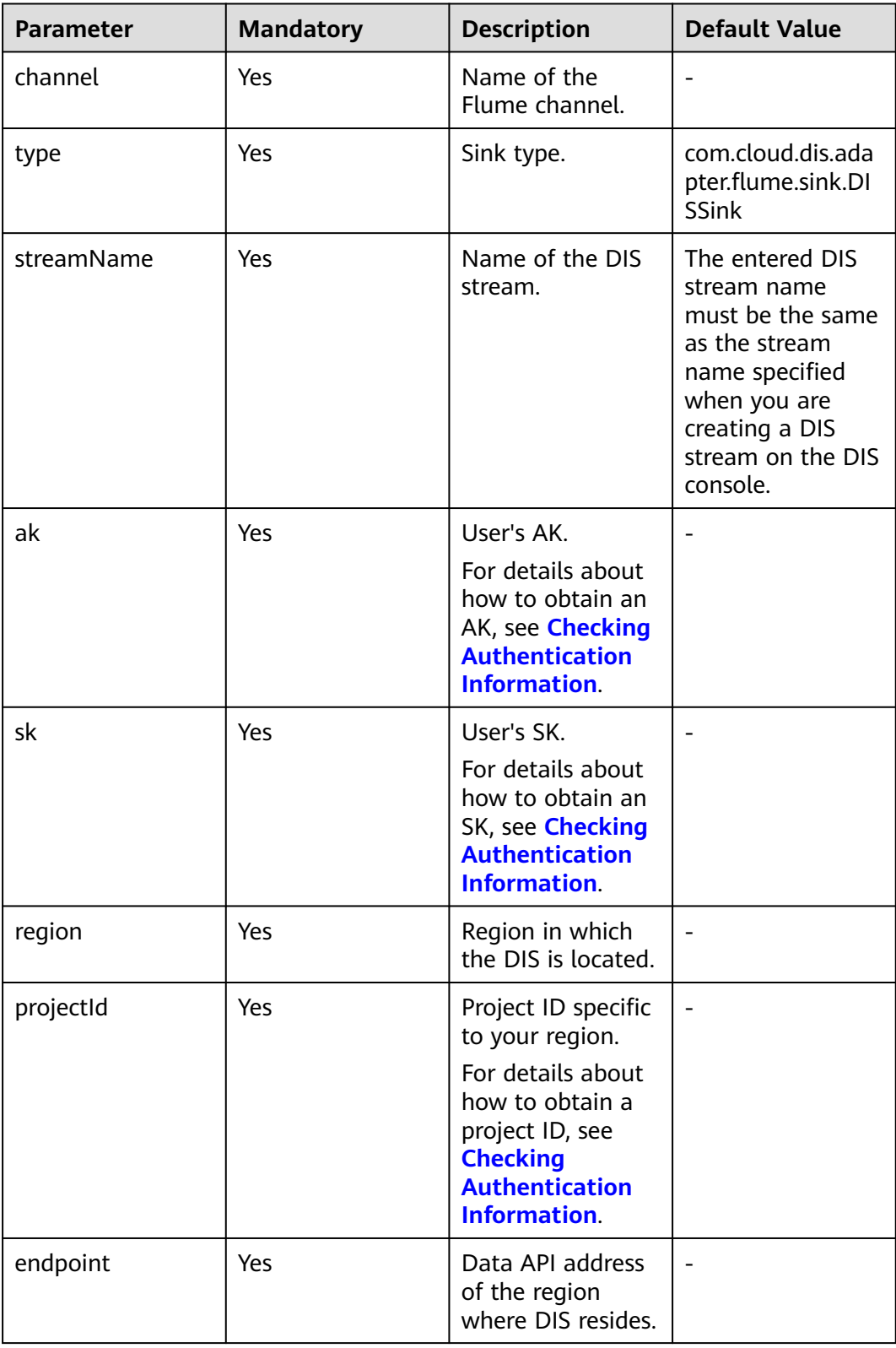

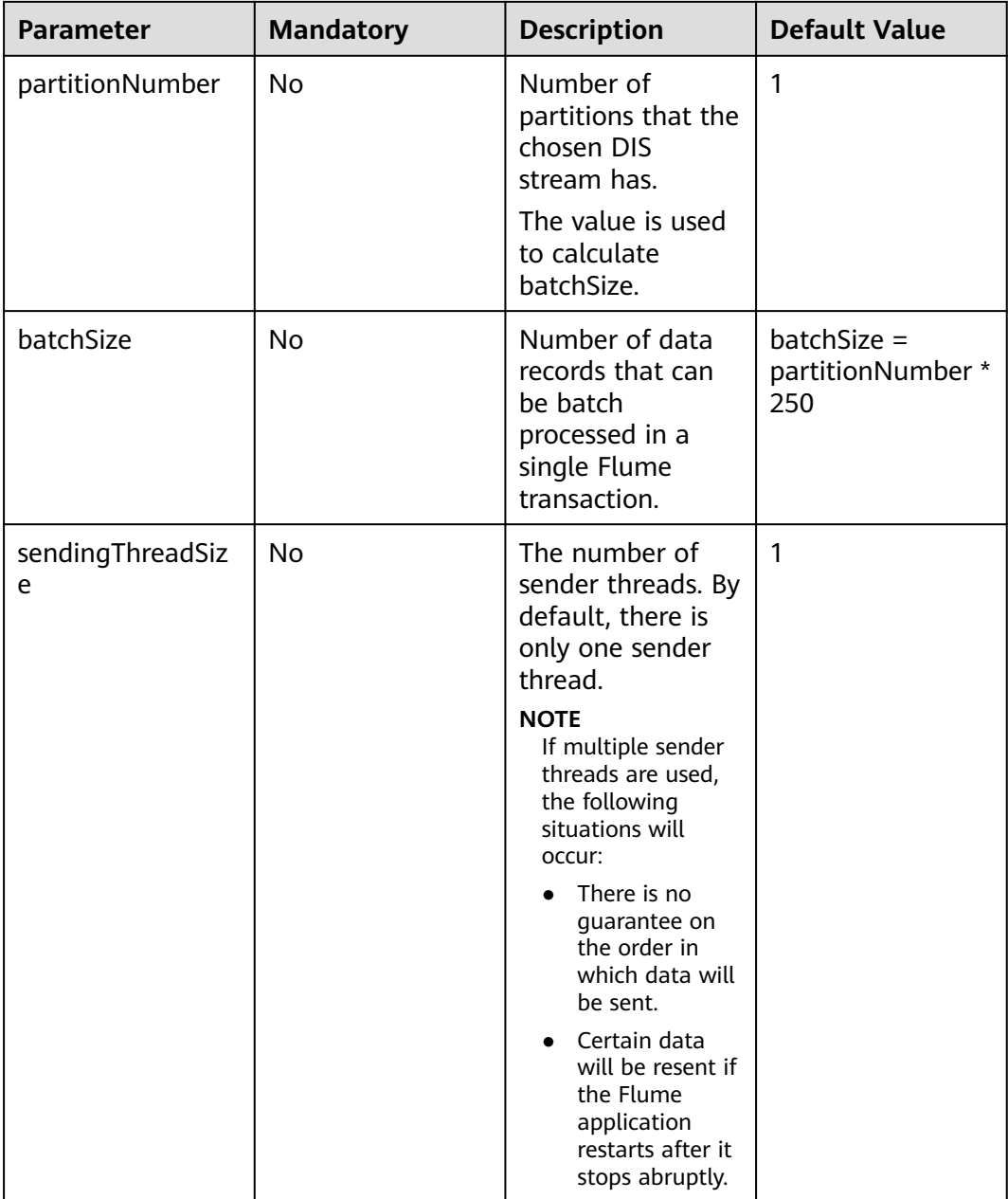

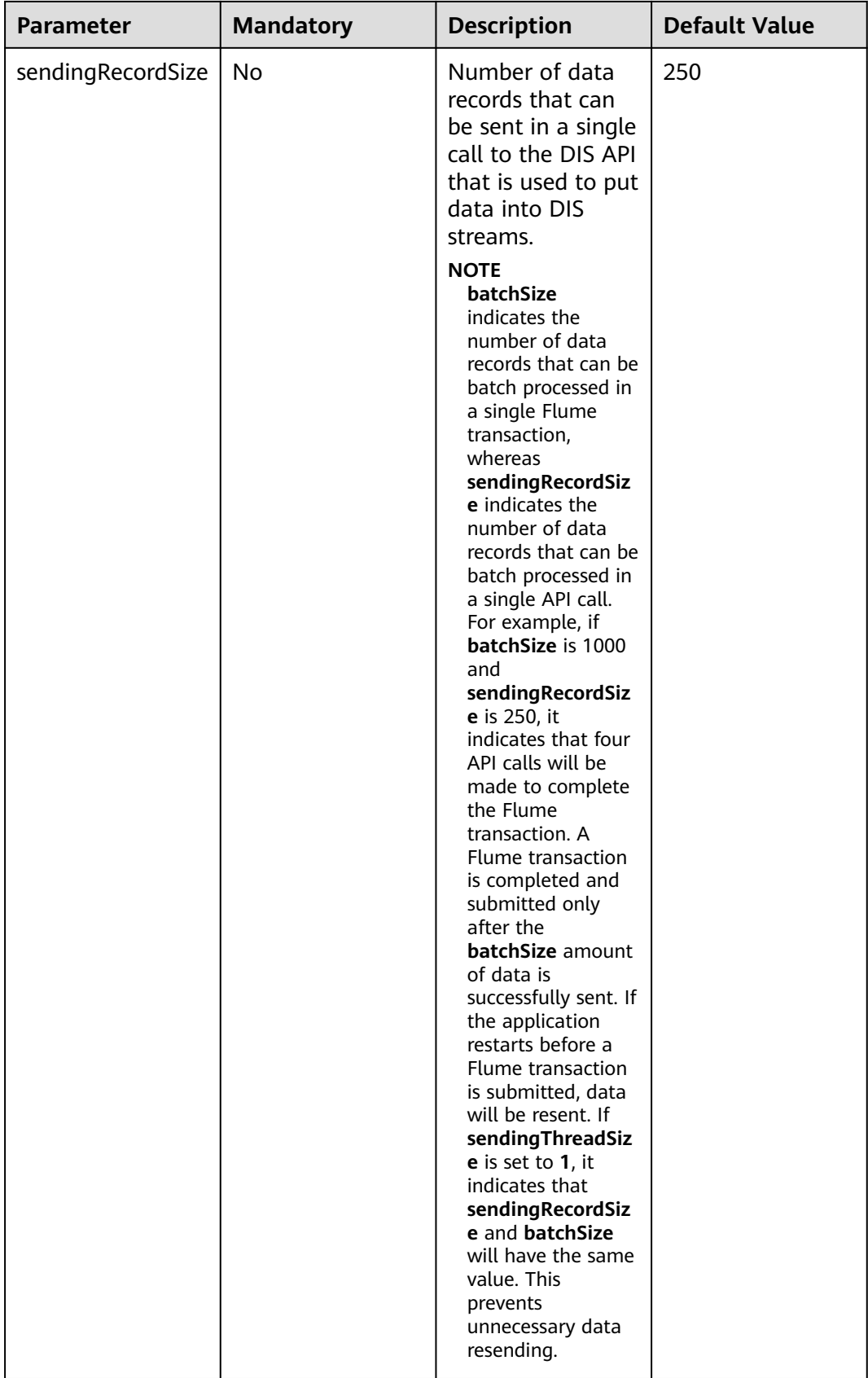

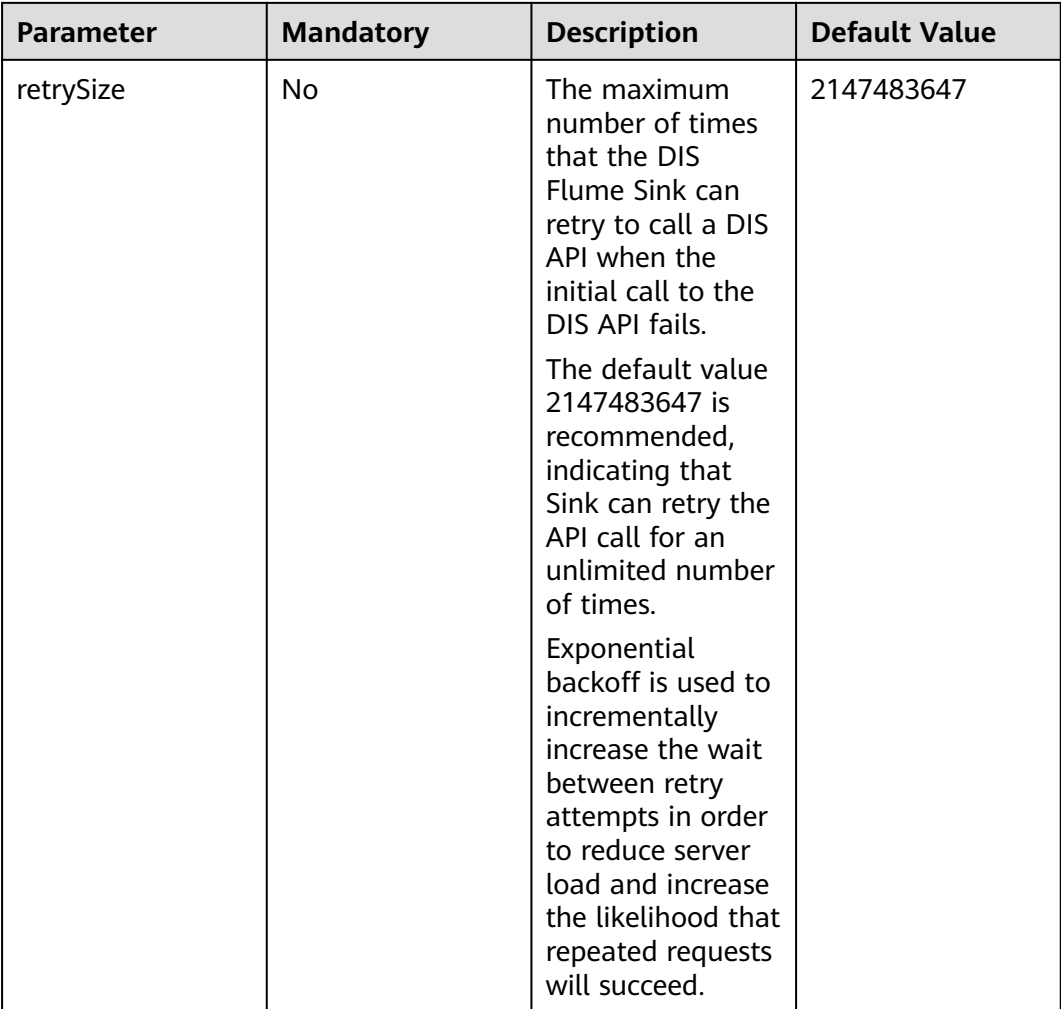

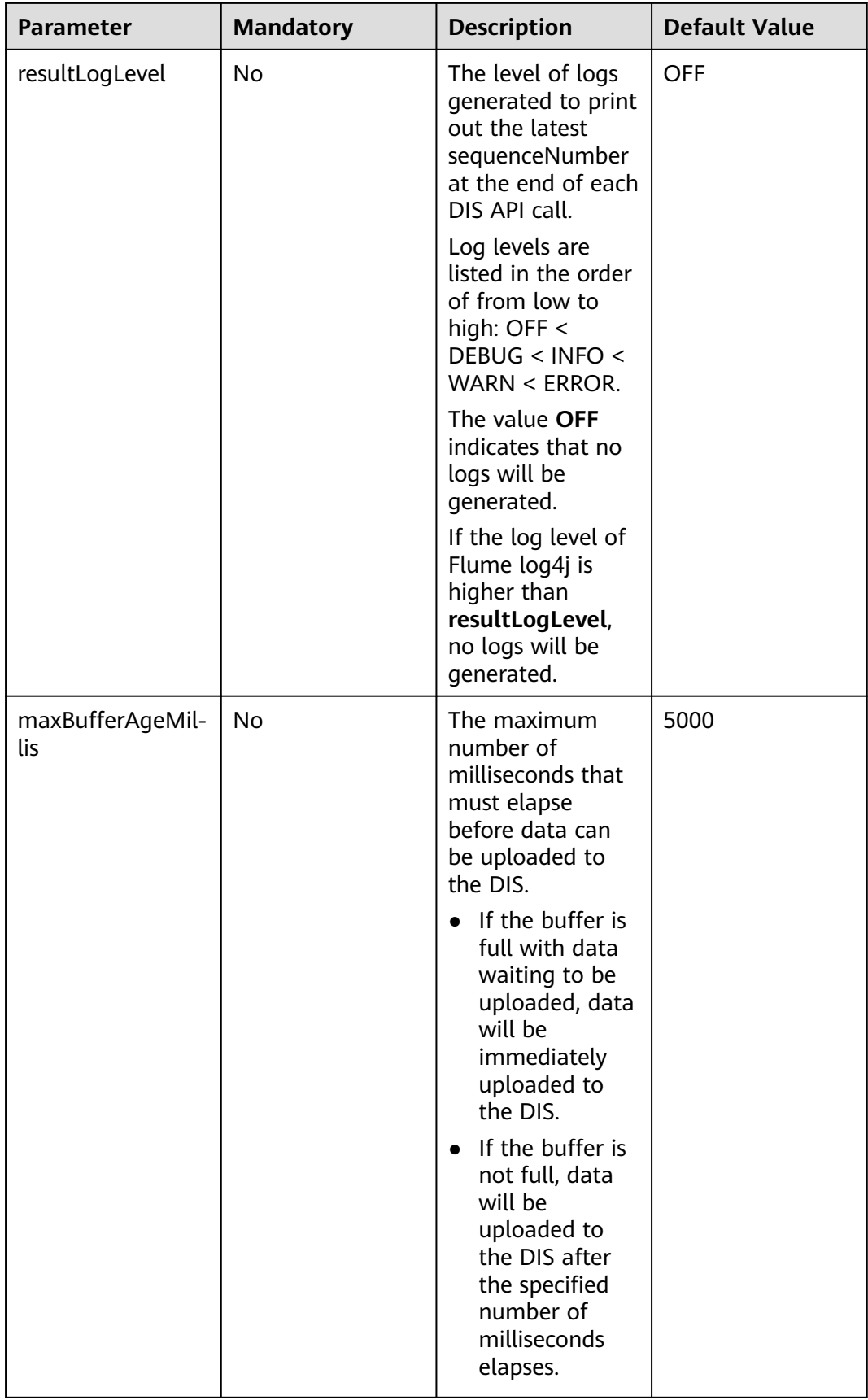

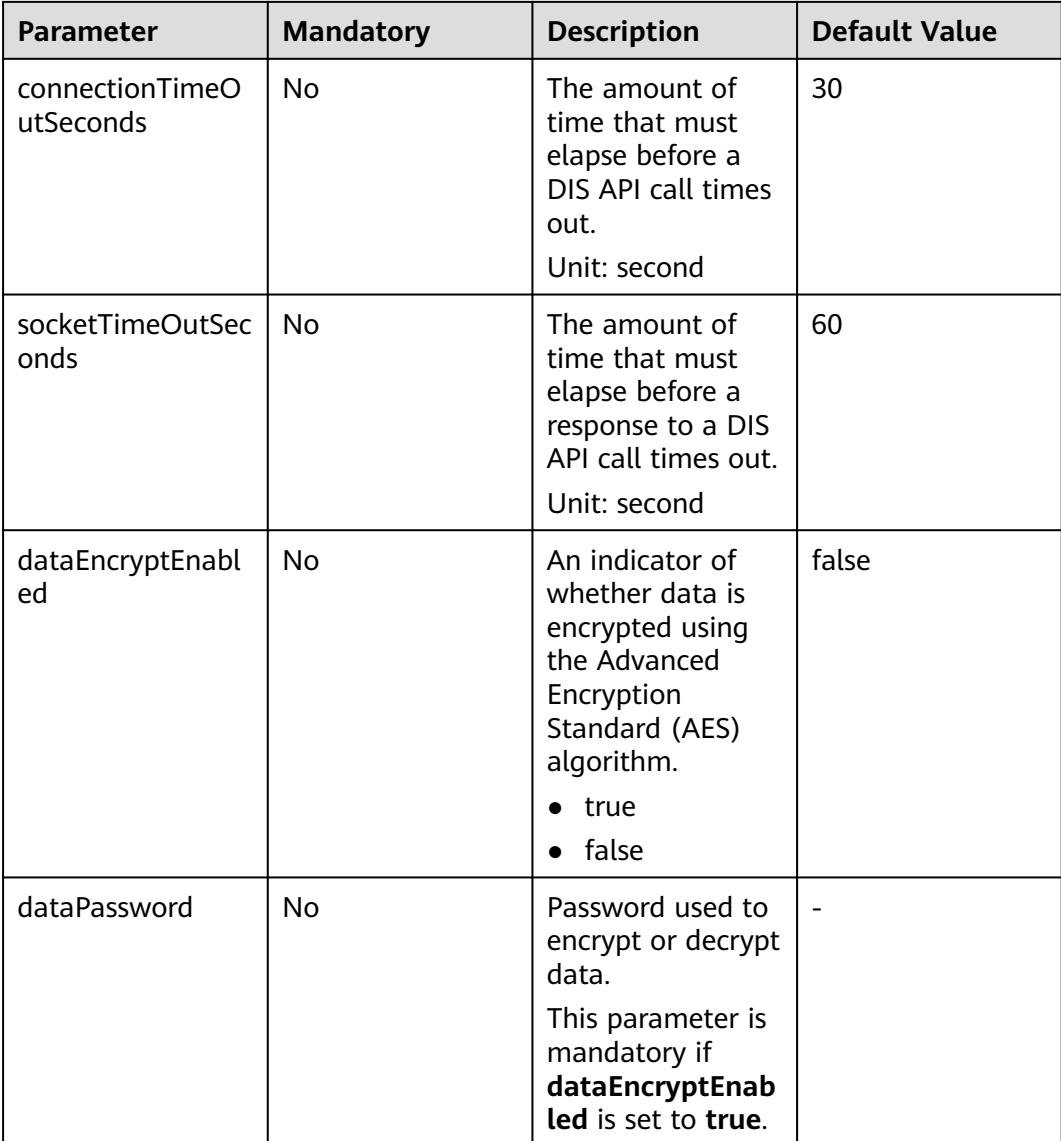

<span id="page-64-0"></span>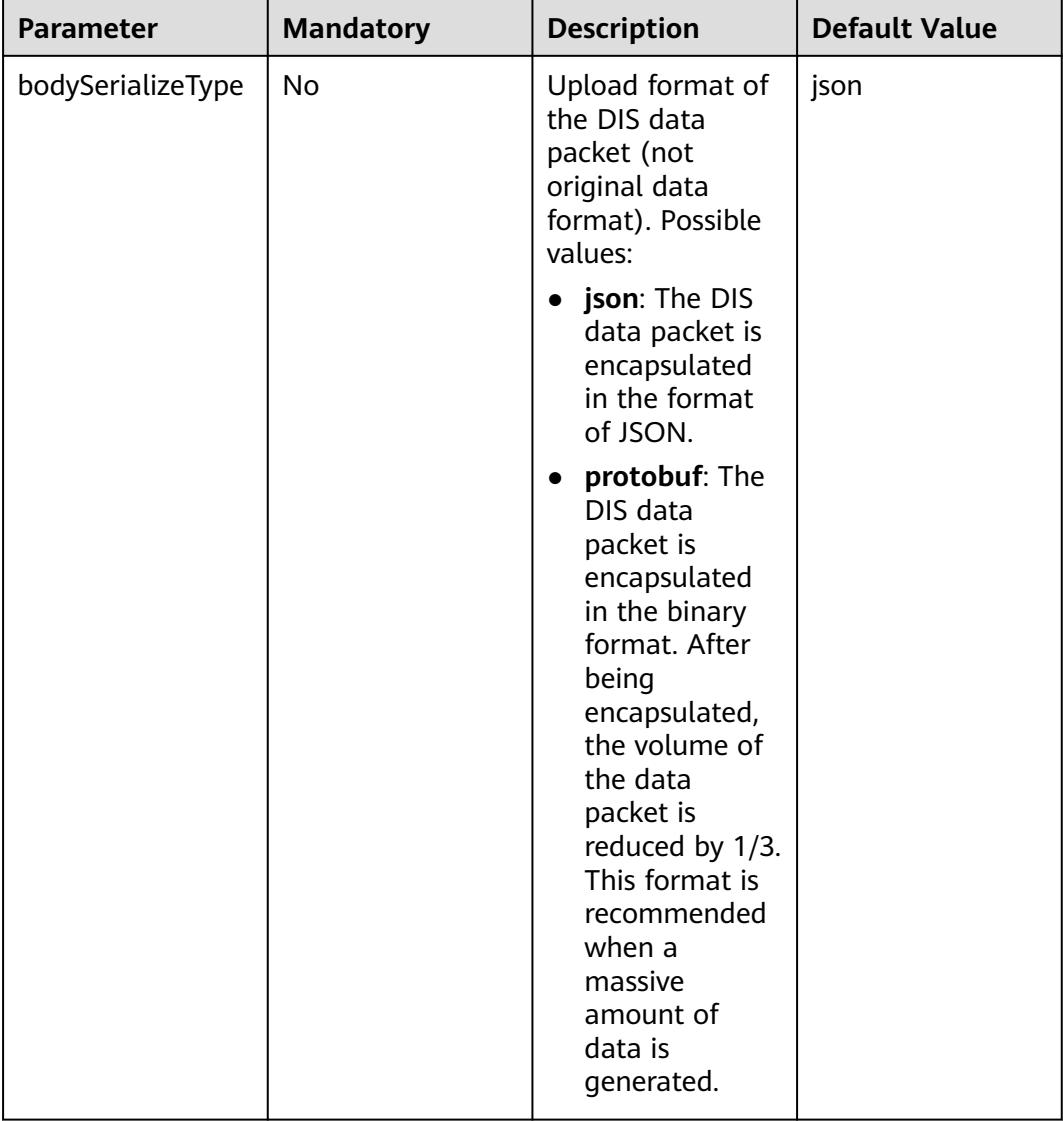

# **4.3.5 Testing a DIS Flume Plugin**

## **Testing DIS Source**

- **Step 1** Start PuTTY and log in to the server on which Flume is installed.
- **Step 2** Ensure that the configuration file containing information about the DIS Source is ready.

You can modify the configuration file based on the **flumeconf.properties.template** provided by Flume. The following provides a file sample: agent.sources = dissource agent.channels = memoryChannel agent.sinks = loggerSink #Define DIS Source (which is used to obtain data from DIS). agent.sources.dissource.channels = memoryChannel agent.sources.dissource.type = com.cloud.dis.adapter.flume.source.DISSource agent.sources.dissource.streams = YOU\_DIS\_STREAM\_NAME

```
agent.sources.dissource.ak = YOU_ACCESS_KEY_ID
agent.sources.dissource.sk = YOU_SECRET_KEY_ID
agent.sources.dissource.region = YOU_Region
agent.sources.dissource.projectId = YOU_PROJECT_ID
agent.sources.dissource.endpoint = https://dis.${region}.cloud.com
agent.sources.dissource.group.id = YOU_APP_NAME
#Define a stream.
agent.channels.memoryChannel.type = memory
agent.channels.memoryChannel.capacity = 10000
#Define Logger Sink (which is used to output data to the console).
agent.sinks.loggerSink.type = logger
agent.sinks.loggerSink.channel = memoryChannel
```
**Step 3** Start Flume. For details about the startup command, see the instructions at the Apache Flume official website.

To start Flume from the Flume installation directory, run the following sample command:

bin/flume-ng agent --conf-file conf/flume-conf.properties.template --name agent --conf conf/ - Dflume.root.logger=INFO,console

In the preceding information, **bin/flume-ng agent** indicates that Flume Agent will be started; **conf-file** indicates the path of the configuration file written by the user; **name** indicates the agent name in the configuration file; **conf** indicates the **conf/** path of Flume.

View the log file. If the log file contains information similar to "source disSource started", DIS Source starts normally. In the preceding information, **disSource** indicates the DIS Source name configured by the user.

**Step 4** Check that DIS Source can successfully download data from DIS.

Upload data to a stream to which DIS Source points. If Flume does not report an error and DIS Sink can obtain data, the download is successful.

#### $\Box$  Note

If the sample configuration in **[Step 2](#page-64-0)** is used, the data obtained from DIS is output to the console in byte array format.

**Step 5** Log in to the DIS console. Two minutes later, check monitoring data of the DIS stream specified in **[Table 4-3](#page-56-0)**. If data download (blue lines) is displayed, DIS Source is running successfully.

**----End**

## **Testing DIS Sink**

- **Step 1** Start PuTTY and log in to the server on which Flume is installed.
- **Step 2** Ensure that the configuration file containing information about DIS Sink is ready.

You can modify the configuration file based on the **flumeconf.properties.template** provided by Flume. The following provides a file sample:

```
agent.sources = exec
agent.channels = memoryChannel
agent.sinks = dissink
#Define EXEC Source (which is used to monitor the dis.txt file in the tmp directory).
agent.sources.exec.type = exec
agent.sources.exec.command = tail -F /tmp/dis.txt
agent.sources.exec.shell = /bin/bash -c
```
agent.sources.exec.channels = memoryChannel #Define a stream. agent.channels.memoryChannel.type = memory agent.channels.memoryChannel.capacity = 10000 # Define DIS Sink (which is used to output data to the DIS stream). agent.sinks.dissink.channel = memoryChannel agent.sinks.dissink.type = com.cloud.dis.adapter.flume.sink.DISSink agent.sinks.dissink.streamName = YOU\_DIS\_STREAM\_NAME agent.sinks.dissink.ak = YOU\_ACCESS\_KEY\_ID agent.sinks.dissink.sk = YOU\_SECRET\_KEY\_ID agent.sinks.dissink.region = YOU\_Region agent.sinks.dissink.projectId = YOU\_PROJECT\_ID agent.sinks.dissink.endpoint = https://dis.\${region}.myhuaweicloud.com agent.sinks.dissink.resultLogLevel = INFO

**Step 3** Start Flume. For details about the startup command, see the instructions at the Apache Flume official website.

To start Flume from the Flume installation directory, run the following sample command:

bin/flume-ng agent --conf-file conf/flume-conf.properties.template --name agent --conf conf/ - Dflume.root.logger=INFO,console

In the preceding information, **bin/flume-ng agent** indicates that Flume Agent will be started; **conf-file** indicates the path of the configuration file written by the user; **name** indicates the agent name in the configuration file; **conf** indicates the **conf/** path of Flume.

View the log file. If the log file contains information similar to "Dis flume sink [dissink] start", it indicates that DIS Sink starts normally. The value of **dissink** is the DIS Sink name configured by the user.

**Step 4** Check that the DIS Sink can successfully upload data to DIS.

Ingest data into the Flume source. Set the **resultLogLevel** of the DIS Sink to a value that is not **OFF** and higher than the log level of log4j. If logs similar to the following are displayed, the DIS Flume Sink has successfully uploaded data to the DIS.

CurrentPut 5 events[success 5 / failed 0] spend 131 ms.

#### $\Box$  Note

If the sample configuration described in **[Step 2](#page-65-0)** is used, you can create a **dis.txt** file in the **tmp** directory and append content to the file. After Flume is started, each row of the appended content is read by Flume and sent to the DIS stream through DIS Sink.

**Step 5** Log in to the DIS console. Two minutes later, check monitoring data of the DIS stream specified in **[Table 4-4](#page-58-0)**. If data upload (indicated in green lines) is displayed, DIS Sink is running successfully.

**----End**

## **4.3.6 (Optional) Uninstalling a DIS Flume Plugin**

## **Procedure**

**Step 1** Start PuTTY and log in to the server on which Flume is installed.

**Step 2** Stop the Flume program.

**Step 3** Go to the directory where the DIS Flume Plugin is located.

## **cd \${FLUME\_HOME}**

**cd dis-flume-plugin**

**Step 4** Run the following commands to uninstall the DIS Flume Plugin:

#### **dos2unix install.sh**

## **bash install.sh uninstall**

If information similar to the following appears, the DIS Flume Sink has been successfully uninstalled:

Uninstall dis-flume-plugin successfully.

**----End**

# **4.4 Using a DIS Logstash Plugin to Upload and Download Data**

## **4.4.1 Overview**

A DIS Logstash Plugin is a Logstash plugin provided by DIS and consists of DIS Input and DIS Output. DIS Input is used to download data from DIS to Logstash; DIS Output is used to upload data from Logstash to DIS. **[Figure 4-5](#page-68-0)** depicts the process for installing a DIS Logstash Plugin.

<span id="page-68-0"></span>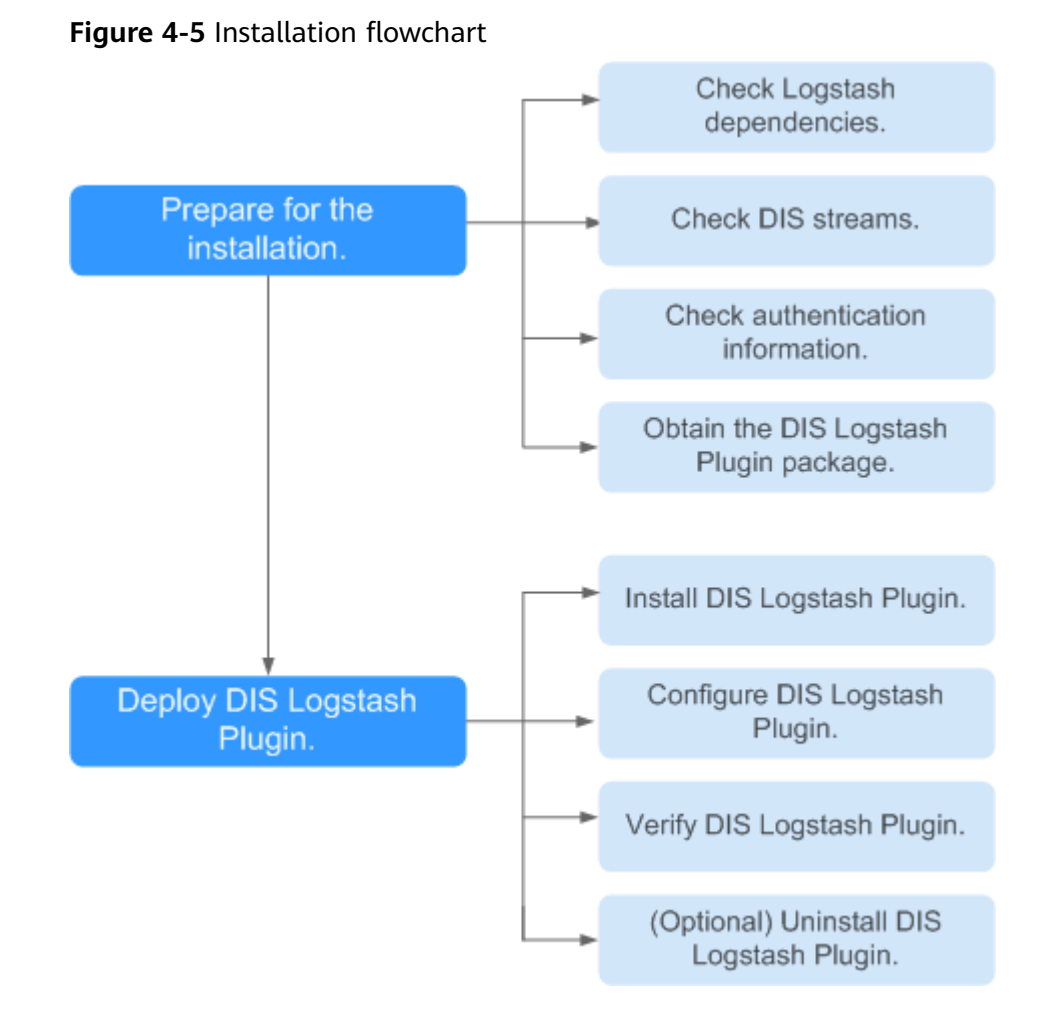

# **4.4.2 Preparing for Installing a DIS Logstash Plugin**

## **Checking Dependencies**

- **Step 1** Check that Logstash is running properly.
- **Step 2** Ensure that the Java version is 1.8.0 or later. Run the following command to view the Java version: java -version
- **Step 3** Ensure that the JRuby version is 9.0.0.0 or later. Run the following command to view the JRuby version: \$ bin/jruby -v

**----End**

## **Checking DIS Streams**

**Step 1** Use the account to log in to the **[DIS console](https://console-intl.huaweicloud.com/dis/?locale=en-us)**.

**Step 2** Click  $\bigcirc$  in the upper left corner and select a region and project.

**Step 3** In the navigation tree, choose **Stream Management**.

**Step 4** Ensure that at least one DIS stream is in the **Running** state and ready to receive incoming data.

**----End**

## **Checking Authentication Information**

AK/SK file

Access Key ID/Secret Access Key (AK/SK) files are created by the Identity and Access Management (IAM) service to authenticate calls to application programming interfaces (APIs) on the cloud. To obtain AK/SK, choose **My Credentials > Access Keys**.

● Project ID

A project is a group of tenant resources. A tenant can have multiple projects, one for each region. Each region has a unique Project ID. To view the project IDs of different regions, choose .

## **Obtaining a DIS Logstash Plugin Package**

Obtain the **dis-logstash-Plugin-**X.X.X**.zip** package from **[https://dis-publish.obs](https://dis-publish.obs-website.cn-north-1.myhuaweicloud.com/)[website.cn-north-1.myhuaweicloud.com/](https://dis-publish.obs-website.cn-north-1.myhuaweicloud.com/)**.

# **4.4.3 Installing DIS Logstash Plugin Online**

DIS Logstash Plugin can be installed online or offline.

For online installation, you do not need to download the DIS Logstash Plugin package but directly connect to the public network.

## **Prerequisites**

PuTTY has been installed.

## **Installing logstash-input-dis**

- **Step 1** Start PuTTY or another remote login tool to log in to the server where Logstash is installed.
- **Step 2** Run the following command to navigate to the Logstash installation directory:

## **cd \${LOGSTASH\_HOME}**

**Step 3** Run the following command to install **logstash-input-dis**:

bin/logstash-plugin install logstash-input-dis

If information similar to the following is displayed, the installation is successful:

Validating logstash-input-dis Installing logstash-input-dis Installation successful

## **Installing logstash-output-dis**

- **Step 1** Start PuTTY or another remote login tool to log in to the server where Logstash is installed.
- **Step 2** Run the following command to navigate to the Logstash installation directory:

## **cd \${LOGSTASH\_HOME}**

**Step 3** Run the following command to install **logstash-output-dis**:

bin/logstash-plugin install logstash-output-dis

If information similar to the following is displayed, the installation is successful:

Validating logstash-output-dis Installing logstash-output-dis Installation successful

**----End**

## **4.4.4 Installing DIS Logstash Plugin Offline**

DIS Logstash Plugin can be installed online or offline.

For offline installation, you need to obtain the DIS Logstash Plugin package and execute the installation script.

## **Prerequisites**

PuTTY has been installed.

## **Procedure**

- **Step 1** Start PuTTY or another remote login tool to log in to the server where Logstash is installed.
- **Step 2** Run the following command to navigate to the Logstash installation directory:

## **cd \${LOGSTASH\_HOME}**

- **Step 3** Upload the **dis-logstash-plugins-**X.X.X**.zip** installation package to this directory.
- **Step 4** Decompress the installation package.

#### **unzip dis-logstash-plugins-X.X.X.zip**

**Step 5** Run the following command to navigate to the directory where the package is decompressed:

## **cd logstash-plugins**

**Step 6** Run the following command to run the installation program:

## **bash install.sh –p \${LOGSTASH\_HOME}**

If information similar to the following is displayed, the installation is successful: Install dis-logstash-plugins successfully.

# **4.4.5 Configuring the DIS Logstash Plugin**

DIS Logstash Plugins consist of the Input and Output plugins. This section describes the configuration items of the plugins.

## **Configuring DIS Logstash Input**

The configuration template (used to download data from a DIS stream to a local file) is as follows:

```
input
{
  dis {
      streams => ["YOUR_DIS_STREAM_NAME"]
      endpoint => "https://dis.${region}.myhuaweicloud.com"
     ak => "YOUR_ACCESS_KEY_ID"
     sk => "YOUR_SECRET_KEY_ID"
      region => "YOUR_Region"
 project_id => "YOUR_PROJECT_ID"
 group_id => "YOUR_APP_ID"
     client_id => "YOUR_CLIENT_ID"
      auto_offset_reset => "earliest"
   }
}
output
{
   file {
     path => ["/tmp/test.log"]
  }
}
```

| <b>Parameter</b> | <b>Mandatory</b> | <b>Description</b>                                                                                                    | <b>Default Value</b>                                                                                                    |
|------------------|------------------|----------------------------------------------------------------------------------------------------|----------------------------------------------------------------------------------------------------|
| stream           | Yes              | DIS stream name.                                                                                                    | The entered DIS<br>stream name<br>must be the same<br>as the stream<br>name specified<br>when you are<br>creating a DIS<br>stream on the DIS<br>console. |
| ak               | Yes              | User's AK.<br>For details about<br>how to obtain an<br>AK, see <b>Checking</b><br><b>Authentication</b><br><b>Information</b> |                                                                                                    |
| sk               | Yes              | User's SK.<br>For details about<br>how to obtain an<br>SK, see <b>Checking</b><br><b>Authentication</b><br><b>Information</b> |                                                                                                    |

**Table 4-5** DIS Logstash Input configuration parameters
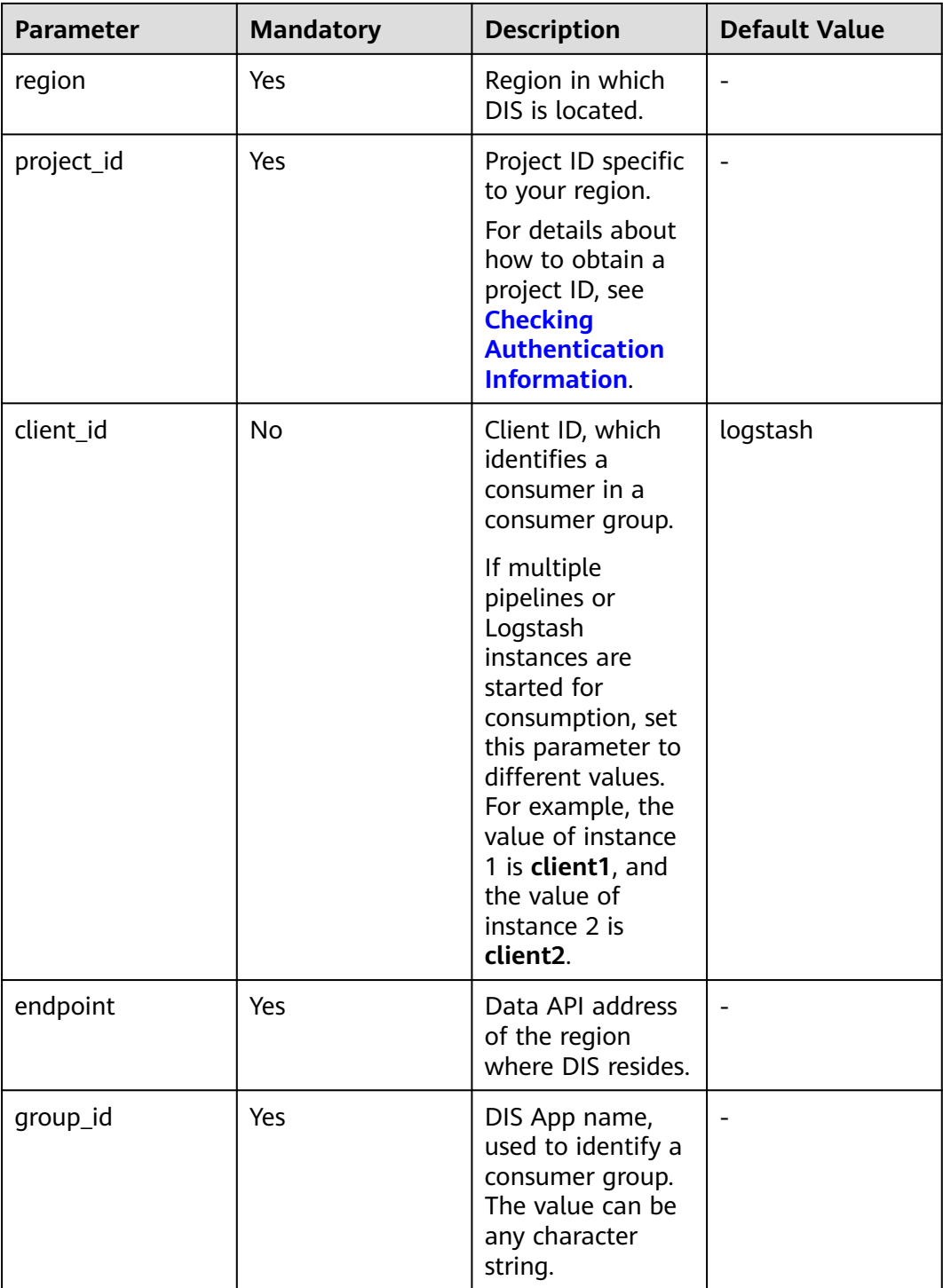

<span id="page-73-0"></span>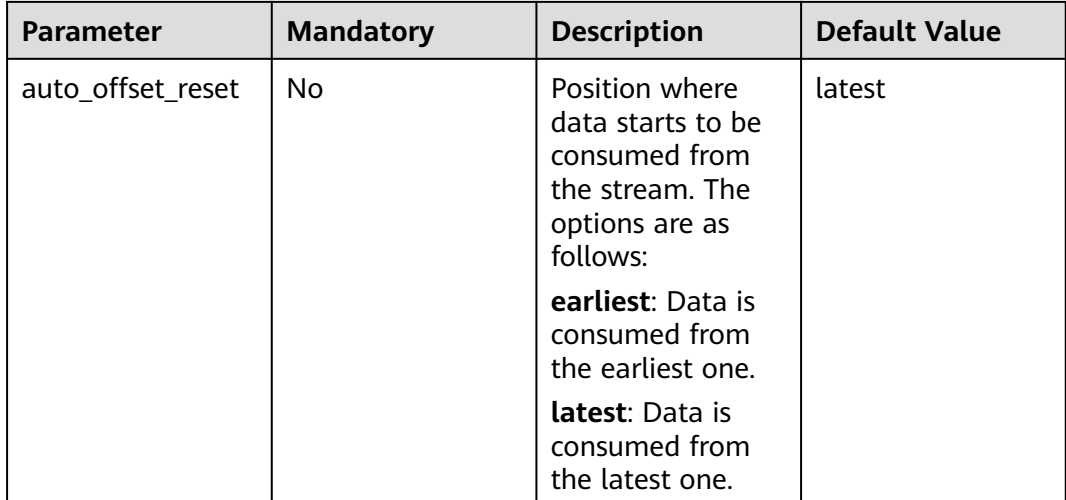

### **Configuring DIS Logstash Output**

The configuration template (used to read data from a local file and upload it to a DIS stream) is as follows:

```
input
{
   file {
     path => ["/tmp/test.log"]
    type \implies "log4j" start_position => "beginning"
  }
}
output
{
   dis {
      stream => ["YOUR_DIS_STREAM_NAME"]
      endpoint => "https://dis.${region}.myhuaweicloud.com"
      ak => "YOUR_ACCESS_KEY_ID"
      sk => "YOUR_SECRET_KEY_ID"
      region => "YOUR_Region"
      project_id => "YOUR_PROJECT_ID"
   }
}
```
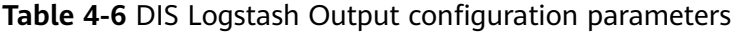

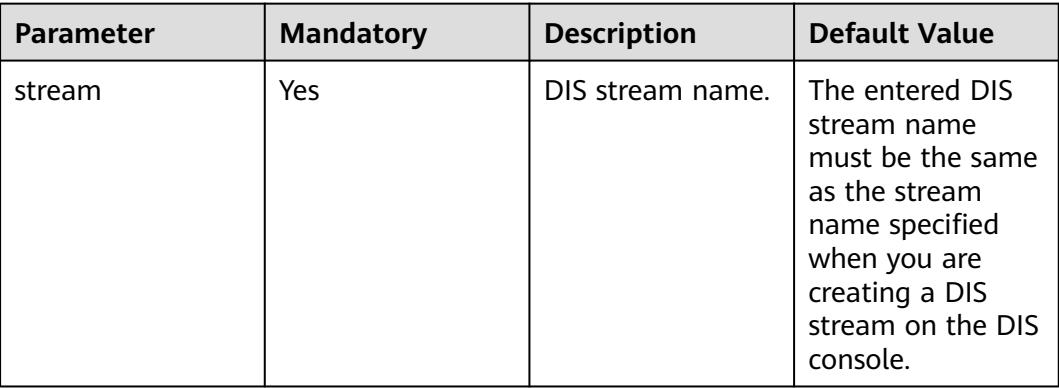

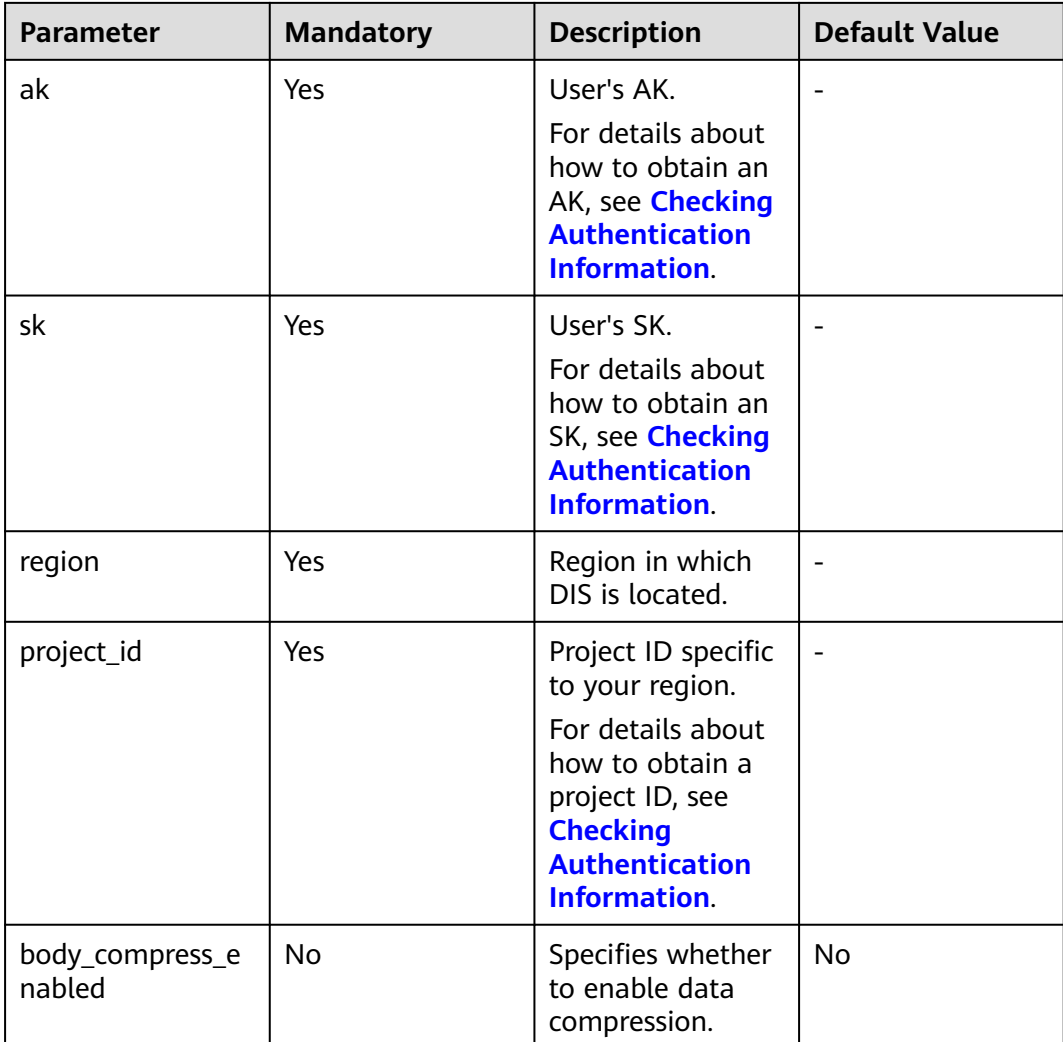

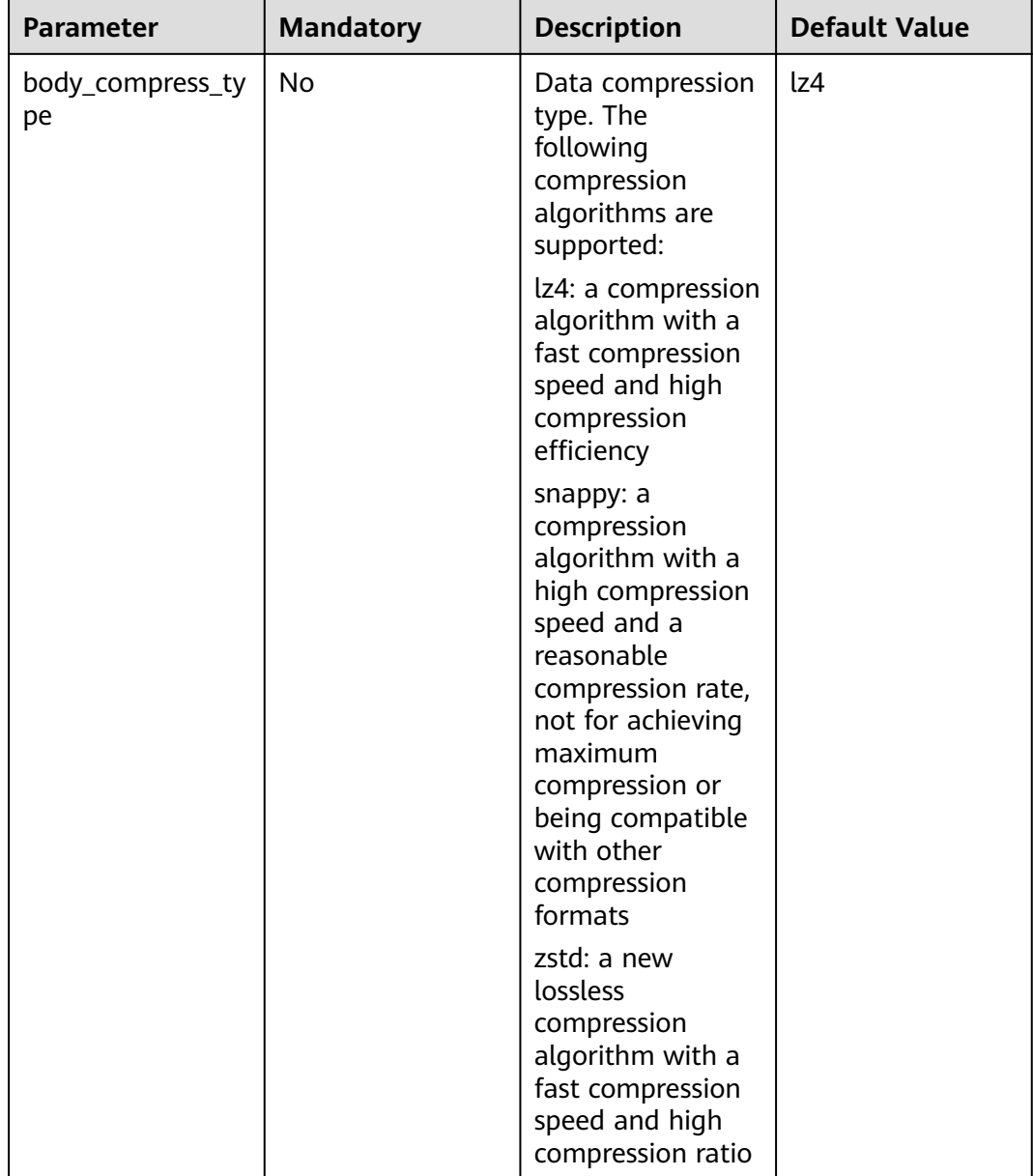

# **4.4.6 Testing the DIS Logstash Plugin**

### **Testing DIS Logstash Input**

- **Step 1** Start PuTTY and log in to the server on which Logstash is installed.
- **Step 2** Start the Logstash program. bin/logstash -f dis\_to\_local.conf

In the preceding command, **-f** indicates the path of the configuration file.

**Step 3** Check that DIS Input can successfully download data from DIS.

Upload data to a stream to which DIS Input points. If Logstash does not report an error and DIS Output can obtain data, the download is successful.

**Step 4** Log in to the DIS console. Two minutes later, check monitoring data of the DIS stream specified in **[Table 4-5](#page-71-0)**. If data download (blue lines) is displayed, DIS Logstash Input is running successfully.

**----End**

### **Testing DIS Logstash Output**

- **Step 1** Start PuTTY and log in to the server on which Logstash is installed.
- **Step 2** Start the Logstash program. bin/logstash -f local\_to\_dis.conf

In the preceding command, **-f** indicates the path of the configuration file.

**Step 3** Check that DIS Logstash Output can successfully upload data to DIS.

Ingest data to the input end of Logstash. If Logstash does not report an error and can upload data to the specified stream, the upload is successful.

**Step 4** Log in to the DIS console. Two minutes later, check monitoring data of the DIS stream specified in **[Table 4-6](#page-73-0)**. If data upload (green lines) is displayed, DIS Logstash Output is running successfully.

**----End**

# **4.4.7 (Optional) Uninstalling the DIS Logstash Plugin**

#### **Procedure**

- **Step 1** Start PuTTY and log in to the server on which Logstash is installed.
- **Step 2** Stop the Logstash program.
- **Step 3** Go to the directory where the DIS Logstash Plugin is located.

#### **cd \${LOGSTASH\_HOME}**

**cd logstash-plugins**

**Step 4** Run the following command to uninstall the DIS Logstash Plugin:

#### **bash uninstall.sh –p \${LOGSTASH\_HOME}**

If information similar to the following appears, the DIS Logstash Plugin has been successfully uninstalled:

Uninstall dis-logstash-plugins successfully.

**----End**

# **4.5 Using Kafka Adapter to Upload and Download Data**

# **4.5.1 Kafka Adapter Overview**

dis-kafka-adapter is a software development kit (SDK) provided by DIS. Users who originally use Kafka Client can use dis-kafka-adapter instead to upload data to DIS in the similar way.

# **4.5.2 Preparations**

### **Configuring the pom.xml File**

If a maven project exists, use the following dependency in **pom.xml**:

```
<dependency>
   <groupId>com.huaweicloud.dis</groupId>
   <artifactId>huaweicloud-dis-kafka-adapter</artifactId>
   <version>1.2.18</version>
</dependency>
```
## **Using the DIS Sample Project**

Download the package from **[https://dis-publish.obs-website.cn](https://dis-publish.obs-website.cn-north-1.myhuaweicloud.com/)[north-1.myhuaweicloud.com/](https://dis-publish.obs-website.cn-north-1.myhuaweicloud.com/)**.

The .zip package contains two directories.

- The **huaweicloud-dis-kafka-adapter-**X.X.X directory contains all JAR packages. If a non-maven project is used, import all JAR packages in the lib directory to the environment.
- **huaweicloud-dis-kafka-adapter-**-X.X.X**-demo** is a sample project and is compiled using maven.

You can use IntelliJ IDEA to import the sample project as follows:

**Step 1** Run IntelliJ IDEA and choose **File** > **Open**.

In the displayed dialog box, expand **huaweicloud-dis-kafka-adapter-**X.X.X**-demo** and double-click **pom.xml**.

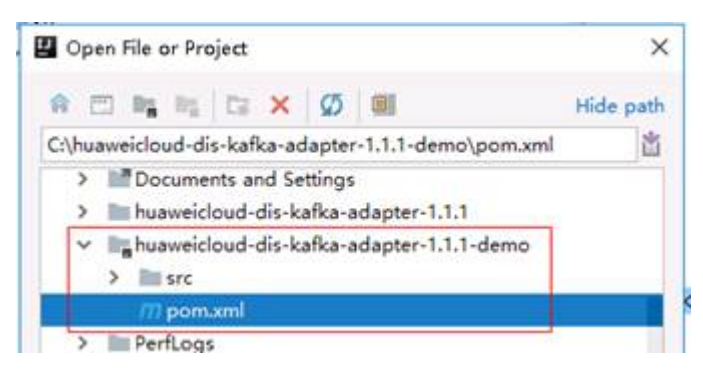

**Step 2** When the following dialog box is displayed, select **Open as Project**.

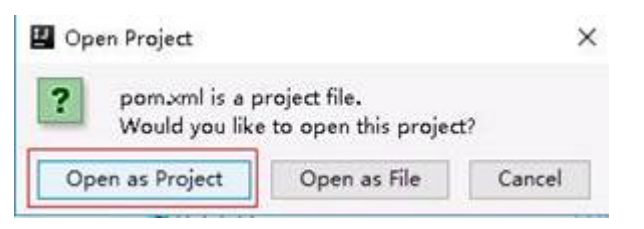

<span id="page-78-0"></span>**Step 3** Click **New Window** to open the project in a new window.

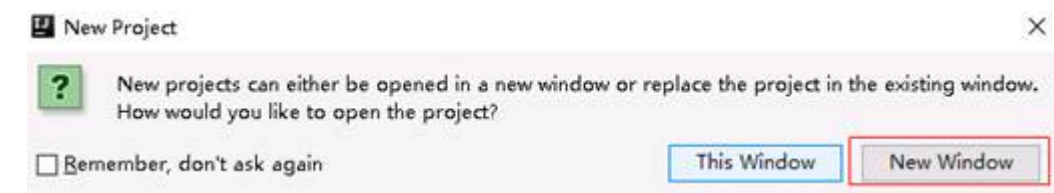

**Step 4** Wait when IntelliJ IDEA is building the project. After the project is built, the directory and files are displayed.

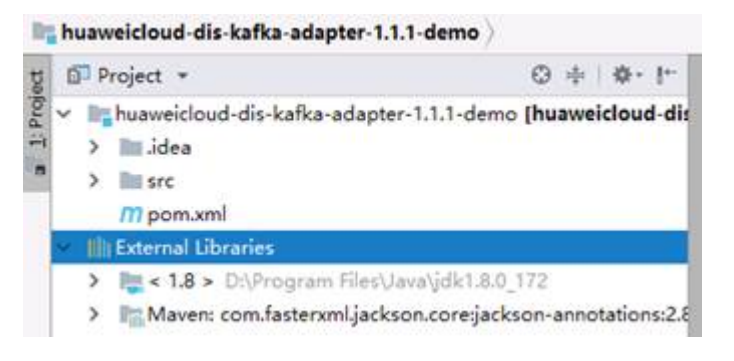

```
----End
```
#### **Checking Authentication Information**

● AK/SK file

Access Key ID/Secret Access Key (AK/SK) files are created by the Identity and Access Management (IAM) service to authenticate calls to application programming interfaces (APIs) on the public cloud.

To obtain an access key, perform the following steps:

- a. Log in to the management console, move the cursor to the username in the upper right corner, and select **My Credentials** from the drop-down list.
- b. On the **My Credentials** page, choose **Access Keys**, and click **Create Access Key**. See **Figure 4-6**.

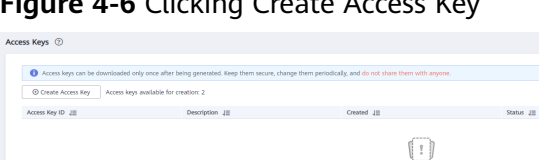

- **Figure 4-6** Clicking Create Access Key
- c. Click **OK** and save the access key file as prompted. The access key file will be saved to your browser's configured download location. Open the **credentials.csv** file to view **Access Key Id** and **Secret Access Key**.

**Alexander Constant** 

#### $\Box$  Note

- Only two access keys can be added for each user.
- To ensure access key security, the access key is automatically downloaded only when it is generated for the first time and cannot be obtained from the management console later. Keep them properly.

#### Project ID

A project is a group of tenant resources, and an account ID corresponds to the current account. The IAM ID corresponds to the current user. You can view the project IDs, account IDs, and user IDs in different regions on the corresponding pages.

- a. Register with and log in to the management console.
- b. Hover the cursor on the username in the upper right corner and select **My Credentials** from the drop-down list.
- c. On the **API Credentials** page, obtain the account name, account ID, IAM username, and IAM user ID, and obtain the project ID from the project list.

# **4.5.3 Uploading Data**

### **Sample Code**

For details about how to obtain the AK, SK, and project ID, see **[Checking](#page-78-0) [Authentication Information](#page-78-0)**. package com.huaweicloud.dis.demo.adapter; import com.huaweicloud.dis.DISConfig; import com.huaweicloud.dis.adapter.kafka.clients.producer.\*; import com.huaweicloud.dis.adapter.kafka.common.serialization.StringSerializer; import org.slf4j.Logger; import org.slf4j.LoggerFactory; import java.util.Properties; import java.util.concurrent.CountDownLatch; import java.util.concurrent.Future; import java.util.concurrent.ThreadLocalRandom; public class DISKafkaProducerDemo { private static final Logger LOGGER = LoggerFactory.getLogger(DISKafkaProducerDemo.class); public static void main(String[] args)  $\{$  // There will be security risks if the AK/SK used for authentication is directly written into code. Encrypt the AK/SK in the configuration file or environment variables for storage; // In this example, the AK and SK stored in the environment variables are used for identity authentication. Before running this example, configure environment variables HUAWEICLOUD\_SDK\_AK and HUAWEICLOUD\_SDK\_SK in the local environment. String ak = System.getenv("HUAWEICLOUD\_SDK\_AK"); String sk = System.getenv("HUAWEICLOUD\_SDK\_SK"); // YOU ProjectId String projectId = "YOU\_PROJECT\_ID"; // YOU DIS Stream String streamName = "YOU\_STREAM\_NAME"; // Consumption group ID, which is used to record the offset. String groupId = "YOU\_GROUP\_ID"; // DIS region String region = "your region";

```
 Properties props = new Properties();
      props.setProperty(DISConfig.PROPERTY_AK, ak);
      props.setProperty(DISConfig.PROPERTY_SK, sk);
      props.setProperty(DISConfig.PROPERTY_PROJECT_ID, projectId);
 props.setProperty(DISConfig.PROPERTY_REGION_ID, region);
 props.setProperty(ProducerConfig.KEY_SERIALIZER_CLASS_CONFIG, StringSerializer.class.getName());
      props.setProperty(ProducerConfig.VALUE_SERIALIZER_CLASS_CONFIG,
StringSerializer.class.getName());
//By default, the domain name is automatically used for access instead of configuring an endpoint. If an 
endpoint is required, remove the following comments and set the endpoint:
      // props.setProperty(DISConfig.PROPERTY_ENDPOINT, "https://dis-${region}.myhuaweicloud.com");
      // Create dis producer
      Producer<String, String> producer = new DISKafkaProducer<>(props);
              //Send data synchronously.
      synchronousSendDemo(producer, streamName);
           //Send data asynchronously.
      asynchronousSendDemo(producer, streamName);
// Disable the producer to prevent resource leakage.
      producer.close();
   }
   public static void synchronousSendDemo(Producer<String, String> producer, String streamName)
\{ LOGGER.info("===== synchronous send =====");
     for (int i = 0; i < 5; i++)\overline{\phantom{a}} //If the key is set to Random or Null, data is evenly distributed to all partitions.
         String key = String.valueOf(ThreadLocalRandom.current().nextInt(1000000));
        String value = "Hello world[sync]. " + i;
        Future<RecordMetadata> future = producer.send(new ProducerRecord<>(streamName, key, value));
        try
 {
 //Calling future.get will block waiting until sending is complete.
           RecordMetadata recordMetadata = future.get();
//Data is successfully sent.
          LOGGER.info("Success to send [{}], Partition [{}], Offset [{}].",
                 value, recordMetadata.partition(), recordMetadata.offset());
        }
        catch (Exception e)
 {
//Data failed to be sent.
          LOGGER.error("Failed to send [{}], Error [{}]", value, e.getMessage(), e);
        }
      }
   }
   public static void asynchronousSendDemo(Producer<String, String> producer, String streamName)
\{ LOGGER.info("===== asynchronous send =====");
```

```
 int totalSendCount = 5;
      CountDownLatch countDownLatch = new CountDownLatch(totalSendCount);
     for (int i = 0; i < totalSendCount; i++)
\overline{\phantom{a}} //If the key is set to Random or Null, data is evenly distributed to all partitions.
         String key = String.valueOf(ThreadLocalRandom.current().nextInt(1000000));
         String value = "Hello world[async]. " + i;
         try
         {
//Data is sent in callback mode and is not blocked.
           producer.send(new ProducerRecord<>(streamName, key, value), new Callback()
 {
              @Override
              public void onCompletion(RecordMetadata recordMetadata, Exception e)
 {
                 countDownLatch.countDown();
                if (e == null)\{//Data is successfully sent.
                    LOGGER.info("Success to send [{}], Partition [{}], Offset [{}].",
                         value, recordMetadata.partition(), recordMetadata.offset());
}<br>{}
                 else
\{//Data failed to be sent.
                   LOGGER.error("Failed to send [{}], Error [{}]", value, e.getMessage(), e);
}<br>{}
\qquad \qquad \} });
         }
         catch (Exception e)
         {
           countDownLatch.countDown();
           LOGGER.error(e.getMessage(), e);
         }
      }
      try
\overline{\phantom{a}}// Wait until all data is sent.
         countDownLatch.await();
      }
      catch (InterruptedException e)
\overline{\phantom{a}} LOGGER.error(e.getMessage(), e);
\qquad \qquad \} }
}
```
After running the preceding program, if the data is successfully sent, the following log is generated:

```
09:32:52.001 INFO c.h.d.d.a.DISKafkaProducerDemo - ===== synchronous send =====
09:32:53.523 INFO c.h.d.d.a.DISKafkaProducerDemo - Success to send [Hello world[sync]. 0], Partition [0], 
Offset [114].
09:32:53.706 INFO c.h.d.d.a.DISKafkaProducerDemo - Success to send [Hello world[sync]. 1], Partition [0], 
Offset [115].
09:32:53.956 INFO c.h.d.d.a.DISKafkaProducerDemo - Success to send [Hello world[sync]. 2], Partition [0], 
Offset [116].
09:32:54.160 INFO c.h.d.d.a.DISKafkaProducerDemo - Success to send [Hello world[sync]. 3], Partition [0], 
Offset [117].
09:32:54.450 INFO c.h.d.d.a.DISKafkaProducerDemo - Success to send [Hello world[sync]. 4], Partition [0], 
Offset [118].
09:32:54.450 INFO c.h.d.d.a.DISKafkaProducerDemo - ===== asynchronous send =====
09:32:54.673 INFO c.h.d.d.a.DISKafkaProducerDemo - Success to send [Hello world[async]. 0], Partition [0], 
Offset [119].
09:32:54.674 INFO c.h.d.d.a.DISKafkaProducerDemo - Success to send [Hello world[async]. 1], Partition [0], 
Offset [120].
09:32:54.674 INFO c.h.d.d.a.DISKafkaProducerDemo - Success to send [Hello world[async]. 2], Partition [0],
```

```
Offset [121].
09:32:54.674 INFO c.h.d.d.a.DISKafkaProducerDemo - Success to send [Hello world[async]. 3], Partition [0], 
Offset [122].
09:32:54.674 INFO c.h.d.d.a.DISKafkaProducerDemo - Success to send [Hello world[async]. 4], Partition [0], 
Offset [123].
```
## **Adaptation to the Native KafkaProducer API**

DISKafkaProducer is implemented in a different way from KafkaProducer. The DISKafkaProducer client and server are implemented through the REST API, whereas KafkaProducer is implemented based on TCP. Their API compatibility differences are as follows:

**Table 4-7** Adaptation description

| <b>Native</b><br><b>KafkaProducer</b>                                                                                  | <b>Type</b> | <b>DISKafkaProduce</b><br>r | <b>Description</b>                                                              |
|----------------------------------------------------------------------------------------------------|-------------|-----------------------------|---------------------------------------------------------------------------------|
| Future <recordme<br>tadata&gt;<br/>send(ProducerRec<br/>ord<k, v=""> record)</k,></recordme<br>                        | <b>API</b>  | Supported                   | Send a single data<br>record.                                                   |
| Future <recordme<br>tadata&gt;<br/>send(ProducerRec<br/>ord<k, v=""> record,<br/>Callback callback)</k,></recordme<br> | <b>API</b>  | Supported                   | Send a single data<br>record and set the<br>callback<br>processing<br>function. |
| void close()                                                                                                    | <b>API</b>  | Supported                   | Disable Producer.                                                               |
| void close(long<br>timeout, TimeUnit<br>timeUnit)                                                                      | <b>API</b>  | Supported                   | Disable Producer<br>and set the<br>timeout period.                              |
| List <partitioninfo><br/>partitionsFor(Strin<br/>g topic)</partitioninfo>                                              | <b>API</b>  | Supported                   | Obtain the<br>partition<br>information of the<br>stream.                        |
| void flush(long<br>timeout, TimeUnit<br>unit)                                                                          | <b>API</b>  | Not supported               | Forcibly send the<br>current cached<br>data.                                    |
| Map <metricname<br>, ? extends<br/>Metric&gt; metrics()</metricname<br>                                                | <b>API</b>  | Not supported               | Obtain statistics.                                                              |

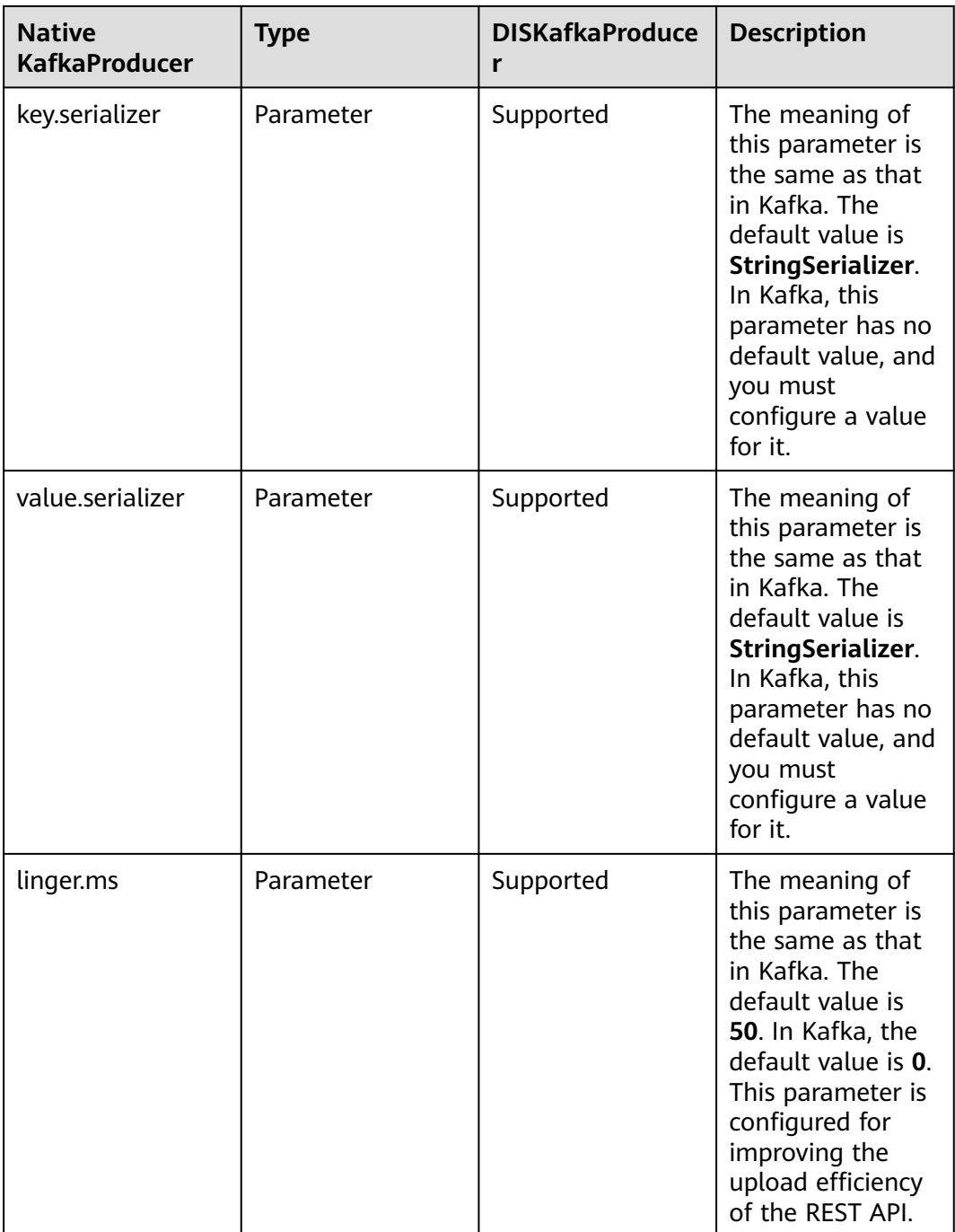

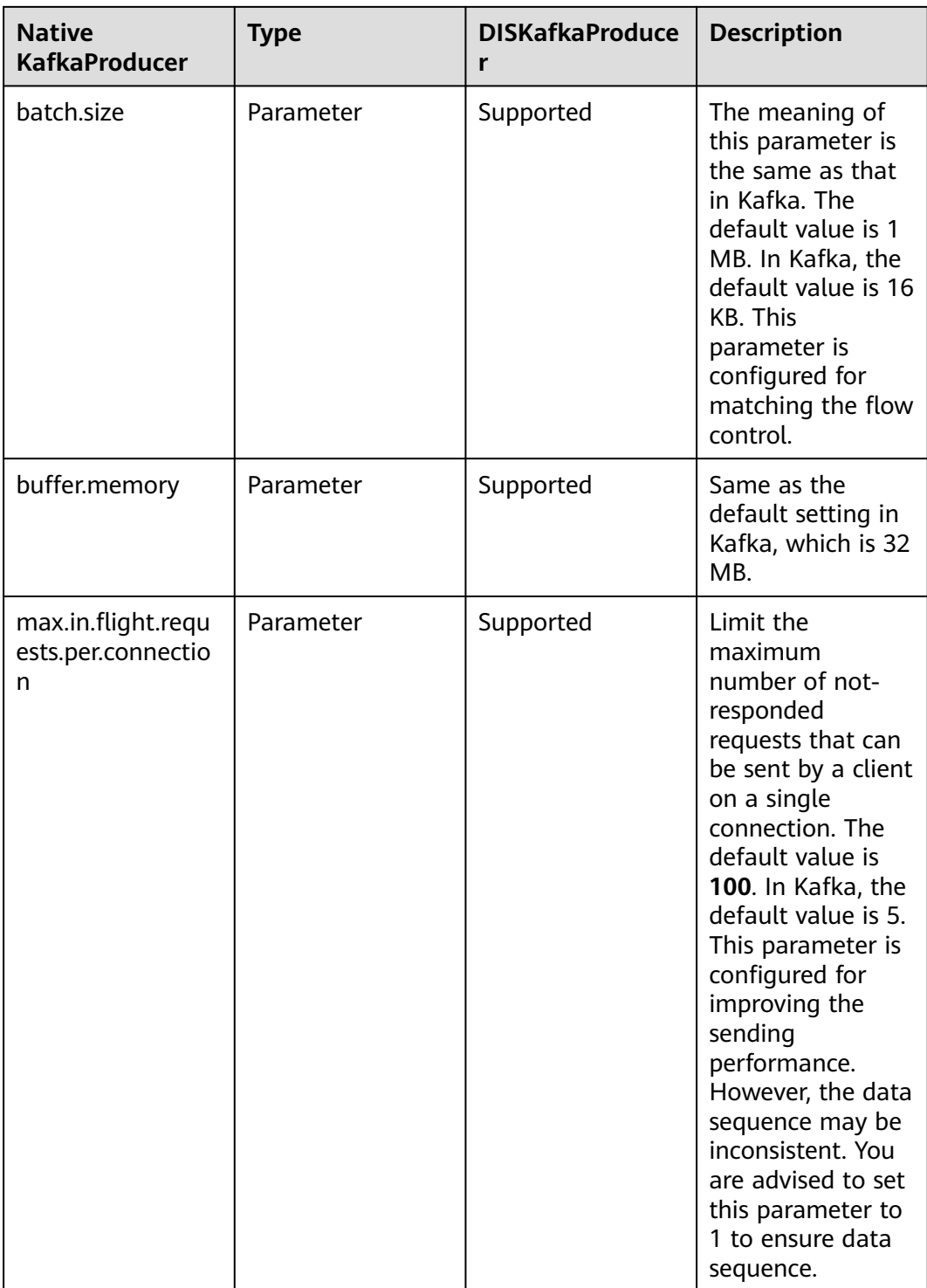

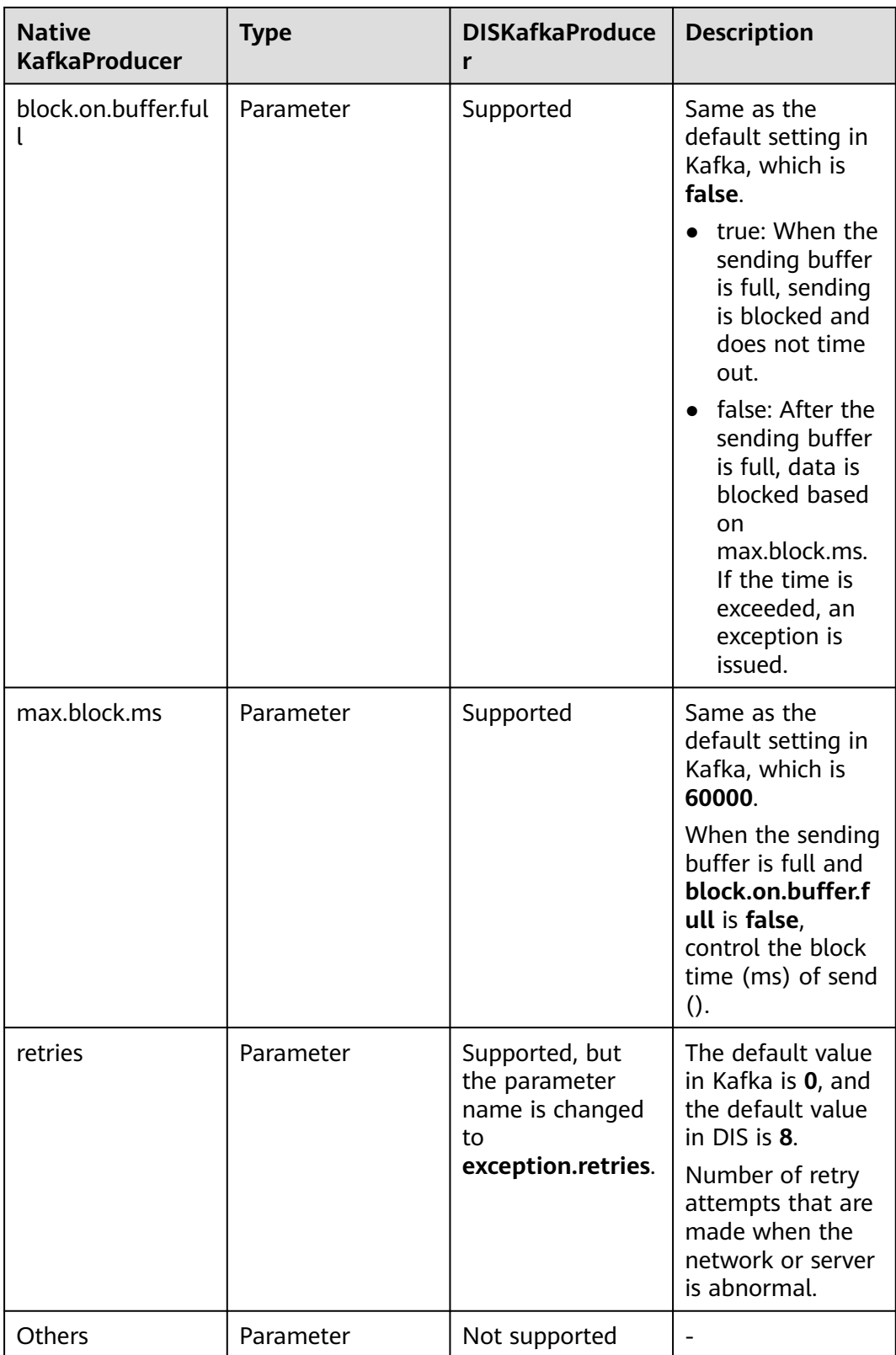

# **4.5.4 Consumption Modes**

Similar to Kafka, dis kafka adapter supports three consumption modes.

{

#### **assign Mode**

Users specify the partitions to be consumed by the consumer instance are manually. In this case, the group management mechanism is not used. That is, when the number of consumers in the group changes or the stream scaling is performed, the partitions will not be reallocated. A code example is provided as follows:

package com.huaweicloud.dis.demo.adapter;

```
import com.huaweicloud.dis.DISConfig;
import com.huaweicloud.dis.adapter.kafka.clients.consumer.*;
import com.huaweicloud.dis.adapter.kafka.common.PartitionInfo;
import com.huaweicloud.dis.adapter.kafka.common.TopicPartition;
import com.huaweicloud.dis.adapter.kafka.common.serialization.StringDeserializer;
import org.slf4j.Logger;
import org.slf4j.LoggerFactory;
import java.util.ArrayList;
import java.util.List;
import java.util.Map;
import java.util.Properties;
public class DISKafkaConsumerAssignDemo
   private static final Logger LOGGER = LoggerFactory.getLogger(DISKafkaConsumerAssignDemo.class);
   public static void main(String[] args)
  {
      // There will be security risks if the AK/SK used for authentication is directly written into code. Encrypt 
the AK/SK in the configuration file or environment variables for storage;
     // In this example, the AK and SK stored in the environment variables are used for identity 
authentication. Before running this example, configure environment variables HUAWEICLOUD_SDK_AK and 
HUAWEICLOUD_SDK_SK in the local environment.
     String ak = System.getenv("HUAWEICLOUD_SDK_AK");
     String sk = System.getenv("HUAWEICLOUD_SDK_SK");
     // YOU ProjectId 
     String projectId = "YOU_PROJECT_ID";
     // YOU DIS Stream
     String streamName = "YOU_STREAM_NAME";
//Consumption group ID, which is used to record the offset.
     String groupId = "YOU_GROUP_ID";
    // DIS region
     String region = "your region";
      Properties props = new Properties();
      props.setProperty(DISConfig.PROPERTY_AK, ak);
      props.setProperty(DISConfig.PROPERTY_SK, sk);
      props.setProperty(DISConfig.PROPERTY_PROJECT_ID, projectId);
     props.setProperty(DISConfig.PROPERTY_REGION_ID, region);
     props.setProperty(ConsumerConfig.KEY_DESERIALIZER_CLASS_CONFIG,
StringDeserializer.class.getName());
      props.setProperty(ConsumerConfig.VALUE_DESERIALIZER_CLASS_CONFIG,
StringDeserializer.class.getName());
      props.setProperty(ConsumerConfig.GROUP_ID_CONFIG, groupId);
      props.setProperty(ConsumerConfig.ENABLE_AUTO_COMMIT_CONFIG, "false");
      props.setProperty(ConsumerConfig.AUTO_OFFSET_RESET_CONFIG,
OffsetResetStrategy.LATEST.name());
//By default, the domain name is automatically used for access instead of configuring an endpoint. If an 
endpoint is required, remove the following comments and set the endpoint:
      // props.setProperty(DISConfig.PROPERTY_ENDPOINT, "https://dis-${region}.myhuaweicloud.com");
      Consumer<String, String> consumer = new DISKafkaConsumer<>(props);
      List<TopicPartition> topicPartitions = new ArrayList<>();
```
for (PartitionInfo partitionInfo : consumer.partitionsFor(streamName))

```
 {
          topicPartitions.add(new TopicPartition(partitionInfo.topic(), partitionInfo.partition()));
       }
//Use the assign mode to specify the partition to be consumed.
       consumer.assign(topicPartitions);
       while (true)
       {
          try
          {
             ConsumerRecords<String, String> records = consumer.poll(Long.MAX_VALUE);
             if (!records.isEmpty())
             {
                 for (TopicPartition partition : records.partitions())
\left\{ \begin{array}{ccc} 0 & 0 & 0 \\ 0 & 0 & 0 \\ 0 & 0 & 0 \\ 0 & 0 & 0 \\ 0 & 0 & 0 \\ 0 & 0 & 0 \\ 0 & 0 & 0 \\ 0 & 0 & 0 \\ 0 & 0 & 0 \\ 0 & 0 & 0 \\ 0 & 0 & 0 \\ 0 & 0 & 0 \\ 0 & 0 & 0 \\ 0 & 0 & 0 & 0 \\ 0 & 0 & 0 & 0 \\ 0 & 0 & 0 & 0 \\ 0 & 0 & 0 & 0 & 0 \\ 0 & 0 & 0 & 0 & 0 \\ 0 & 0 & 0 & 0 & 0 \\ 0 & 0 & 0 & 0 List<ConsumerRecord<String, String>> partitionRecords = records.records(partition);
                    for (ConsumerRecord<String, String> record : partitionRecords)
\{LOGGER.info("Value [{}], Partition [{}], Offset [{}], Key [{}]",
                              record.value(), record.partition(), record.offset(), record.key());
}<br>{}
\qquad \qquad \}//Submit the current offset asynchronously after data processing is complete or submit commitSync 
synchronously.
                 consumer.commitAsync(new OffsetCommitCallback()
 {
                    @Override
                    public void onComplete(Map<TopicPartition, OffsetAndMetadata> map, Exception e)
\{if (e == null)\{ LOGGER.debug("Success to commit offset [{}]", map);
\{\hspace{.8cm},\hspace{.8cm}\} else
{ } LOGGER.error("Failed to commit offset [{}]", e.getMessage(), e);
 }
 }
                });
             }
          }
          catch (Exception e)
\overline{\phantom{a}} LOGGER.info(e.getMessage(), e);
          }
       }
   }
}
```
After running the preceding program, if the data is sent to the stream, the following log is generated:

```
09:36:45.071 INFO c.h.d.a.k.c.DISKafkaConsumer - create DISKafkaConsumer successfully
09:36:49.842 INFO c.h.d.d.a.DISKafkaConsumerAssignDemo - Value [Hello world[sync]. 0], Partition [0], 
Offset [134], Key [769066]
09:36:49.963 INFO c.h.d.d.a.DISKafkaConsumerAssignDemo - Value [Hello world[sync]. 1], Partition [0], 
Offset [135], Key [700005]
09:36:50.145 INFO c.h.d.d.a.DISKafkaConsumerAssignDemo - Value [Hello world[sync]. 2], Partition [0], 
Offset [136], Key [338044]
09:36:51.093 INFO c.h.d.d.a.DISKafkaConsumerAssignDemo - Value [Hello world[sync]. 3], Partition [0], 
Offset [137], Key [537495]
09:36:51.093 INFO c.h.d.d.a.DISKafkaConsumerAssignDemo - Value [Hello world[sync]. 4], Partition [0], 
Offset [138], Key [980016]
09:36:51.093 INFO c.h.d.d.a.DISKafkaConsumerAssignDemo - Value [Hello world[async]. 0], Partition [0], 
Offset [139], Key [182772]
09:36:51.093 INFO c.h.d.d.a.DISKafkaConsumerAssignDemo - Value [Hello world[async]. 1], Partition [0], 
Offset [140], Key [830271]
09:36:51.093 INFO c.h.d.d.a.DISKafkaConsumerAssignDemo - Value [Hello world[async]. 2], Partition [0],
```
Offset [141], Key [927054] 09:36:51.093 INFO c.h.d.d.a.DISKafkaConsumerAssignDemo - Value [Hello world[async]. 3], Partition [0], Offset [142], Key [268122] 09:36:51.093 INFO c.h.d.d.a.DISKafkaConsumerAssignDemo - Value [Hello world[async]. 4], Partition [0], Offset [143], Key [992787]

#### **subscribe Mode**

Users only need to specify stream names without specifying specific partitions. The server will trigger the group management mechanism based on the number of consumers or stream scaling changes to automatically allocate partitions to each consumer. This ensures that a partition is consumed by only one consumer.

A code example is provided as follows:

package com.huaweicloud.dis.demo.adapter;

```
import com.huaweicloud.dis.DISConfig;
import com.huaweicloud.dis.adapter.kafka.clients.consumer.*;
import com.huaweicloud.dis.adapter.kafka.common.TopicPartition;
import com.huaweicloud.dis.adapter.kafka.common.serialization.StringDeserializer;
import org.slf4j.Logger;
import org.slf4j.LoggerFactory;
```
import java.util.Collections; import java.util.List; import java.util.Map; import java.util.Properties;

{

public class DISKafkaConsumerSubscribeDemo

private static final Logger LOGGER = LoggerFactory.getLogger(DISKafkaConsumerSubscribeDemo.class);

 public static void main(String[] args)  $\{$ 

 // There will be security risks if the AK/SK used for authentication is directly written into code. Encrypt the AK/SK in the configuration file or environment variables for storage;

 // In this example, the AK and SK stored in the environment variables are used for identity authentication. Before running this example, configure environment variables HUAWEICLOUD\_SDK\_AK and HUAWEICLOUD\_SDK\_SK in the local environment.

```
 String ak = System.getenv("HUAWEICLOUD_SDK_AK");
     String sk = System.getenv("HUAWEICLOUD_SDK_SK");
     // YOU ProjectId 
     String projectId = "YOU_PROJECT_ID";
     // YOU DIS Stream
     String streamName = "YOU_STREAM_NAME";
//Consumption group ID, which is used to record the offset.
     String groupId = "YOU_GROUP_ID";
    // DIS region
    String region = "your region";
      Properties props = new Properties();
      props.setProperty(DISConfig.PROPERTY_AK, ak);
      props.setProperty(DISConfig.PROPERTY_SK, sk);
      props.setProperty(DISConfig.PROPERTY_PROJECT_ID, projectId);
      props.setProperty(DISConfig.PROPERTY_REGION_ID, region);
      props.setProperty(ConsumerConfig.KEY_DESERIALIZER_CLASS_CONFIG,
StringDeserializer.class.getName());
      props.setProperty(ConsumerConfig.VALUE_DESERIALIZER_CLASS_CONFIG,
StringDeserializer.class.getName());
      props.setProperty(ConsumerConfig.GROUP_ID_CONFIG, groupId);
      props.setProperty(ConsumerConfig.ENABLE_AUTO_COMMIT_CONFIG, "false");
      props.setProperty(ConsumerConfig.AUTO_OFFSET_RESET_CONFIG,
OffsetResetStrategy.LATEST.name());
```

```
//By default, the domain name is automatically used for access instead of configuring an endpoint. If an 
endpoint is required, remove the following comments and set the endpoint:
      // props.setProperty(DISConfig.PROPERTY_ENDPOINT, "https://dis-${region}.myhuaweicloud.com");
      Consumer<String, String> consumer = new DISKafkaConsumer<>(props);
    //When using the subscribe mode, specify the name of the stream to be consumed.
      consumer.subscribe(Collections.singleton(streamName));
      while (true)
      {
        try
        {
           ConsumerRecords<String, String> records = consumer.poll(Long.MAX_VALUE);
           if (!records.isEmpty())
           {
              for (TopicPartition partition : records.partitions())
 {
                List<ConsumerRecord<String, String>> partitionRecords = records.records(partition);
                for (ConsumerRecord<String, String> record : partitionRecords)
\{ LOGGER.info("Value [{}], Partition [{}], Offset [{}], Key [{}]",
                        record.value(), record.partition(), record.offset(), record.key());
}<br>{}
\qquad \qquad \}
```
//Submit the current offset asynchronously after data processing is complete or submit commitSync synchronously.

consumer.commitAsync(new OffsetCommitCallback()

```
 {
               @Override
               public void onComplete(Map<TopicPartition, OffsetAndMetadata> map, Exception e)
\{if (e == null)
{ } LOGGER.debug("Success to commit offset [{}]", map);
 }
                 else
\{ LOGGER.error("Failed to commit offset [{}]", e.getMessage(), e);
\{\hspace{.8cm},\hspace{.8cm}\}}<br>{}
            });
\begin{array}{ccc} & & & \end{array} }
       catch (Exception e)
       {
          LOGGER.info(e.getMessage(), e);
       }
     }
  }
```
When the program runs, it sends a heartbeat request (Heartbeat) every 10 seconds and then sends a (JoinGroup) request to join the consumer group. The server starts to allocate partitions to consumers in the consumer group. This process takes about 20s. After the operation is complete, the consumers send synchronization requests (SyncGroup) to obtain allocation results. If the information about heartbeat {"state": "STABLE"} is recorded in the log, it indicates that allocation to the entire consumer group has been completed, data is ready to be consumed.

The key logs in this process are described as follows:

Heartbeat {"state":"JOINING"}

}

Heartbeat: indicates a heartbeat request. The heartbeat request is initiated every 10 seconds and is used to keep a connection with the server. If the server does not receive the heartbeat message within 1 minute, it considers that the consumer is offline and the partitions will be reallocated to the consumers in the consumer group. If the heartbeat result is JOINING, the consumer needs to join the consumer group again. If the heartbeat result is STABLE, the consumer group is stable.

**JoinGroup** 

If the heartbeat result is not STABLE, the consumer sends a joinGroup request to notify the server that it needs to join the consumer group. After receiving the join request from the client, the server will reallocate partitions for the consumer group. In this case, syncDelayedTimeMs is returned, indicating the allocation duration. After allocation is completed, the client sends a synchronization request (SyncGroup) to obtain the allocation result.

**SyncGroup** 

A SyncGroup request is used to obtain the allocation result. The returned assignment contains the stream name and partition to be consumed.

Run the sample program. After allocation is completed, send data to the stream. The complete log is as follows:

09:42:37.296 INFO c.h.d.a.k.c.DISKafkaConsumer - create DISKafkaConsumer successfully 09:42:37.354 INFO c.h.d.a.k.c.Coordinator - Heartbeat {"state":"JOINING"} 09:42:37.363 INFO c.h.d.a.k.c.Coordinator - joinGroupRequest {"groupId":"ding","clientId":"consumerc2d43144-0823-4eea-aaa8-7af95c536144","interestedStream":["liuhao12"]} 09:42:37.406 INFO c.h.d.a.k.c.Coordinator - joinGroupResponse {"state":"OK","syncDelayedTimeMs":21000} 09:42:58.408 INFO c.h.d.a.k.c.Coordinator - syncGroup {"groupId":"ding","clientId":"consumerc2d43144-0823-4eea-aaa8-7af95c536144","generation":-1} 09:42:58.451 INFO c.h.d.a.k.c.Coordinator - syncGroup {"state":"OK","generation":33,"assignment":{"distest":[0]}} 09:42:58.488 INFO c.h.d.a.k.c.Coordinator - Heartbeat {"state":"STABLE"} 09:43:08.960 INFO c.h.d.a.k.c.Coordinator - Heartbeat {"state":"STABLE"} 09:46:56.227 INFO c.h.d.d.a.DISKafkaConsumerSubscribeDemo - Value [Hello world[sync]. 0], Partition [0], Offset [144], Key [799704] 09:46:56.327 INFO c.h.d.d.a.DISKafkaConsumerSubscribeDemo - Value [Hello world[sync]. 1], Partition [0], Offset [145], Key [683757] 09:46:56.449 INFO c.h.d.d.a.DISKafkaConsumerSubscribeDemo - Value [Hello world[sync]. 2], Partition [0], Offset [146], Key [439062] 09:46:56.535 INFO c.h.d.d.a.DISKafkaConsumerSubscribeDemo - Value [Hello world[sync]. 3], Partition [0], Offset [147], Key [374939] 09:46:56.654 INFO c.h.d.d.a.DISKafkaConsumerSubscribeDemo - Value [Hello world[sync]. 4], Partition [0], Offset [148], Key [321528] 09:46:56.749 INFO c.h.d.d.a.DISKafkaConsumerSubscribeDemo - Value [Hello world[async]. 0], Partition [0], Offset [149], Key [964841] 09:46:56.749 INFO c.h.d.d.a.DISKafkaConsumerSubscribeDemo - Value [Hello world[async]. 1], Partition [0], Offset [150], Key [520262] 09:46:56.749 INFO c.h.d.d.a.DISKafkaConsumerSubscribeDemo - Value [Hello world[async]. 2], Partition [0], Offset [151], Key [619119] 09:46:56.749 INFO c.h.d.d.a.DISKafkaConsumerSubscribeDemo - Value [Hello world[async]. 3], Partition [0], Offset [152], Key [257094] 09:46:56.749 INFO c.h.d.d.a.DISKafkaConsumerSubscribeDemo - Value [Hello world[async]. 4], Partition [0], Offset [153], Key [310331]

#### **subscribePattern Mode**

Users specify a wildcard instead of specifying a stream name. For example, stream.\* indicates that stream1, stream2, stream\_123, and so on are consumed. An existing, added, or deleted stream can be consumed by a consumer group as long as it matches the wildcard.

A code example is provided as follows:

package com.huaweicloud.dis.demo.adapter;

```
import com.huaweicloud.dis.DISConfig;
import com.huaweicloud.dis.adapter.kafka.clients.consumer.*;
import com.huaweicloud.dis.adapter.kafka.common.TopicPartition;
import com.huaweicloud.dis.adapter.kafka.common.serialization.StringDeserializer;
import org.slf4j.Logger;
import org.slf4j.LoggerFactory;
import java.util.Collection;
import java.util.List;
import java.util.Map;
import java.util.Properties;
import java.util.regex.Pattern;
public class DISKafkaConsumerSubscribePatternDemo
{
   private static final Logger LOGGER = 
LoggerFactory.getLogger(DISKafkaConsumerSubscribePatternDemo.class);
   public static void main(String[] args)
\{ // There will be security risks if the AK/SK used for authentication is directly written into code. Encrypt 
the AK/SK in the configuration file or environment variables for storage;
     // In this example, the AK and SK stored in the environment variables are used for identity 
authentication. Before running this example, configure environment variables HUAWEICLOUD_SDK_AK and 
HUAWEICLOUD SDK SK in the local environment.
     String ak = System.getenv("HUAWEICLOUD_SDK_AK");
     String sk = System.getenv("HUAWEICLOUD_SDK_SK");
     // YOU ProjectId 
     String projectId = "YOU_PROJECT_ID";
     // YOU DIS Stream
     String streamName = "YOU_STREAM_NAME";
//Consumption group ID, which is used to record the offset.
     String groupId = "YOU_GROUP_ID";
     // DIS region
     String region = "your region";
      Properties props = new Properties();
      props.setProperty(DISConfig.PROPERTY_AK, ak);
      props.setProperty(DISConfig.PROPERTY_SK, sk);
      props.setProperty(DISConfig.PROPERTY_PROJECT_ID, projectId);
      props.setProperty(DISConfig.PROPERTY_REGION_ID, region);
      props.setProperty(ConsumerConfig.KEY_DESERIALIZER_CLASS_CONFIG,
StringDeserializer.class.getName());
      props.setProperty(ConsumerConfig.VALUE_DESERIALIZER_CLASS_CONFIG,
StringDeserializer.class.getName());
      props.setProperty(ConsumerConfig.GROUP_ID_CONFIG, groupId);
      props.setProperty(ConsumerConfig.ENABLE_AUTO_COMMIT_CONFIG, "false");
      props.setProperty(ConsumerConfig.AUTO_OFFSET_RESET_CONFIG,
OffsetResetStrategy.LATEST.name());
//By default, the domain name is automatically used for access instead of configuring an endpoint. If an 
endpoint is required, remove the following comments and set the endpoint:
      // props.setProperty(DISConfig.PROPERTY_ENDPOINT, "https://dis-${region}.myhuaweicloud.com");
      Consumer<String, String> consumer = new DISKafkaConsumer<>(props);
//With the subscribePattern mode, you only need to specify a wildcard.
      consumer.subscribe(Pattern.compile(streamNamePattern), new ConsumerRebalanceListener()
     \mathcal{L}_{\mathcal{L}_{\mathcal{L}}} @Override
        public void onPartitionsRevoked(Collection<TopicPartition> collection)
       \left\{ \right. LOGGER.info("onPartitionsRevoked [{}]", collection);
        }
         @Override
        public void onPartitionsAssigned(Collection<TopicPartition> collection)
 {
```
}

```
 LOGGER.info("onPartitionsAssigned [{}]", collection);
          }
       });
       while (true)
       {
          try
          {
             ConsumerRecords<String, String> records = consumer.poll(Long.MAX_VALUE);
             if (!records.isEmpty())
 {
                 for (TopicPartition partition : records.partitions())
 {
                    List<ConsumerRecord<String, String>> partitionRecords = records.records(partition);
                   for (ConsumerRecord<String, String> record : partitionRecords)
\{LOGGER.info("Value [{}], Partition [{}], Offset [{}], Key [{}]"
                             record.value(), record.partition(), record.offset(), record.key());
 }
\qquad \qquad \}//Submit the current offset asynchronously after data processing is complete or submit commitSync 
synchronously.
                consumer.commitAsync(new OffsetCommitCallback()
\left\{ \begin{array}{ccc} 0 & 0 & 0 \\ 0 & 0 & 0 \\ 0 & 0 & 0 \\ 0 & 0 & 0 \\ 0 & 0 & 0 \\ 0 & 0 & 0 \\ 0 & 0 & 0 \\ 0 & 0 & 0 \\ 0 & 0 & 0 \\ 0 & 0 & 0 \\ 0 & 0 & 0 \\ 0 & 0 & 0 \\ 0 & 0 & 0 \\ 0 & 0 & 0 & 0 \\ 0 & 0 & 0 & 0 \\ 0 & 0 & 0 & 0 \\ 0 & 0 & 0 & 0 & 0 \\ 0 & 0 & 0 & 0 & 0 \\ 0 & 0 & 0 & 0 & 0 \\ 0 & 0 & 0 & 0 @Override
                    public void onComplete(Map<TopicPartition, OffsetAndMetadata> map, Exception e)
\{if (e == null)
\{ LOGGER.debug("Success to commit offset [{}]", map);
 }
                       else
{ } LOGGER.error("Failed to commit offset [{}]", e.getMessage(), e);
 }
}<br>{}
                });
             }
          }
          catch (Exception e)
          {
             LOGGER.info(e.getMessage(), e);
          }
       }
   }
```
After the program runs, wait about 20s until the allocation is completed. The data can be consumed. The following is an example code execution log:

```
10:10:36.420 INFO c.h.d.a.k.c.DISKafkaConsumer - create DISKafkaConsumer successfully
10:10:36.481 INFO c.h.d.a.k.c.Coordinator - Heartbeat {"state":"JOINING"}
10:10:36.486 INFO c.h.d.a.k.c.Coordinator - joinGroupRequest {"groupId":"ding","clientId":"consumer-
cad967ba-70ab-4e02-b184-f60b95fe3256","streamPattern":"stream.*"}
10:10:36.697 INFO c.h.d.a.k.c.Coordinator - joinGroupResponse {"state":"OK","subscription":
["stream_hello","stream_world"],"syncDelayedTimeMs":21000}
10:10:57.699 INFO c.h.d.a.k.c.Coordinator - syncGroup {"groupId":"ding","clientId":"consumer-
cad967ba-70ab-4e02-b184-f60b95fe3256","generation":-1}
10:10:57.746 INFO c.h.d.a.k.c.Coordinator - syncGroup {"state":"OK","generation":34,"assignment":
{"stream_hello":[0],"stream_world":[0]}}
10:10:57.770 INFO c.h.d.d.a.DISKafkaConsumerSubscribePatternDemo - onPartitionsAssigned 
[[stream_hello-0, stream_world-0]]
10:10:57.770 INFO c.h.d.a.k.c.Coordinator - Heartbeat {"state":"STABLE"}
10:11:08.466 INFO c.h.d.a.k.c.Coordinator - Heartbeat {"state":"STABLE"}
10:11:09.992 INFO c.h.d.d.a.DISKafkaConsumerSubscribePatternDemo - Value [Hello world[sync]. 0], 
Partition [0], Offset [154], Key [181881]
10:11:09.993 INFO c.h.d.d.a.DISKafkaConsumerSubscribePatternDemo - Value [Hello world[sync]. 1], 
Partition [0], Offset [155], Key [483023]
10:11:09.993 INFO c.h.d.d.a.DISKafkaConsumerSubscribePatternDemo - Value [Hello world[sync]. 2],
```
Partition [0], Offset [156], Key [32453] 10:11:10.093 INFO c.h.d.d.a.DISKafkaConsumerSubscribePatternDemo - Value [Hello world[sync]. 3], Partition [0], Offset [157], Key [111948] 10:11:10.180 INFO c.h.d.d.a.DISKafkaConsumerSubscribePatternDemo - Value [Hello world[sync]. 4], Partition [0], Offset [158], Key [822860]

# **4.5.5 Consumption Offset**

Two offset committing policies are available: automatic and manual. When creating a DISKafkaConsumer object, set the **enable.auto.commit** parameter to specify a desired offset committing policy. If the value is set to **true**, automatic offset committing is used. If the value is set to **false**, manual offset committing is used.

With automatic offset committing, the consumer enables the coordinator to commit offsets every *auto.commit.interval.ms*. With manual offset committing, instead of relying on the consumer to periodically commit consumed offsets, users can control when records should be considered as consumed and hence commit their offsets.

**Automatic** 

When a consumer is created, automatic offset committing is set by default. The default committing interval is 5,000 ms. Parameters for automatic offset committing are as follows:

Props.setProperty("enable.auto.commit", "true");//Automatic offset committing is used. Props.setProperty("auto.commit.interval.ms", "5000");//Offsets are committed at an interval of 5,000 ms.

**Automatic** 

In some scenarios, offsets need to be more strictly managed to ensure that messages are not repeatedly consumed or are not lost. For example, the pulled messages need to be written to the database for processing, or are used for complex service processing such as processing other network access requests. In such scenarios, the messages are regarded as successfully consumed only after all services are processed. In this case, you must manually control offset committing. Parameters for manual offset committing are as follows:

props.put("enable.auto.commit", "false");//Manual offset committing is used.

After the services are successfully processed, call the commitAsync() or commitSync() method to commit offsets. commitAsync() is used to commit offsets asynchronously. With this method, the consumer threads will not be blocked, and the next pull operation may be started before the offset committing result is returned. To obtain the committing result, add the OffsetCommitCallback method. After the offsets are committed, the onComplete() method is automatically called for processing of different logics based on the callback results.

CommitSync() is used to commit offsets synchronously. With this method, the consumer thread will be blocked until the offset committing result is returned.

In addition, the specific offset data of the specific partition may be further controlled. The confirmed offset is the maximum offset of the accepted data plus 1. For example, when a batch of data is consumed and the offset of the last record is 100, commit offset 101. In this case, consumption starts from the record whose offset is 101 and data will not be consumed repeatedly. The code sample is as follows:

ConsumerRecords<String, String> records = consumer.poll(Long.MAX\_VALUE);

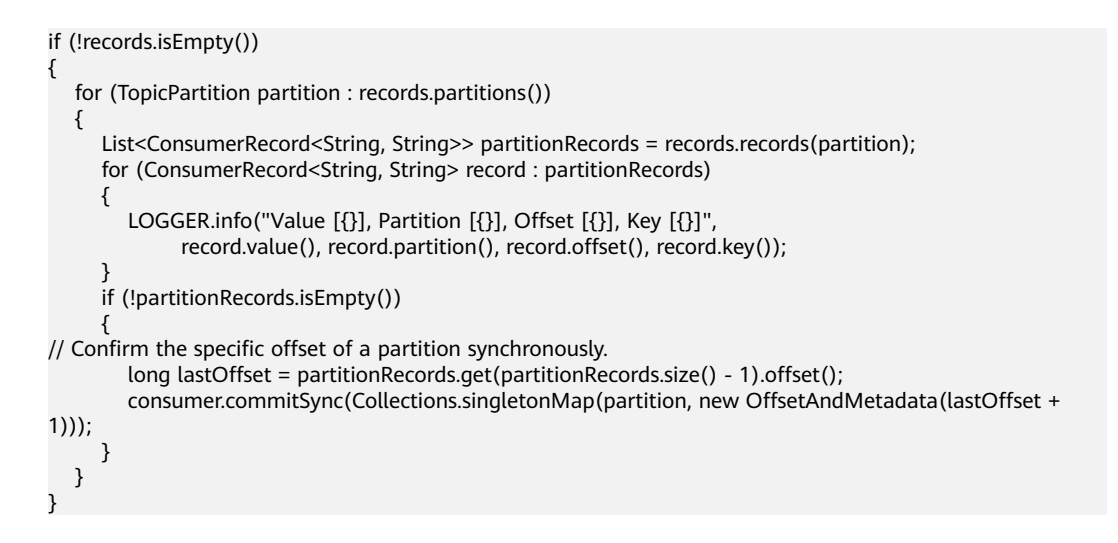

# **4.5.6 Adaptation to the Native KafkaConsumer API**

| <b>Native</b><br><b>KafkaConsumer</b>                                                             | <b>Type</b> | <b>DISKafkaConsum</b><br>er | <b>Description</b>                                                                                  |
|---------------------------------------------------------------------------------------------------|-------------|-----------------------------|----------------------------------------------------------------------------------------------------|
| Set <topicpartition<br>&gt; assignment()</topicpartition<br>                                      | <b>API</b>  | Supported                   | Obtain<br>information about<br>the consumed<br>stream and<br>partition.                             |
| Set <string><br/>subscription()</string>                                                          | <b>API</b>  | Supported                   | Obtain the name<br>of the stream that<br>has been<br>subscribed to by<br>the consumer.              |
| void<br>assign(Collection<<br>TopicPartition><br>var1)                                            | <b>API</b>  | Supported                   | Allocate a<br>specified partition.                                                                  |
| void<br>subscribe(Collecti<br>on <string> var1)</string>                                          | <b>API</b>  | Supported                   | Subscribe to a<br>specified stream.                                                                 |
| void<br>subscribe(Collecti<br>on <string> var1,<br/>ConsumerRebalan<br/>ceListener var2)</string> | <b>API</b>  | Supported                   | Subscribe to a<br>specified stream<br>and supports<br>callback of<br>ConsumerRebalan<br>ceListener. |

**Table 4-8** API adaptation description

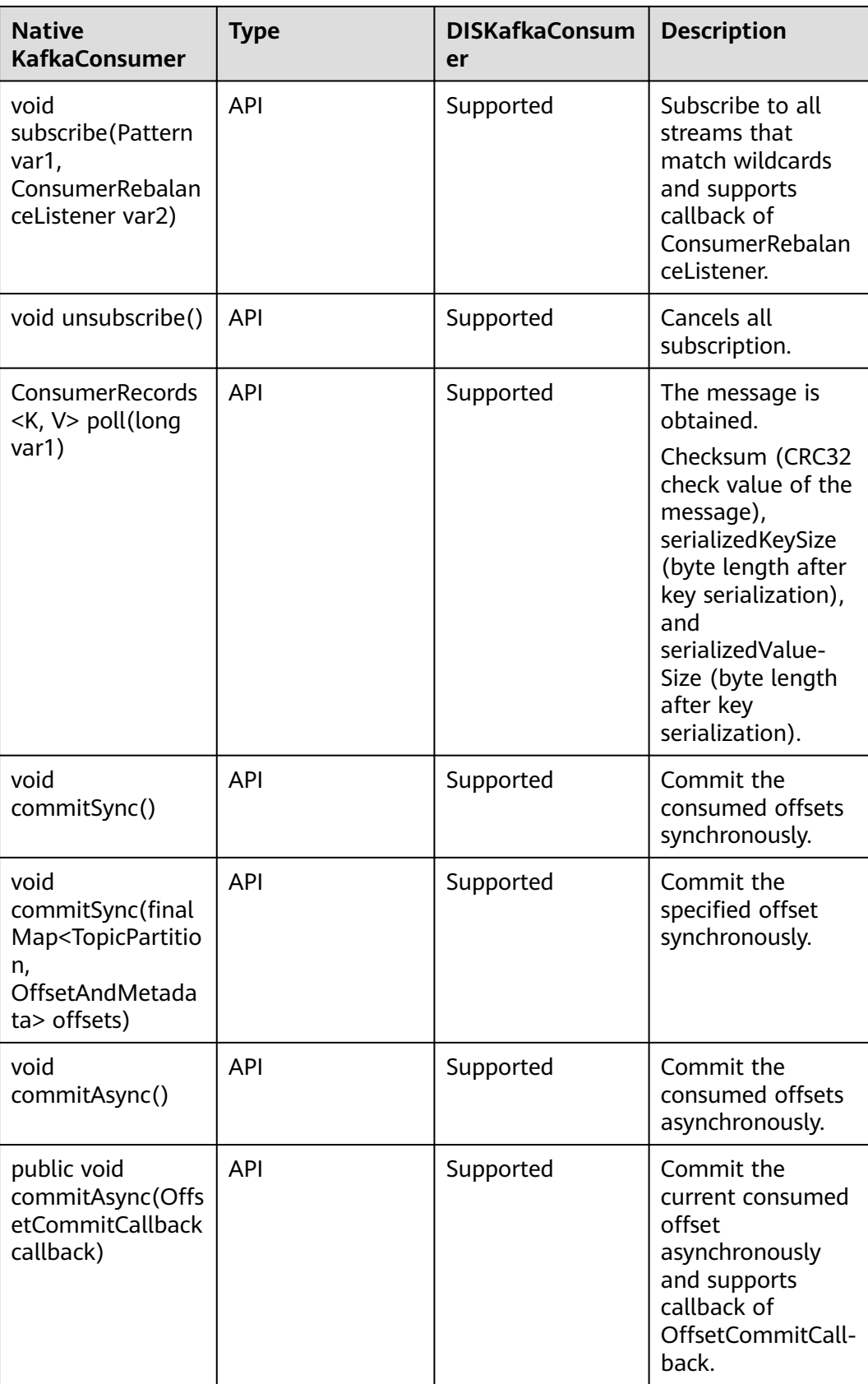

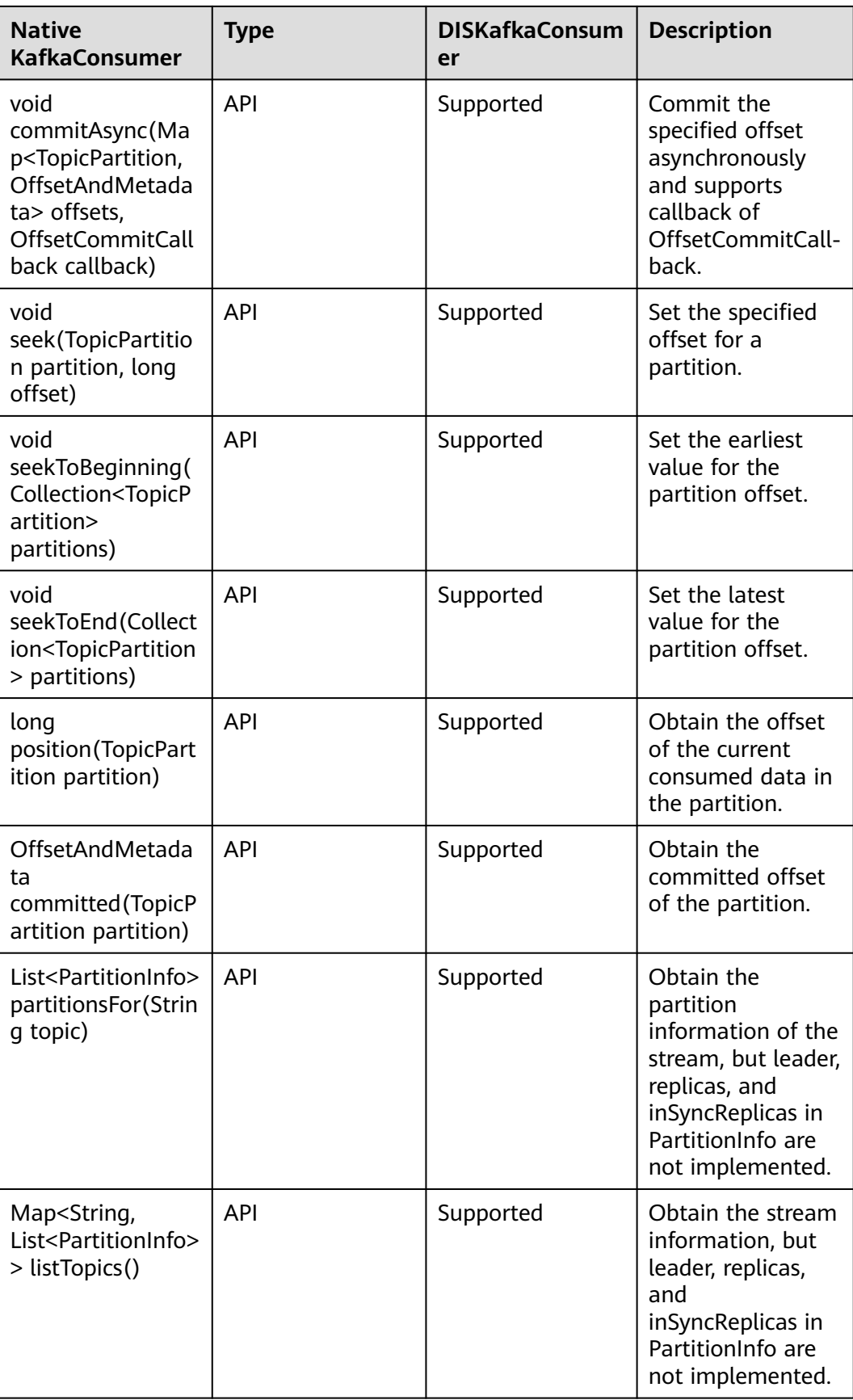

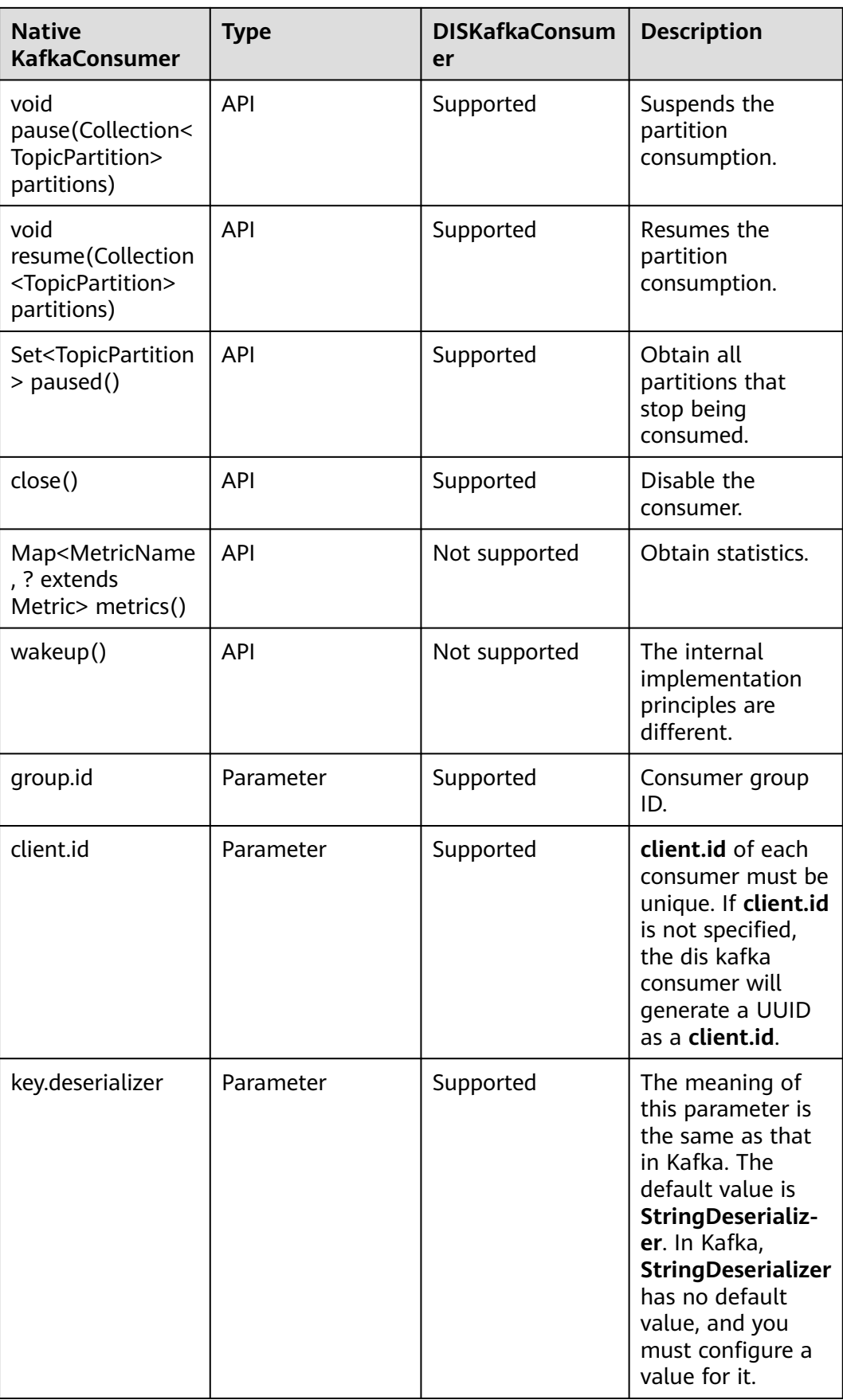

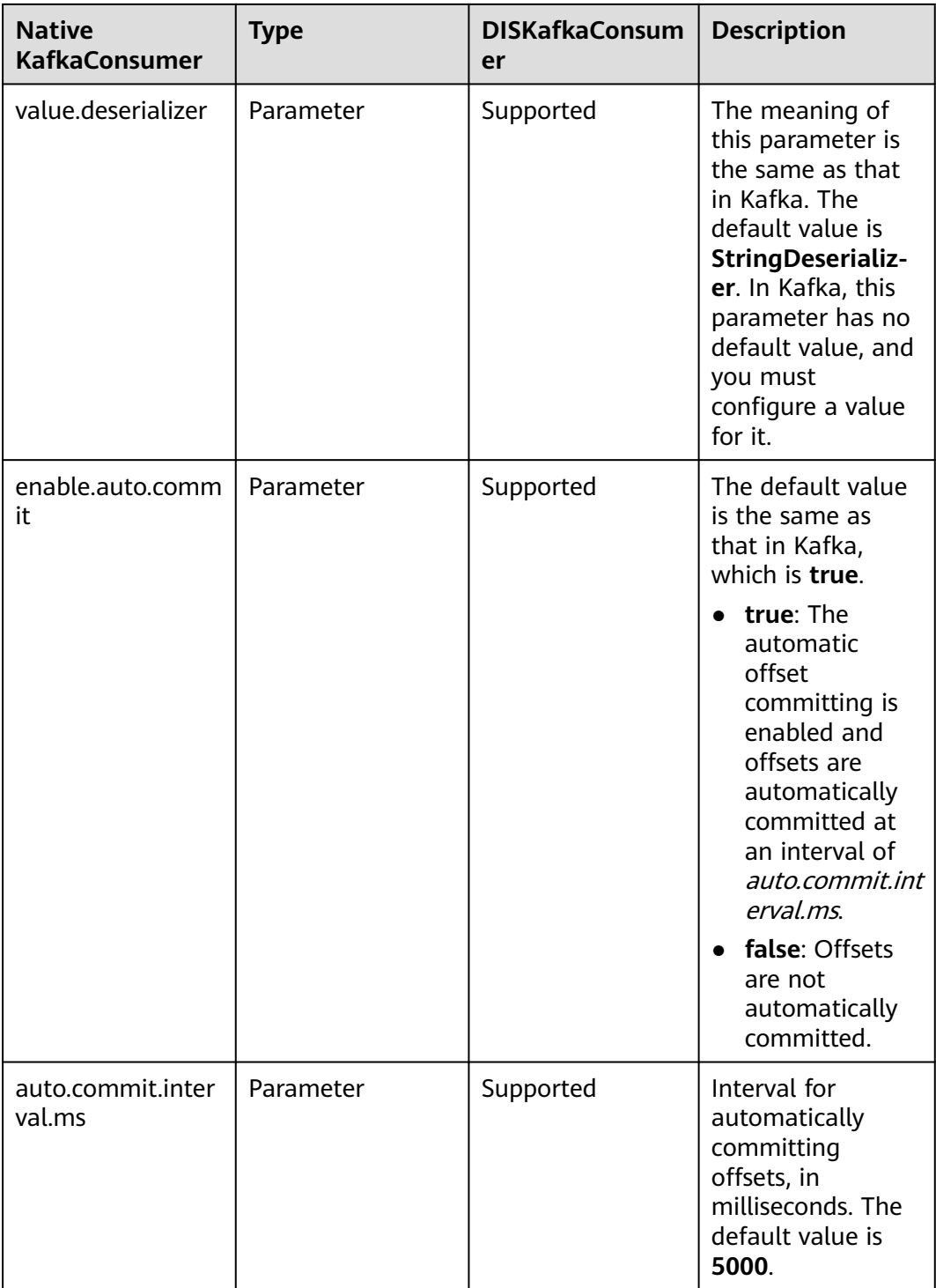

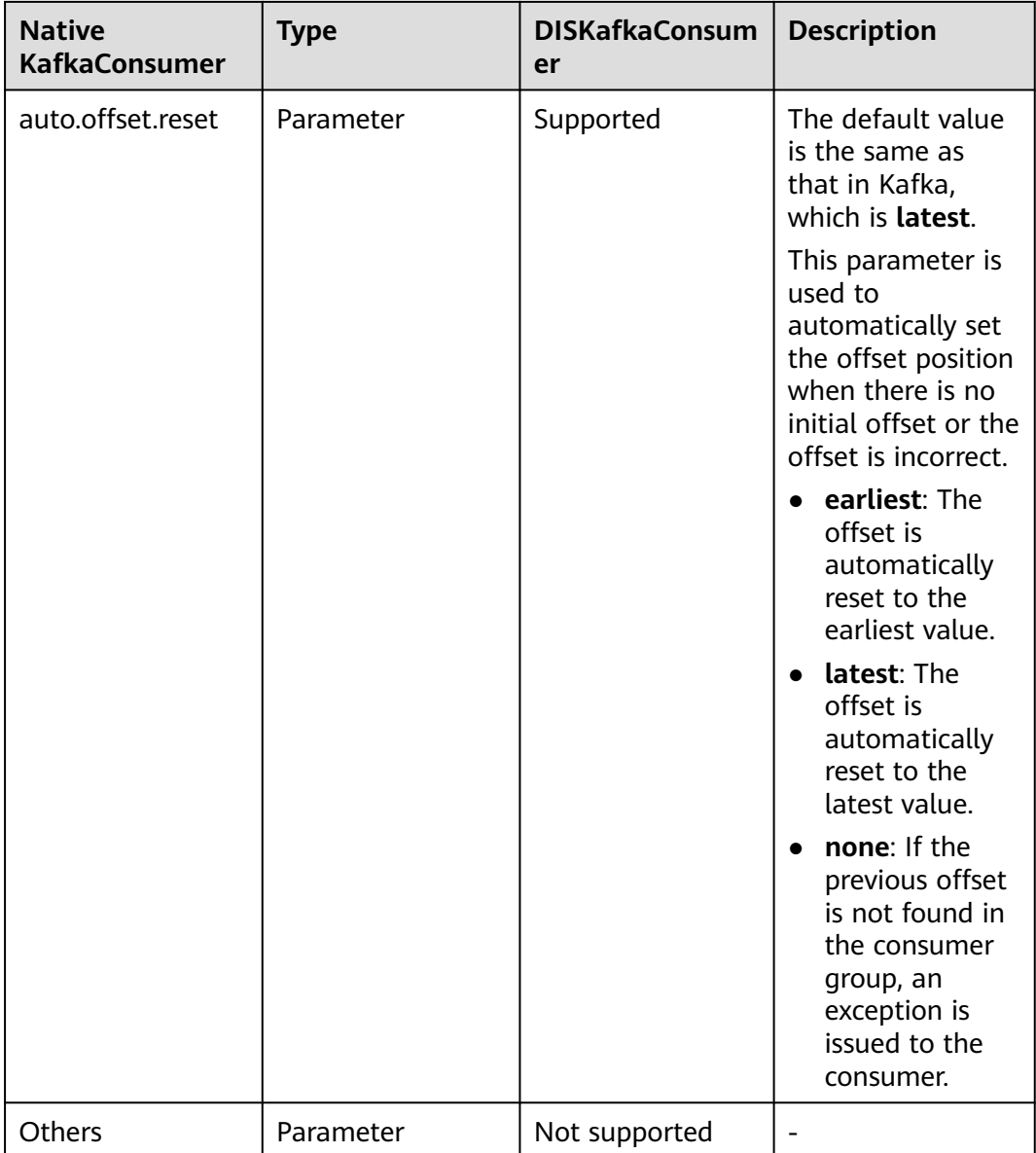

# **4.6 Using SparkStreaming SDK to Download Data**

## **4.6.1 Overview**

DIS Spark Streaming is a software development kit (SDK) provided by DIS to create a DStream that uses the DIS as a data source and runs with SparkStreaming. **[Figure 4-7](#page-100-0)** depicts the process for using DIS Spark Streaming.

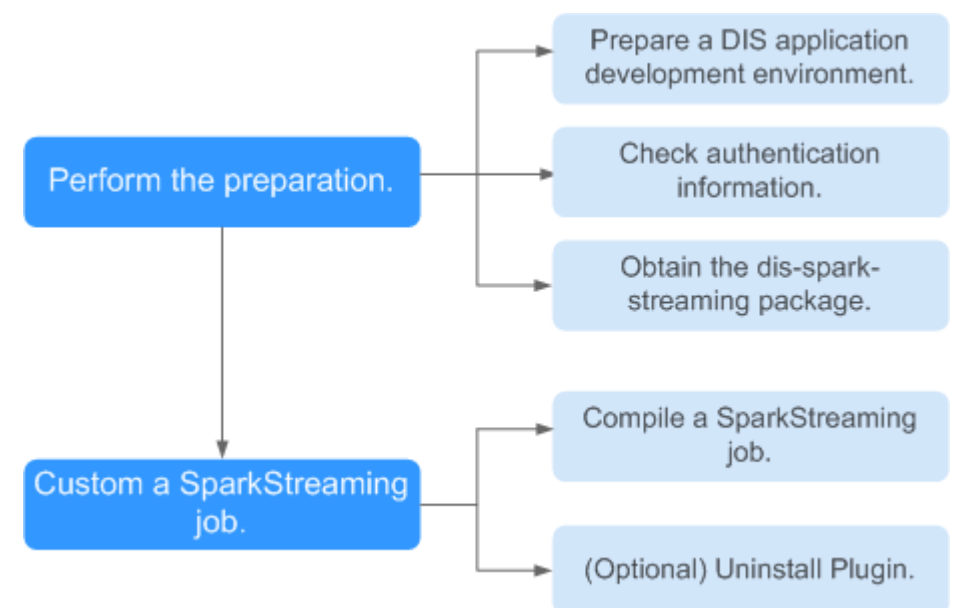

<span id="page-100-0"></span>**Figure 4-7** DIS Spark Streaming usage process

# **4.6.2 Preparing a DIS Spark Streaming Environment**

### **Preparing a DIS Application Development Environment**

- **Step 1** Set up DIS application development environments by following the procedure in **[Step 1: Creating a DIS Stream](#page-7-0)**.
- **Step 2** Install Maven. Configure a local repository address.
- **Step 3** Install scala-sdk.

**----End**

### **Configuring the DIS Spark Streaming Dependency**

The DIS Spark Streaming dependency can be introduced to the project through the following configuration:

```
<dependency>
   <groupId>com.cloud.dis</groupId>
   <artifactId>cloud-dis-spark-streaming_2.11</artifactId>
  <version>1.2.1</version>
   <scope>compile</scope>
</dependency>
```
## **Checking Authentication Information**

AK/SK file

Access Key ID/Secret Access Key (AK/SK) files are created by the Identity and Access Management (IAM) service to authenticate calls to application programming interfaces (APIs) on the cloud. To obtain AK/SK, choose **My Credentials > Access Keys**.

Project ID

A project is a group of tenant resources. A tenant can have multiple projects, one for each region. Each region has a unique Project ID. To view the project IDs of different regions, choose .

# **4.6.3 Customizing a SparkStreaming Job**

### **Obtaining the DIS Spark Streaming Demo**

**Step 1** Obtain the **dis-spark-streaming-**X.X.X**.zip** package from **[https://dis-publish.obs](https://dis-publish.obs-website.cn-north-1.myhuaweicloud.com/)[website.cn-north-1.myhuaweicloud.com/](https://dis-publish.obs-website.cn-north-1.myhuaweicloud.com/)**. Decompress the **dis-spark-streaming-**X.X.X**.zip** package to obtain the following directory that contains a Maven project sample:

dis-spark-streaming-demo: The **dis-spark-streaming-demo** directory contains a maven project sample.

**----End**

#### **Building a SparkStreaming Job**

The following uses the IntelliJ IDEA community version as an example to describe how to build a SparkStreaming job. Make sure that the SparkStreaming job has been configured on the IDEA.

- $\bullet$  JDK 1.8+
- Scala-sdk-2.11
- Maven  $3.3.*$
- **Step 1** Start IntelliJIDEA and choose **File** > **Open**. Select the **dis-spark-streaming-demo** directory and double-click **pom.xml**.

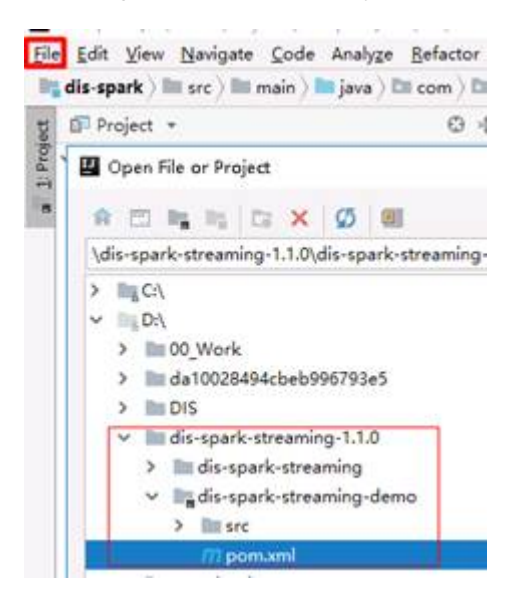

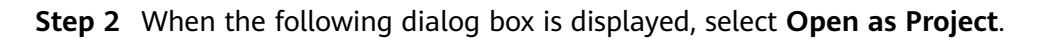

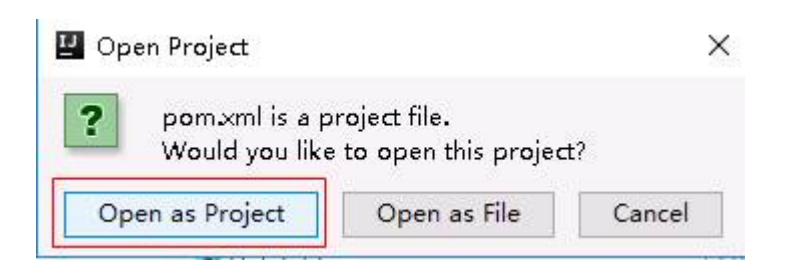

**Step 3** Click **New Window** to open the project in a new window.

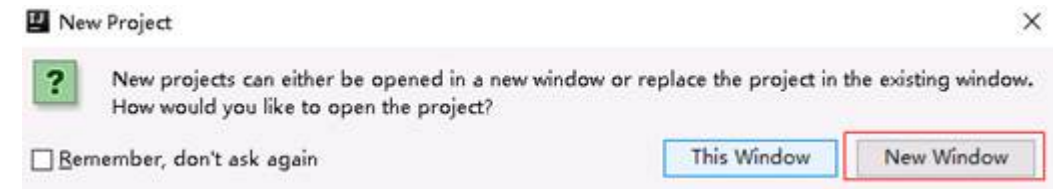

**Step 4** In the displayed IDEA window, choose **File** > **Settings**.

dis-spark-streaming-demo [D:\dis-spark-streal

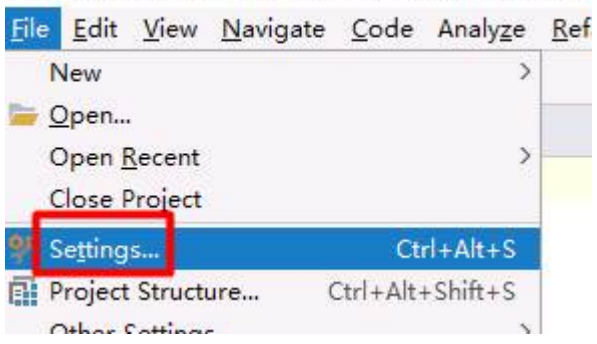

**Step 5** Enter **maven** in the search box and find the maven configuration. Ensure that **Maven home directory** (maven installation path), **User settings file** (**settings.xml** file location), and **Local repository** (local repository address) are correctly configured.

#### $\Box$  Note

If configurations are incorrect, modify them. Otherwise, the SDK installed in **[Step 2](#page-100-0)** cannot be found.

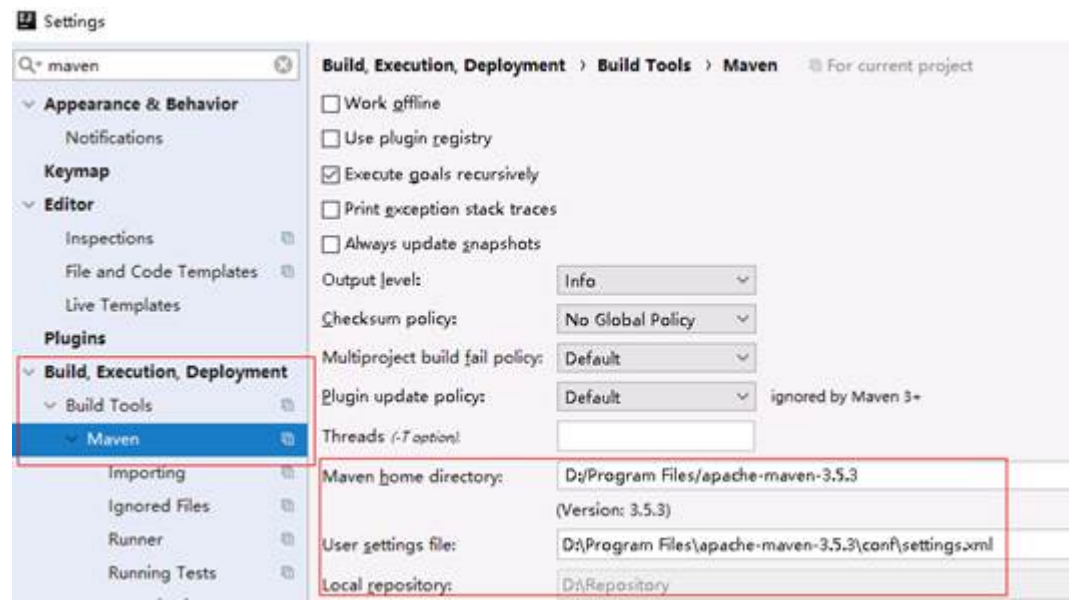

**Step 6** Open the **DISSparkStreamingExample** file. If the IDEA displays the message "No Scala SDK in module", click **Setup Scala SDK** next to it and select one from the Scala SDK list. If no Scala SDK is available, create one and associate it with the Scala path. Version 2.11 can be selected.

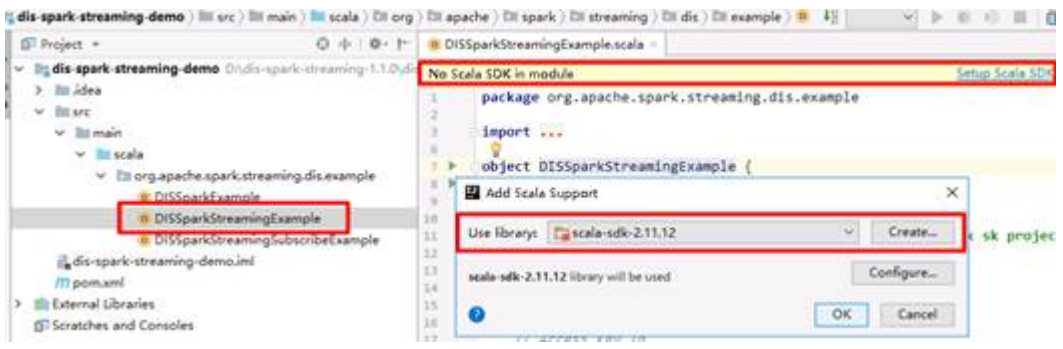

**Step 7** Right-click **pom.xml** and choose **Maven** > **Reimport** from the shortcut menu to import the maven dependency library again.

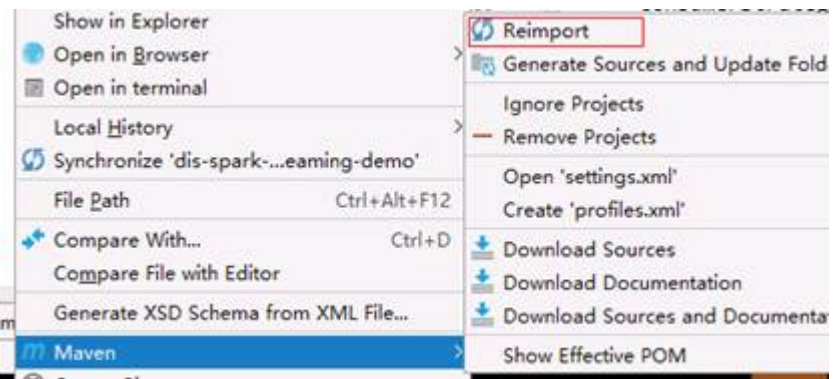

**Step 8** If there is no error in the **DISSparkStreamingExample** file opened by IDEA, the development environment is configured successfully. The logic of this file is to read the data in DIS streams and count the occurrence times of each word.

1. DISSparkStreamingExample: an example of using the Assign mode. It does not have the capability to start from the last stop. The SDK construction method is as follows:

ConsumerStrategies.Assign[String, String](streamName, params, startingOffsets)

- **streamName: a DIS stream name.**
- **params**: a set of parameter maps. It includes at least **endpoint** (DIS gateway address), **region** (region where DIS resides), **ak** (user AK), **sk** (user SK), and **projectId** (user project ID).
- starting Offsets: start position for reading DIS data. LATEST indicates read from the latest data. EARLIEST indicates reading from the oldest data. If the exact start position of each partition needs to be specified, the value can be a JSON character string. For example, {"0" :23, "1" :-1, "2" :-2}, which indicates that the start position of partition 0 is 23, the first partition starts from the location of the latest data, and the second partition starts from the position of the earliest data. If there is no specified location for a partition, the system starts from the latest data position by default.
- 2. DISSparkStreamingSubscribeExample: an example of using the Subscribe mode. It has the capability to start from the last stop. The SDK construction method is as follows:

ConsumerStrategies.Subscribe[String, String](Array(streamName), params)

- **streamName**: a DIS stream name.
- **params**: a set of parameter maps. It includes at least **endpoint** (DIS gateway address), **region** (region where DIS resides), **ak** (user AK), **sk** (user SK), **projectId** (user project ID), and **group.id** (app name, indicating a consumer group). It can also include **auto.offset.reset**. The meaning of this parameter is the same as that of **startingOffsets** in Assign mode. If **enable.auto.commit** is set to **true**, the system automatically submits the offset every 5000 ms (which can be modified by setting **auto.commit.interval.ms**). If the parameter is set to **false**, the system does not automatically submit the offset. You can manually invoke **commitAsync** to submit the offset. For details, see the following part in the sample code:

```
stream.foreachRDD { rdd =>
     val offsetRanges = rdd.asInstanceOf[HasOffsetRanges].offsetRanges
    // commit offset to DIS async.
    stream.asInstanceOf[CanCommitOffsets].commitAsync(offsetRanges)
}
```
**----End**

### **Testing a SparkStreming Job**

This section describes how to test a SparkStreming job in the local IDE to understand the basic usage of the SDK. In a real-world scenario, the SparkStreming job needs to run on a Spark cluster. After the test is complete, you can create clusters (such as MRS clusters) and submit a job for verification.

**Step 1** Use the account to log in to the **[DIS console](https://console-intl.huaweicloud.com/dis/?locale=en-us)**.

**Step 2** Click **in** the upper left corner of the page and select a region and project.

- **Step 3** Create a DIS stream by referring to **[Step 1: Creating a DIS Stream](#page-7-0)** and continuously upload data to the newly created DIS stream. In this example, the content to be uploaded is **hello world**.
- **Step 4** Open the **pom.xml** file, press **Ctrl+/** to comment out the **<scope>provided</ scope>** row, and save the setting.

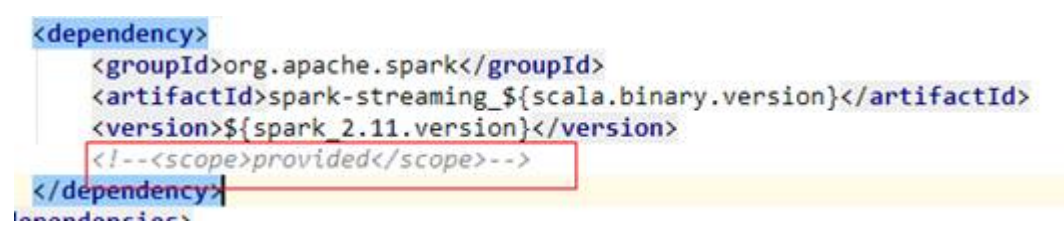

**Step 5** Right-click **pom.xml** and choose **Maven** > **Reimport** from the shortcut menu to import the dependency package again.

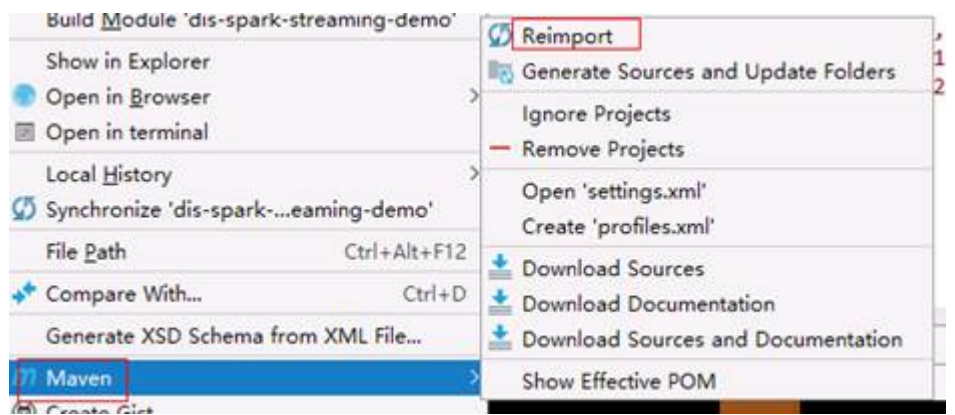

**Step 6** Right-click in the **DISSparkStreamingExample** file and choose **Create 'DISSparkStreamingExample'** from the shortcut menu.

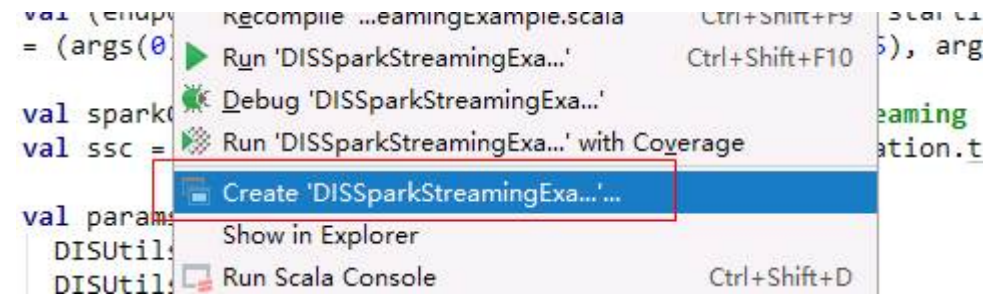

**Step 7** On the displayed configuration page, enter **-Dspark.master=local[\*]** in **VM options**, indicating that a Spark job runs in local mode. Enter running parameters in **Program arguments** in the following format:

DIS gateway address Region name AK SK ProjectID Stream name Start position Streaming batch time

https://dis.\${region}.cloud.com \${region} YOU\_AK YOU\_SK YOU\_PROJECTID YOU\_STREAM\_NAME latest 10

The parameter sequence and meaning are available in the sample code. For details, see the following information:

```
// DIS GW url
// Region ID
// Access Key Id
// Secret Access Key
// User ProjectId
// DIS stream name
                         'LATEST' (Starting with the latest sequenceNumber)<br>'EARLIEST' (Starting with the earliest sequenceNumber)
// Starting offsets:
\prime\prime'{"0":23, "1":-1, "2":-2}' (Use json format to specify the st
// Duration: StreamingContext duration(second)
val (endpoint, region, ak, sk, projectId, streamName, startingOffsets, duration)
= (args(0), args(1), args(2), args(3), args(4), args(5), args(6), args(7))
```
The final configurations of the IDEA are shown in the following figure. After confirming that all configurations are correct, click **OK** to close the window.

Algebra

ACCESSOR

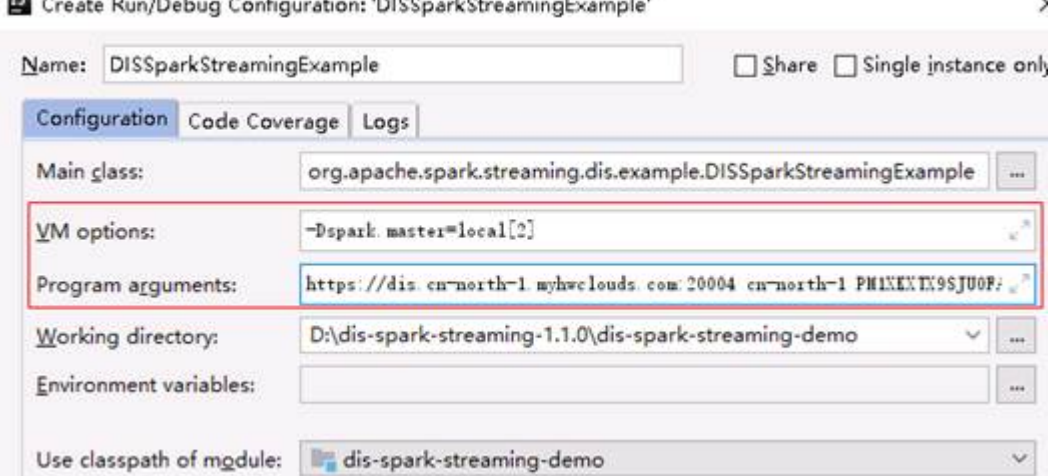

SANCE.

**Step 8** Right-click in the **DISSparkStreamingExample** file and choose **Run 'DISSparkStreamingExample'** from the shortcut menu to start the job.

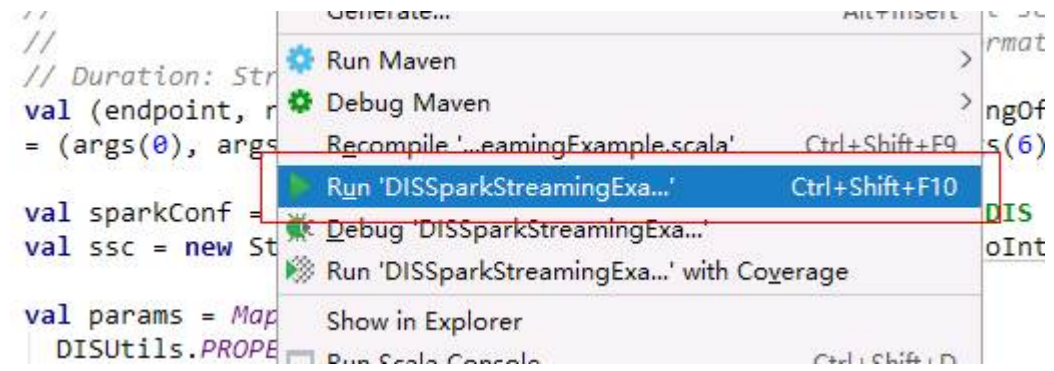

**Step 9** During the startup, an error message "hadoop binary path" is displayed, which can be ignored.

18/08/28 10:26:10 ERROR Shell: Failed to locate the winutils binary in the hadoop binary path java.io.IOException: Could not locate executable null\bin\winutils.exe in the Hadoop binaries.

**Step 10** If there are no other errors, the job runs a batch at a fixed interval, reads data from the batch, and exports the read result. The following is an example:

> ------------------------------------------- Time: 1535423650000 ms -------------------------------------------

(hello,30) (world.,30)

**Step 11** After verifying that the job can run locally without error, remove the comment tag from the <scope>provided</scope> row in **pom.xml** to prevent the Spark dependency from being packaged. Then stop the data upload program.

**----End**

# **4.7 Using a DIS Flink Connector to Upload and Download Data**

# **4.7.1 Introducing DIS Flink Connectors**

A DIS Flink Connector is a software development kit (SDK) provided by DIS to create a DStream that uses the DIS as a data source and connect it to Flink.

# **4.7.2 Preparing a DIS Flink Connector Environment**

## **Preparing a DIS Application Development Environment**

- **Step 1** Set up DIS application development environments by following the procedure in **[Step 1: Creating a DIS Stream](#page-7-0)**.
- **Step 2** Install Maven and configure a local repository address.
- **Step 3** Install scala-sdk.

**----End**

## **Configuring the DIS Flink Connector Dependency**

The DIS Flink Connector dependency can be introduced in the project through the following configuration:

```
<dependency>
   <groupId>com.cloud.dis</groupId>
   <artifactId>cloud-dis-flink-connector_2.11</artifactId>
   <version>1.0.5</version>
   <scope>compile</scope>
</dependency>
```
## **Checking Authentication Information**

AK/SK file

Access Key ID/Secret Access Key (AK/SK) files are created by the Identity and Access Management (IAM) service to authenticate calls to application programming interfaces (APIs) on the cloud. To obtain AK/SK, choose **My Credentials > Access Keys**.

Project ID

A project is a group of tenant resources. A tenant can have multiple projects, one for each region. Each region has a unique Project ID. To view the project IDs of different regions, choose .
## **4.7.3 Customizing a Flink Streaming Job**

#### **Obtaining a DIS Flink Connector Demo**

- **Step 1** Obtain the **dis-flink-connector-**X.X.X**.zip** package from **[https://dis-publish.obs](https://dis-publish.obs-website.cn-north-1.myhuaweicloud.com/)[website.cn-north-1.myhuaweicloud.com/](https://dis-publish.obs-website.cn-north-1.myhuaweicloud.com/)**. Decompress the **dis-flink-connector-**X.X.X**.zip** package to obtain the following directory that contains a Maven project sample:
	- **huaweicloud-dis-flink-connector-demo** which contains a sample Maven project

**----End**

#### **Importing the Demo Project on Intellij IDEA**

The following uses the IntelliJ IDEA community version as an example to describe how to compile a Flink job. Make sure that the following components have been configured on IDEA.

- JDK 1.8+
- Scala-sdk-2.11
- Maven  $3.3.*$
- **Step 1** Open IntelliJIDEA and choose **File** > **New** > **Project from Existing Sources...**. Select the **huaweicloud-dis-flink-connector-demo** directory and click **OK**.

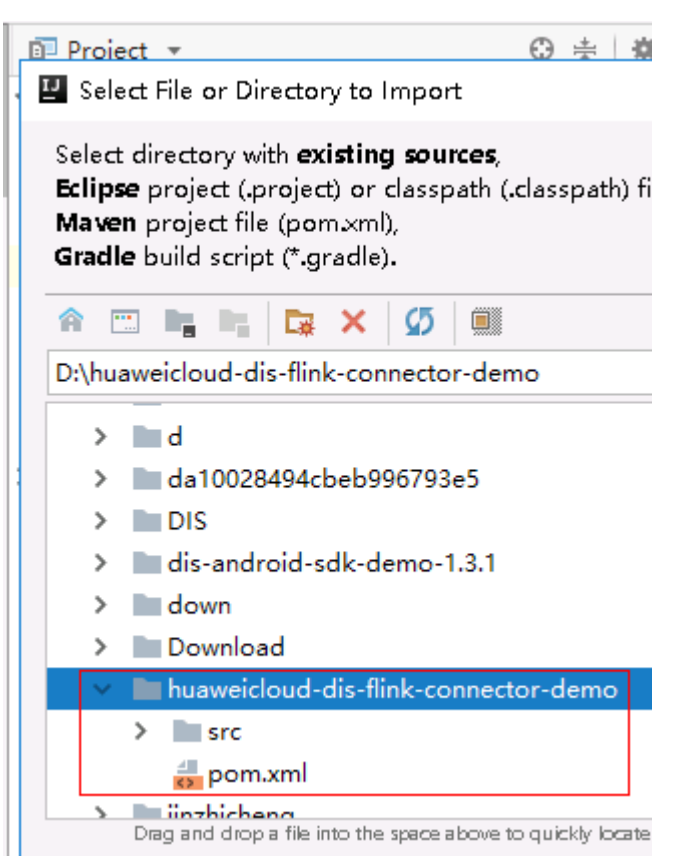

**Step 2** Select a Maven project, retain the default settings, and click **Next** until the **New Project** dialog box is displayed.

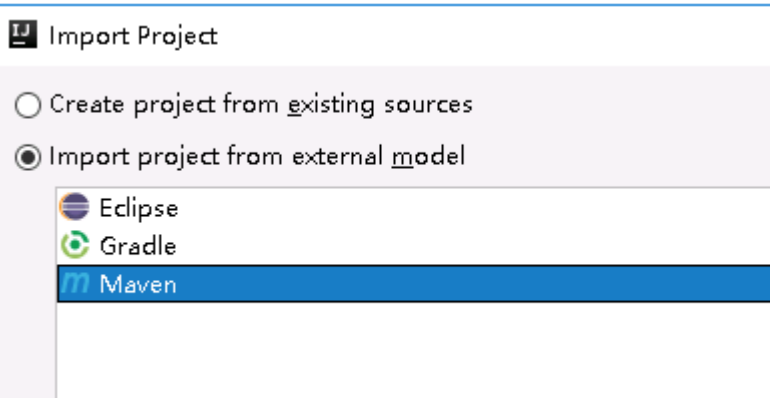

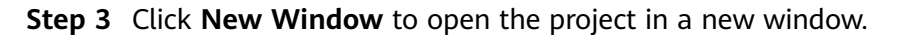

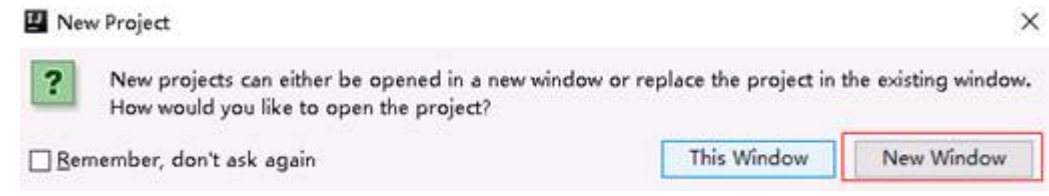

**Step 4** Right-click **pom.xml** and choose **Maven** > **Reimport** from the shortcut menu to import the maven dependency library again.

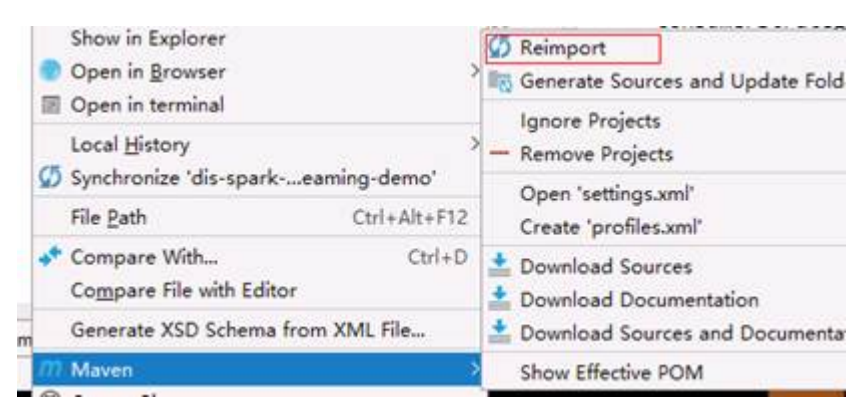

**----End**

#### **Verifying the Flink Streaming Source Job**

This section describes how to test a Flink Streaming job in the local IDE to understand the basic usage of the SDK. In a real-world scenario, the Flink Streaming job needs to run on a Flink cluster. After the test is complete, you can create clusters (such as MRS clusters) and submit a job for verification.

- **Step 1** Use the account to log in to the **[DIS console](https://console-intl.huaweicloud.com/dis/?locale=en-us)**.
- **Step 2** Click  $\bigcirc$  in the upper left corner of the page and select a region and project.
- **Step 3** Create a DIS stream by referring to **[Step 1: Creating a DIS Stream](#page-7-0)** and continuously upload data to the newly created DIS stream. In this example, the content to be uploaded is **hello world**.

**Step 4** Open the **pom.xml** file, press **Ctrl+/** to comment out the **<scope>provided</ scope>** row, and save the setting.

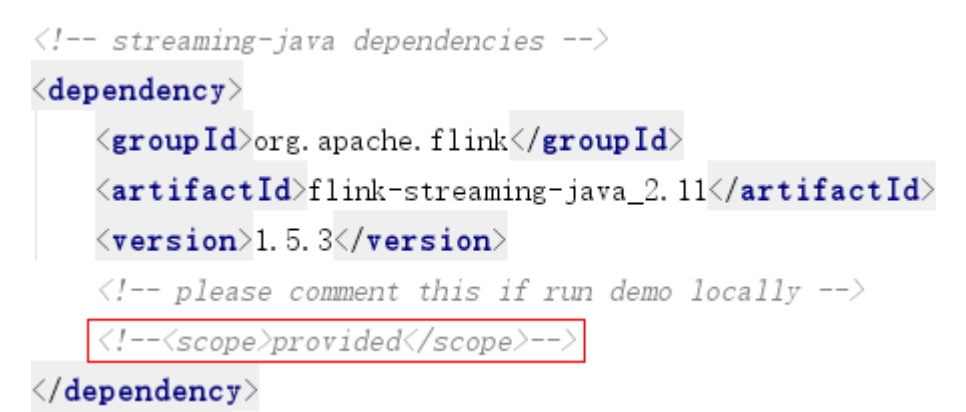

**Step 5** Right-click **pom.xml** and choose **Maven** > **Reimport** from the shortcut menu to import the dependency package again.

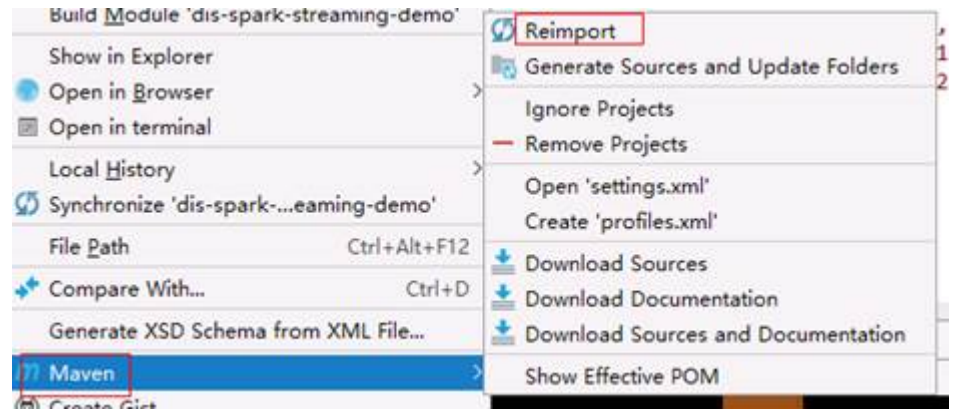

**Step 6** Right-click in the **DISFlinkStreamingSourceJavaExample** file and choose **Create 'DISFlinkStreamingSourceJavaExample'** from the shortcut menu.

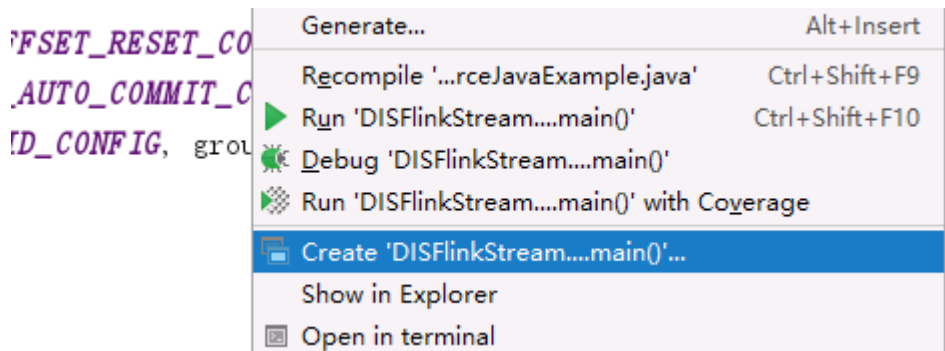

**Step 7** On the configuration page that is displayed, set **Program arguments** in the following format:

DIS gateway address + Region name + AK + SK + Project ID + Stream name + Start position + Consumer ID

https://dis.\${region}.myhuaweicloud.com \${region} YOU\_AK YOU\_SK YOU\_PROJECTID YOU\_STREAM\_NAME latest GROUP\_ID

The parameter sequence and meaning are available in the sample code. For details, see the following information:

//DIS endpoint. String endpoint; //ID of the region where DIS resides. String region; //AK of the user. String ak; //SK of the user. String sk; //Project ID of the user. String projectId; //DIS stream name. String streamName; //Consumption policy. This policy is used only when the partition has no checkpoint or the checkpoint has expired. If a valid checkpoint exists, the consumption continues from this checkpoint. //When the policy is set to LATEST, the consumption starts from the latest data. This policy will ignore the existing data in the stream. //When the policy is set to Earliest, the consumption starts from the earliest data. This policy will obtain all valid data in the stream. String startingOffsets; //Consumer group ID. Different clients in the same consumer group can consume the same stream at the same time. String groupId;

#### $\Box$  Note

● A checkpoint must be specified or a consumption point is automatically marked as follows:

disConfig.put(DisConsumerConfig.ENABLE\_AUTO\_COMMIT\_CONFIG, "true");

disConfig.put(DisConsumerConfig.AUTO\_COMMIT\_INTERVAL\_MS\_CONFIG, "1000"); disConfig.put(DisConsumerConfig.AUTO\_OFFSET\_RESET\_CONFIG, "LATEST"); //LATEST indicates that the consumption starts from the latest data.

● If none of them is set, the consumption starts from the latest by default.

The final configurations of the IDEA are shown in the following figure. After confirming that all configurations are correct, click **OK** to close the window.

Create Run/Debug Configuration: 'DISFlinkStreamingSourceJavaExample'

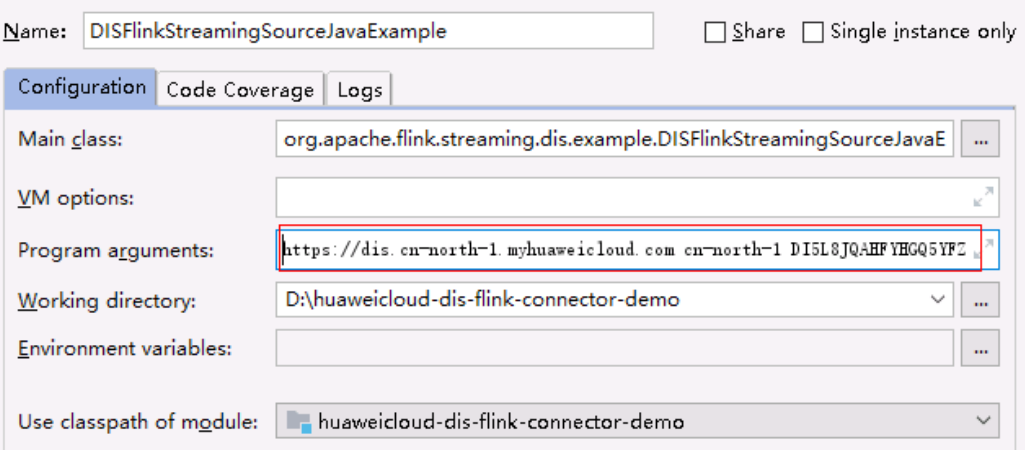

**Step 8** Right-click in the **DISFlinkStreamingSourceJavaExample** file and choose **Run 'DISFlinkStreamingSourceJavaExample'** from the shortcut menu to start the job.

×

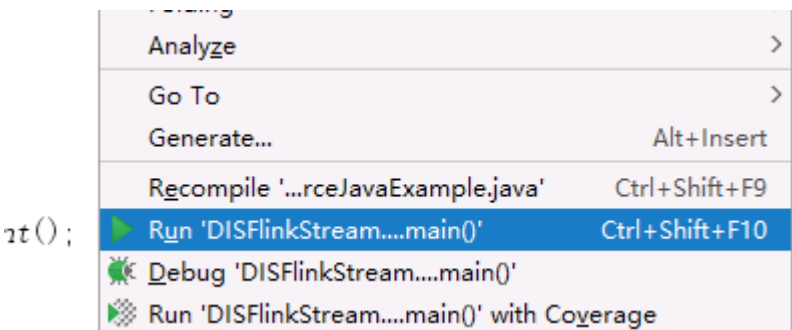

- **Step 9** If no error occurs, data is read from DIS and output to the console. The following is an example:
	- 2> hello world 2> hello world
	- 2> hello world
- **Step 10** After verifying that the job can run locally without error, remove the comment tag from the **<scope>provided</scope>** row in **pom.xml** to prevent the Flink dependency from being packaged. Then stop the data upload program.

**----End**

#### **Verifying the Flink Streaming Sink Job**

This section describes how to test a Flink job in the local IDE to understand the basic usage of the SDK. In a real-world scenario, the Flink job needs to run on a Flink cluster. After the test is complete, you can create clusters (such as MRS clusters) and submit a job for verification.

- **Step 1** Use the account to log in to the **[DIS console](https://console-intl.huaweicloud.com/dis/?locale=en-us)**.
- **Step 2** Click  $\bullet$  in the upper left corner of the page and select a region and project.
- **Step 3** Enable DIS by referring to **[Step 1: Creating a DIS Stream](#page-7-0)**.
- **Step 4** Open the **pom.xml** file, press **Ctrl+/** to comment out the **<scope>provided</ scope>** row, and save the setting.

```
\langle !--streaming-java\ dependence = - \rangle\langledependency\rangle\langlegroupId\rangleorg. apache. flink\langle/groupId\rangle\langleartifactId>flink-streaming-java_2.11</artifactId>
     \langle \texttt{version} \rangle1.5.3\langle \texttt{version} \rangle\langle !--\rangle please comment this if run demo locally -->
     <!--<scope>provided</scope>-->
\langle/dependency>
```
**Step 5** Right-click **pom.xml** and choose **Maven** > **Reimport** from the shortcut menu to import the dependency package again.

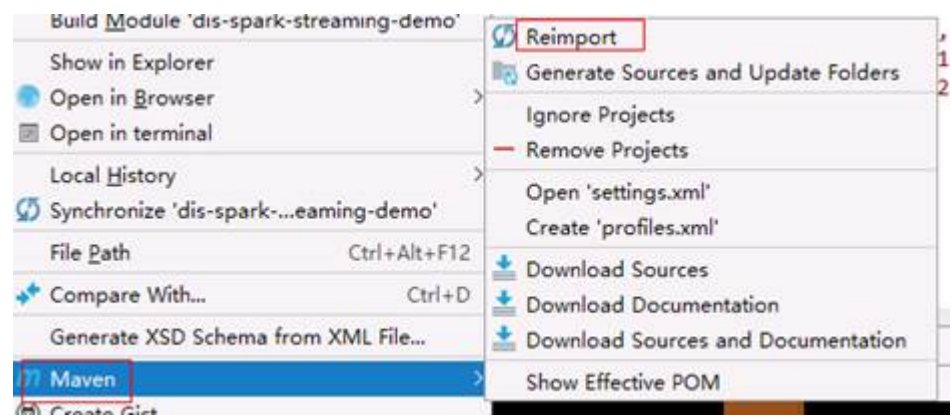

**Step 6** Right-click in the **DISFlinkStreamingSinkJavaExample** file and choose **Create 'DISFlinkStreamingSinkJavaExample'** from the shortcut menu.

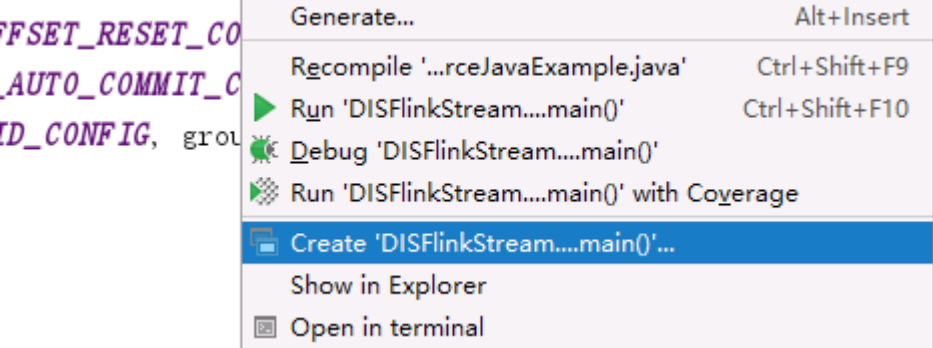

#### **Step 7** On the configuration page that is displayed, set **Program arguments** in the following format:

DIS gateway address + Region name + AK + SK + Project ID + Stream name https://dis.\${region}.myhuaweicloud.com \${region} YOU\_AK YOU\_SK YOU\_PROJECTID YOU\_STREAM\_NAME

The parameter sequence and meaning are available in the sample code. For details, see the following information:

//DIS endpoint. String endpoint; //ID of the region where DIS resides. String region; //AK of the user. String ak; //SK of the user. String sk; //Project ID of the user. String projectId; //DIS stream name. String streamName;

The final configurations of the IDEA are shown in the following figure. After confirming that all configurations are correct, click **OK** to close the window.

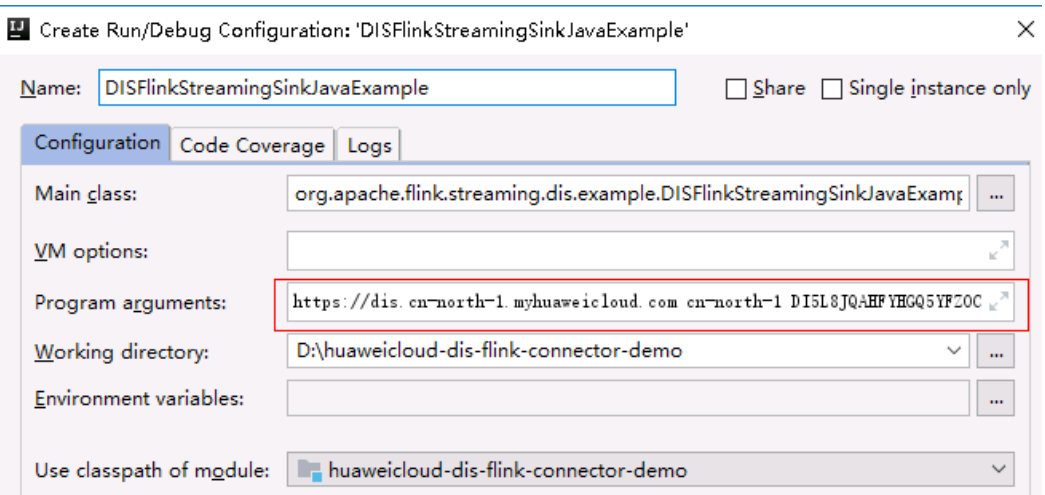

**Step 8** Right-click in the **DISFlinkStreamingSinkJavaExample** file and choose **Run 'DISFlinkStreamingSinkJavaExample'** from the shortcut menu to start the job.

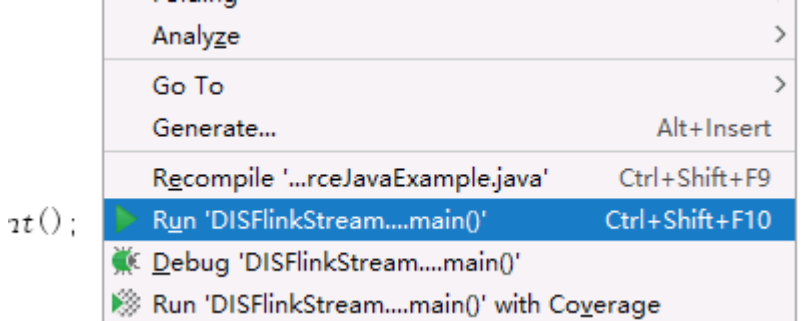

- **Step 9** Check whether the data is successfully uploaded on the stream monitoring page of the DIS console.
- **Step 10** After verifying that the job can run locally without error, remove the comment tag from the <scope>provided</scope> row in **pom.xml** to prevent the Flink dependency from being packaged. Then stop the data upload program.

**----End**

## **5 Managing a Dump Task**

## **5.1 Creating a Dump Task**

If a dump task is created for a DIS stream, data sent to the DIS stream can be automatically dumped to the selected target specified in the dump task.

- **Step 1** Use the account to log in to the **[DIS console](https://console-intl.huaweicloud.com/dis/?locale=en-us)**.
- **Step 2** Click  $\bigcirc$  in the upper left corner of the page and select a region and project.
- **Step 3** In the left navigation pane, choose.
- **Step 4** Click the name of a stream that you want to view. On the displayed page, click the **Dump Management** tab. Alternatively, in the **Operation** column of a stream that you want to view, click **More** and choose **View Dump Task** from the drop-down list.
- **Step 5** Click **Add Dump Task**. On the **Add Dump Task** page, configure dump parameters. For details about the dump task parameters, see .

#### $\Box$  Note

A maximum of five dump tasks can be created for each stream.

- **Step 6** Click **Create Now**.
- **Step 7** In the **Operation** column of the corresponding **Task Name**, click **More** > **View Dump Log** to view the dump task details of the stream. **[Table 5-1](#page-116-0)** describes the dump log parameters.

| <b>Parameter</b>    | <b>Description</b>                                                                                                    |
|---------------------|----------------------------------------------------------------------------------------------------|
| <b>Start Time</b>   | Time when the dump log is created.<br>Format: YYYY/MM/dd HH:mm:ss GTM<br>YYYY: year.<br>MM: month.<br>dd: date.<br>HH: hour.<br>mm: minute.<br>ss: second.<br>GMT: time zone.                              |
| <b>End Time</b>     | Time when you finish creating the dump log.<br>Format: YYYY/MM/dd HH:mm:ss GTM<br>YYYY: year.<br>MM: month.<br>dd: date.<br>HH: hour.<br>mm: minute.<br>ss: second.<br>GMT: time zone.                     |
| <b>Status</b>       | Dump status.<br>Succeeded<br>Failed<br>Abnormal                                                                                                    |
| Dump File Name      | Name of the file that is dumped to the target<br>service. The user records read from the stream<br>are written into the file and then dumped to<br>the target service (such as OBS) in the file<br>format. |
| <b>Records</b>      | Number of the records uploaded between the<br>time when you start to create a dump log to<br>the time when you finish creating it.                                                                         |
| Data Amount (bytes) | Amount of the data uploaded between the<br>time when you start to create the dump log to<br>the time when you finish creating it.<br>Unit: byte                                                            |

<span id="page-116-0"></span>**Table 5-1** Dump log parameters

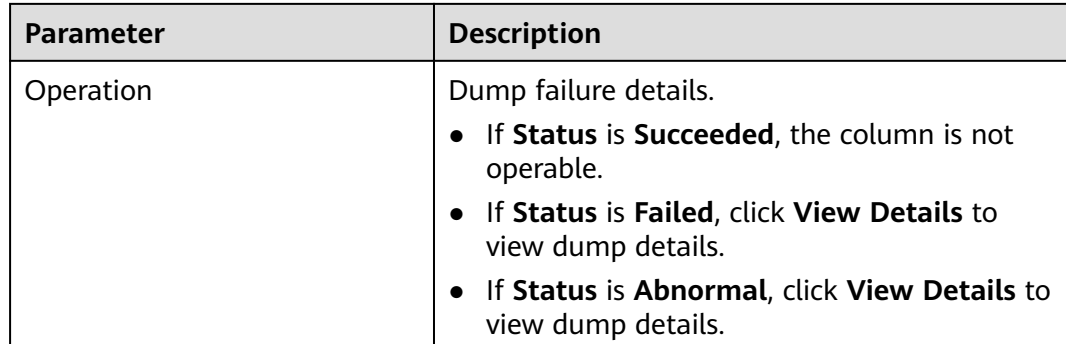

**----End**

#### **Modifying and Enabling Dump Tasks**

After creating a stream and adding a dump task successfully, you can modify the attributes of the created stream.

- **Step 1** Log in to the DIS console.
- **Step 2** Click  $\bigcirc$  in the upper left corner of the page and select a region and project.
- **Step 3** In the navigation tree, choose **Stream Management**.
- **Step 4** Click the name of a stream that you want to view. On the displayed page, click the **Dump Management** tab. Alternatively, in the **Operation** column of a stream that you want to view, click **More** and choose **View Dump Task** from the drop-down list.
- **Step 5** In the **Operation** column of the stream for which a dump task has been added, perform the following operations:
	- 1. Choose **More > Modify** to modify the dump task.
	- 2. Choose **More > Start** to start the dump task.
	- 3. Choose **More > Pause** to pause the dump task.

**----End**

## <span id="page-118-0"></span>**5.2 Dumping Data to OBS**

#### **Dumping the JSON, BLOB, and CSV Data to the Text Data**

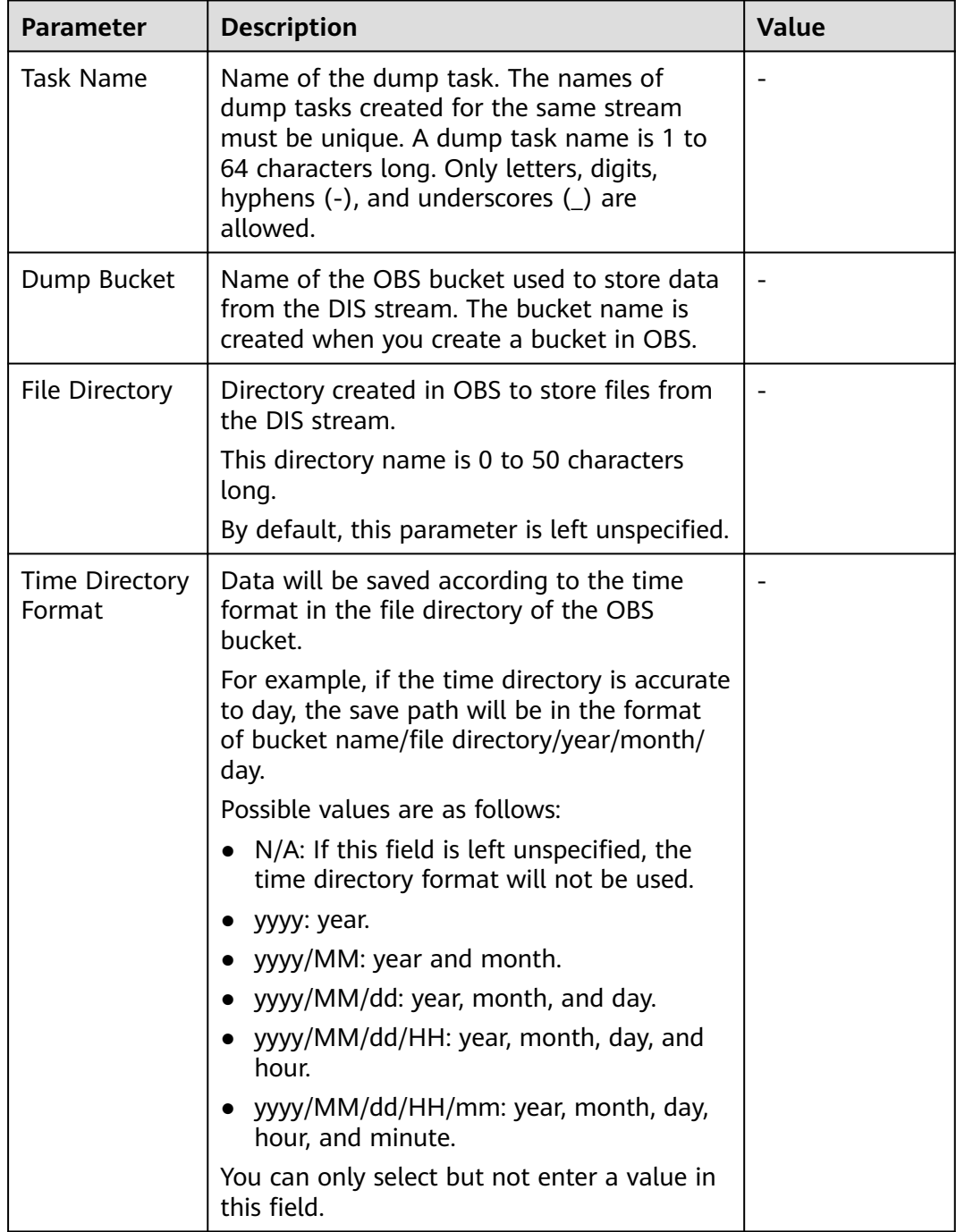

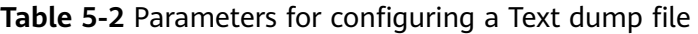

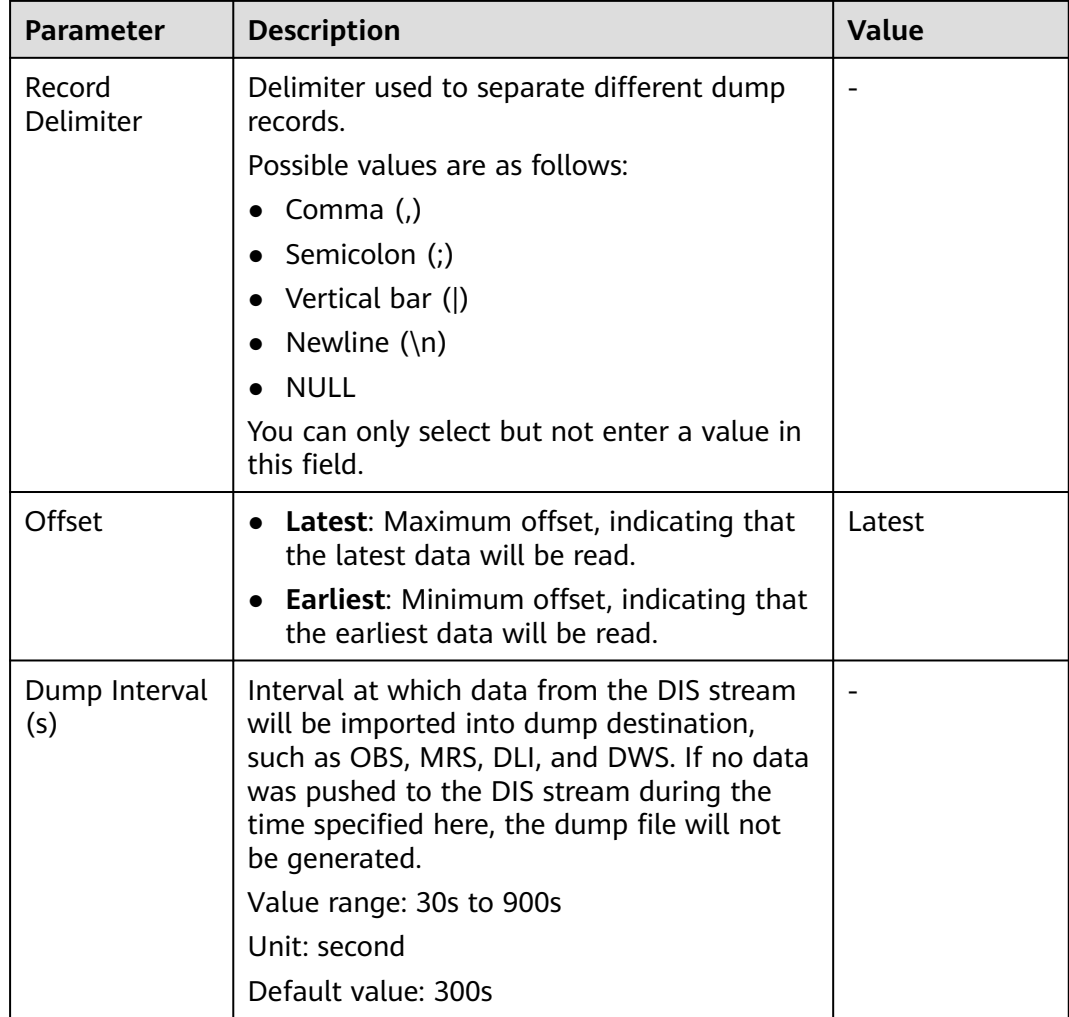

## **Dumping the JSON Data to the CSV Data**

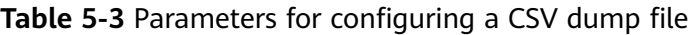

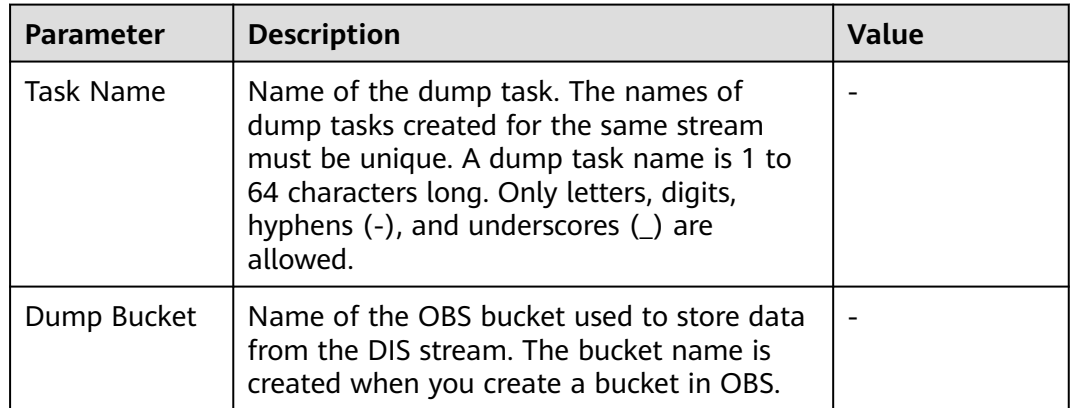

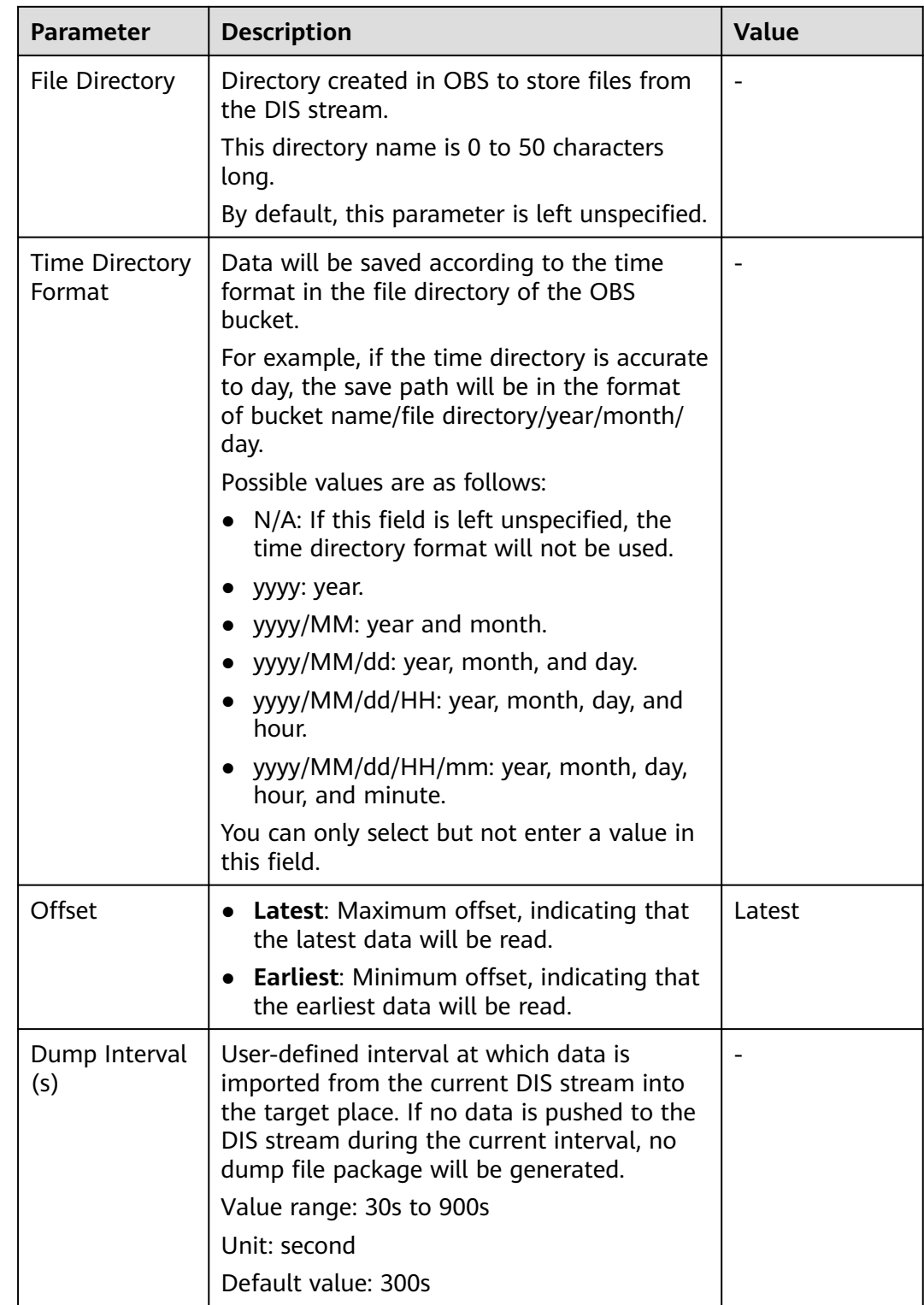

#### **Dumping the JSON and CSV Data to the Parquet Data**

#### $\Box$  Note

**Table 5-4** lists the differentiated parameters that need to be set when the source data type is JSON or CSV, the dump destination is OBS, and the dump file format is Parquet. For details about how to configure other common parameters, see **[Table 5-2](#page-118-0)**.

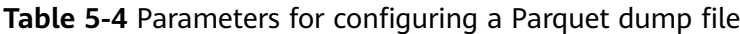

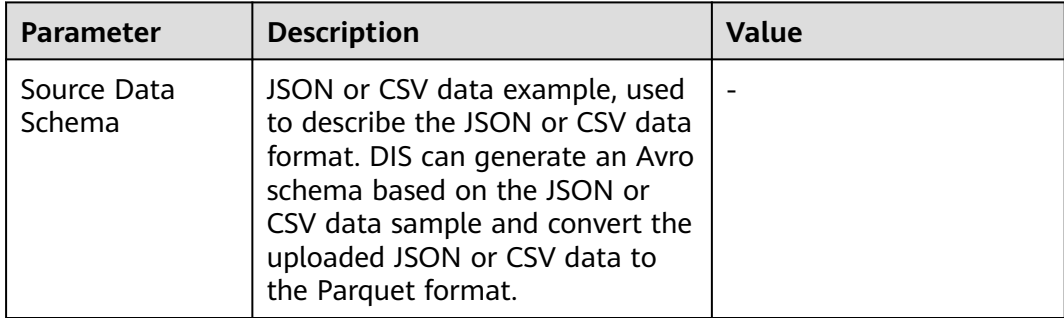

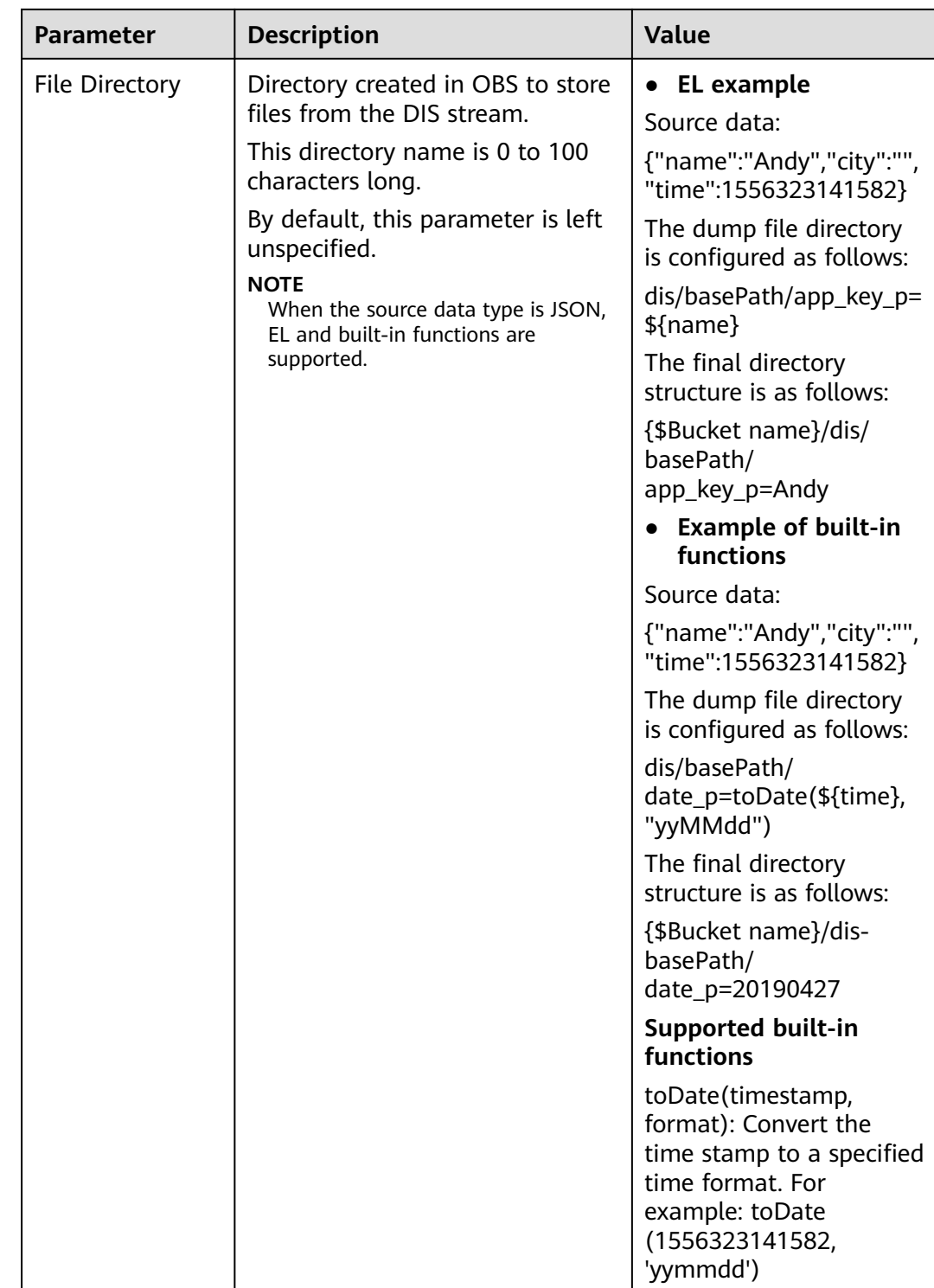

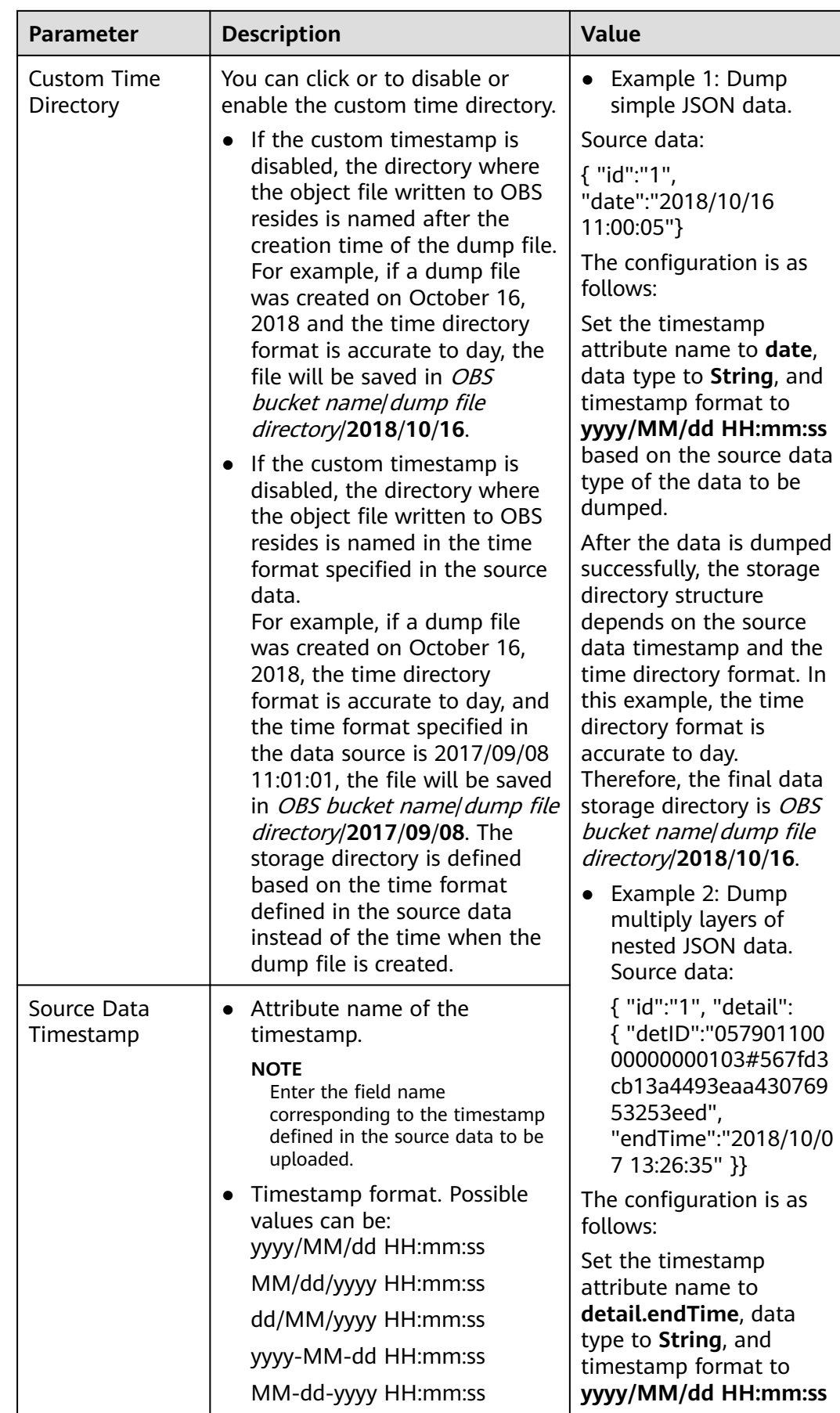

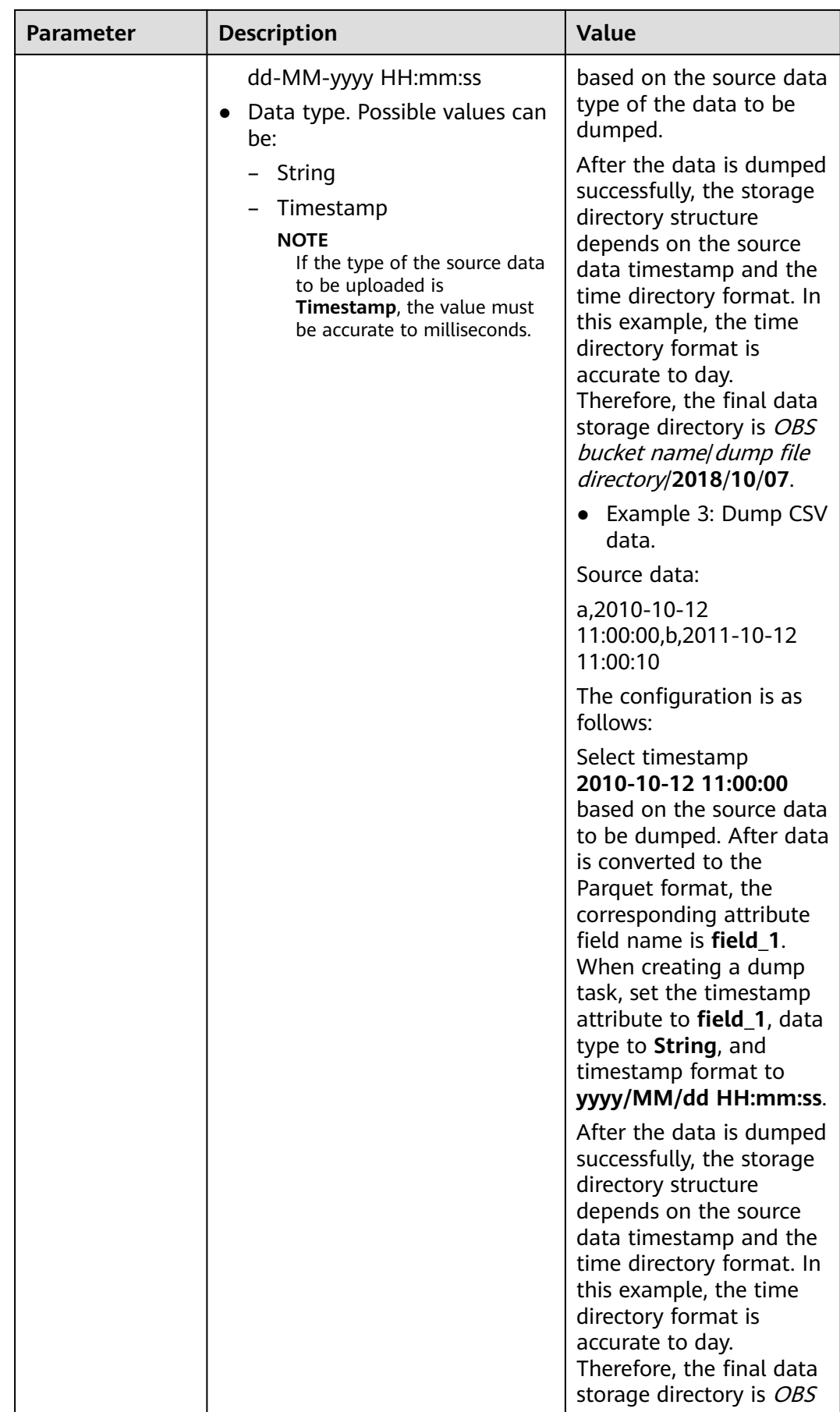

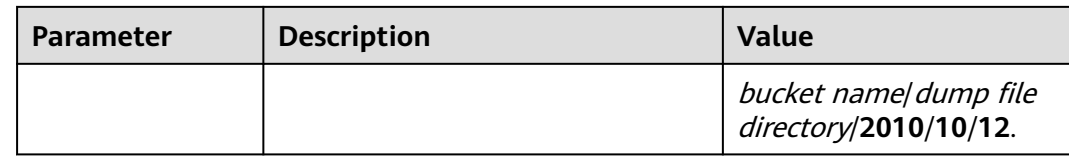

### **Dumping the JSON and CSV Data to the CarbonData Data**

#### $\Box$  Note

**Table 5-5** lists the differentiated parameters that need to be set when the source data type is JSON or CSV, the dump destination is OBS, and the dump file format is CarbonData. For details about how to configure other common parameters, see **[Table 5-2](#page-118-0)**.

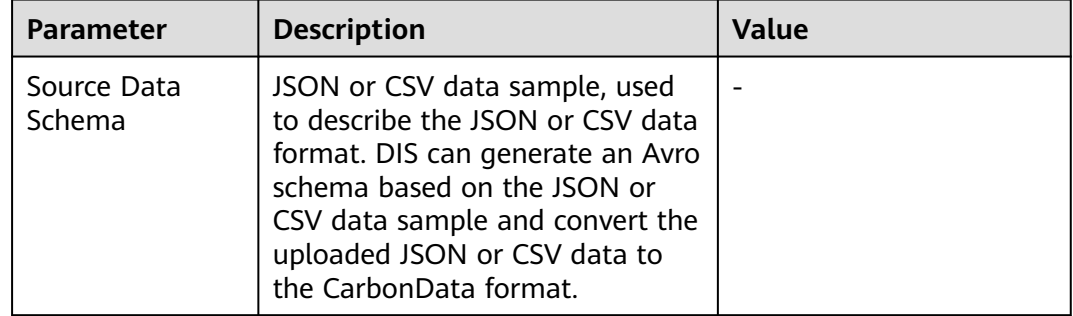

**Table 5-5** Parameters for configuring a CarbonData dump file

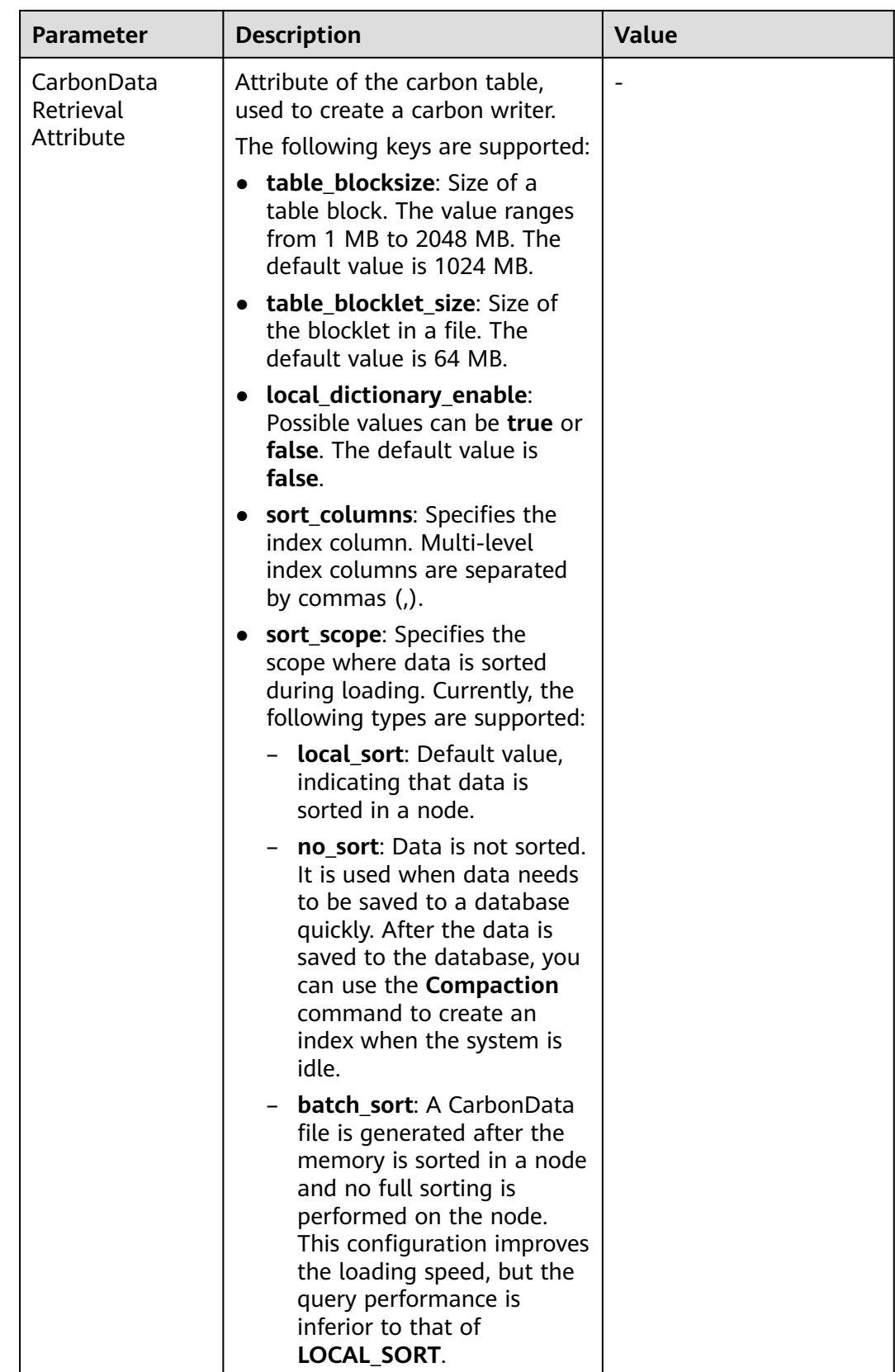

## **5.3 Dumping Data to DLI**

### **Source Data Type: JSON and CSV**

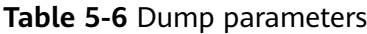

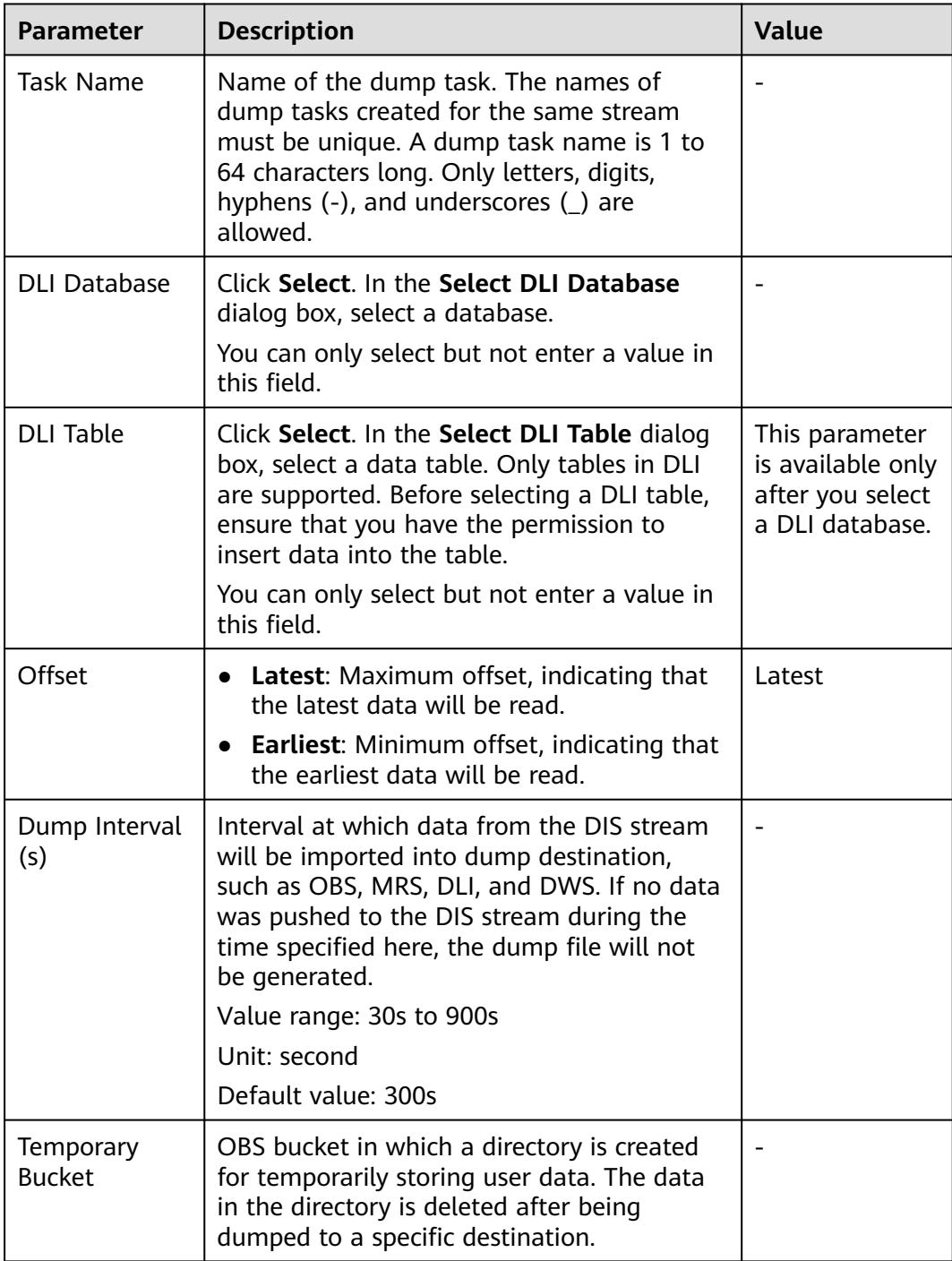

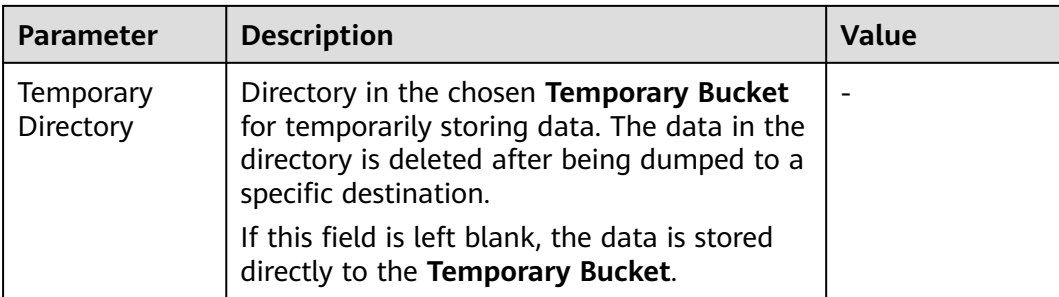

## **5.4 Dumping Data to DWS**

### **Source Data Type: JSON and CSV**

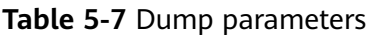

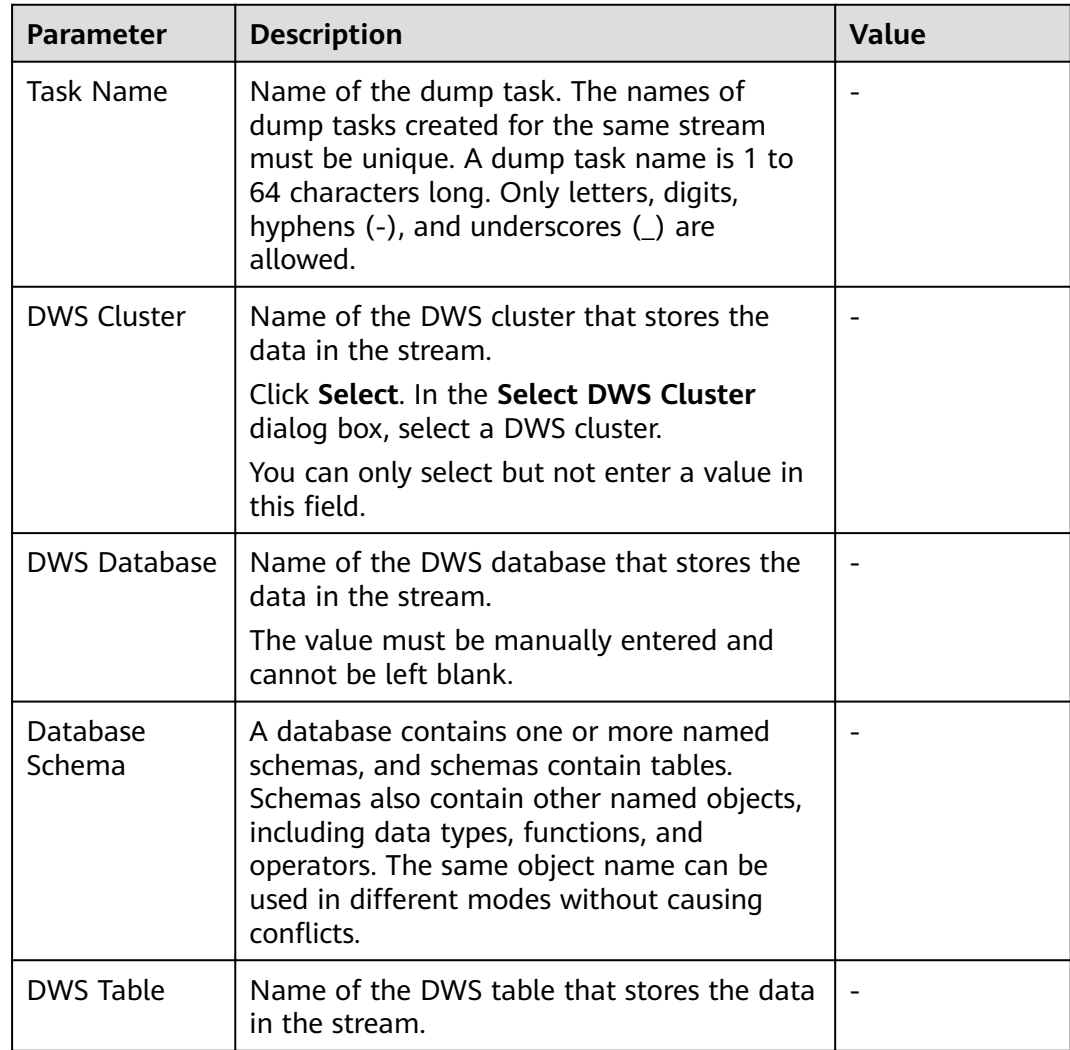

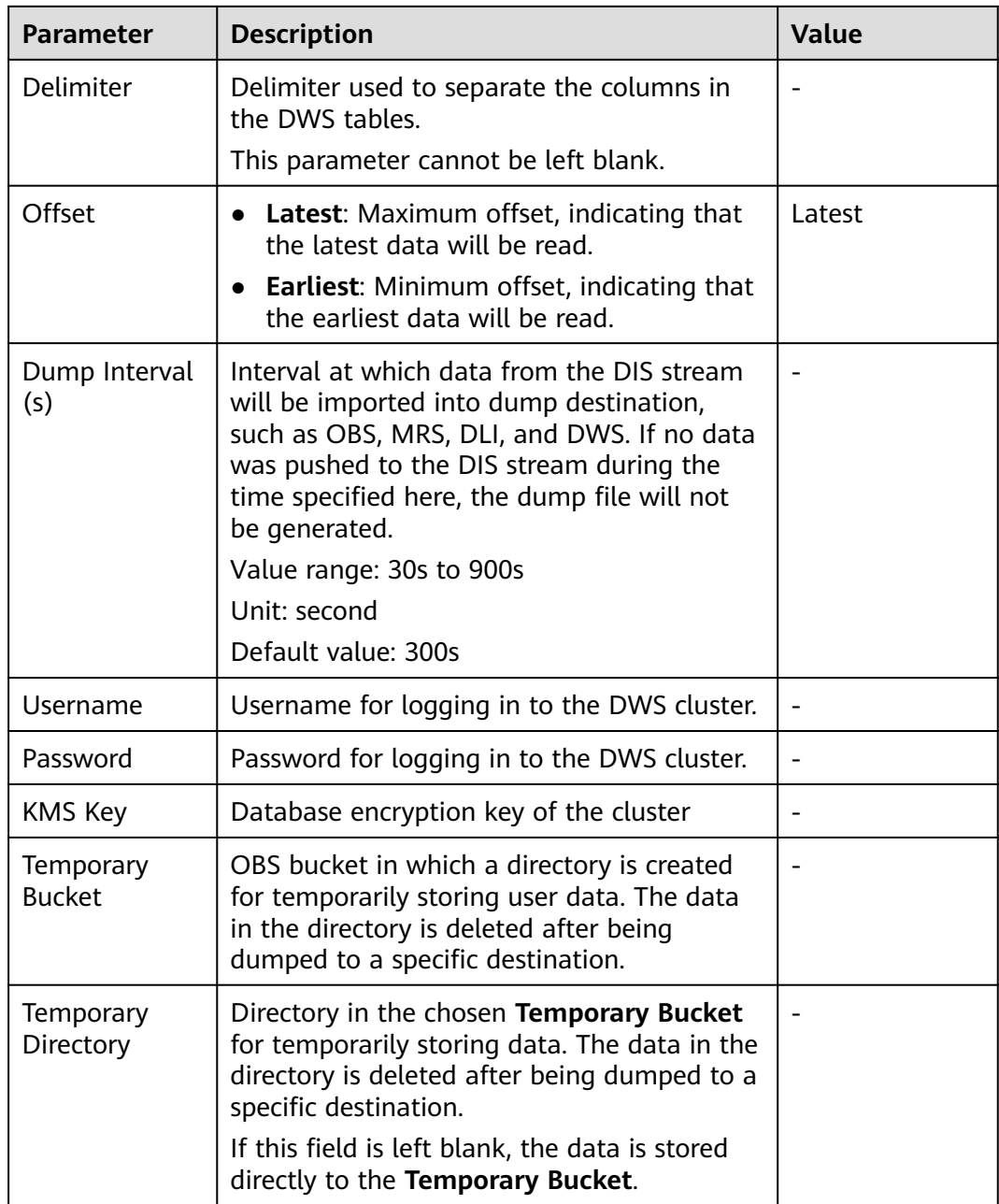

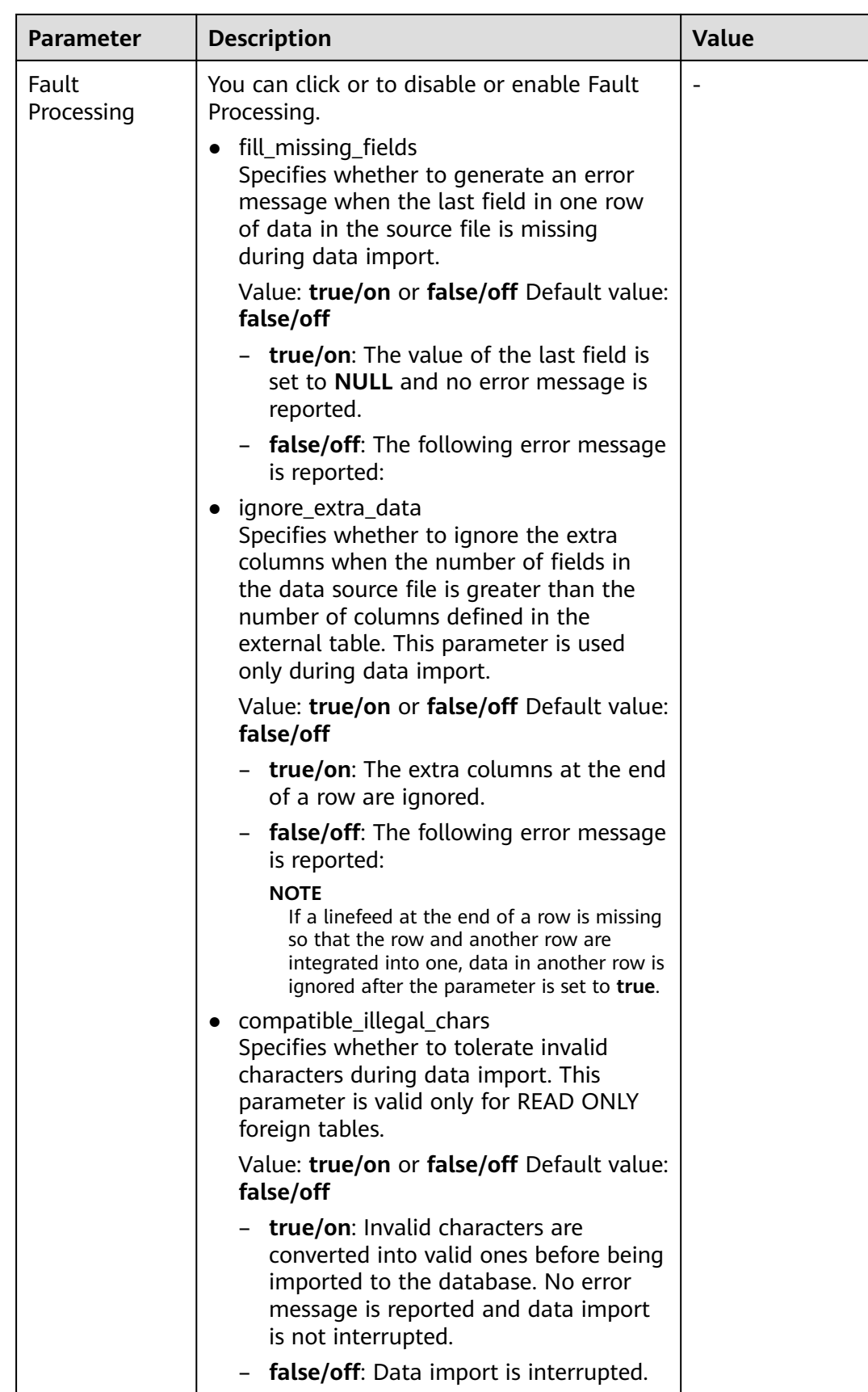

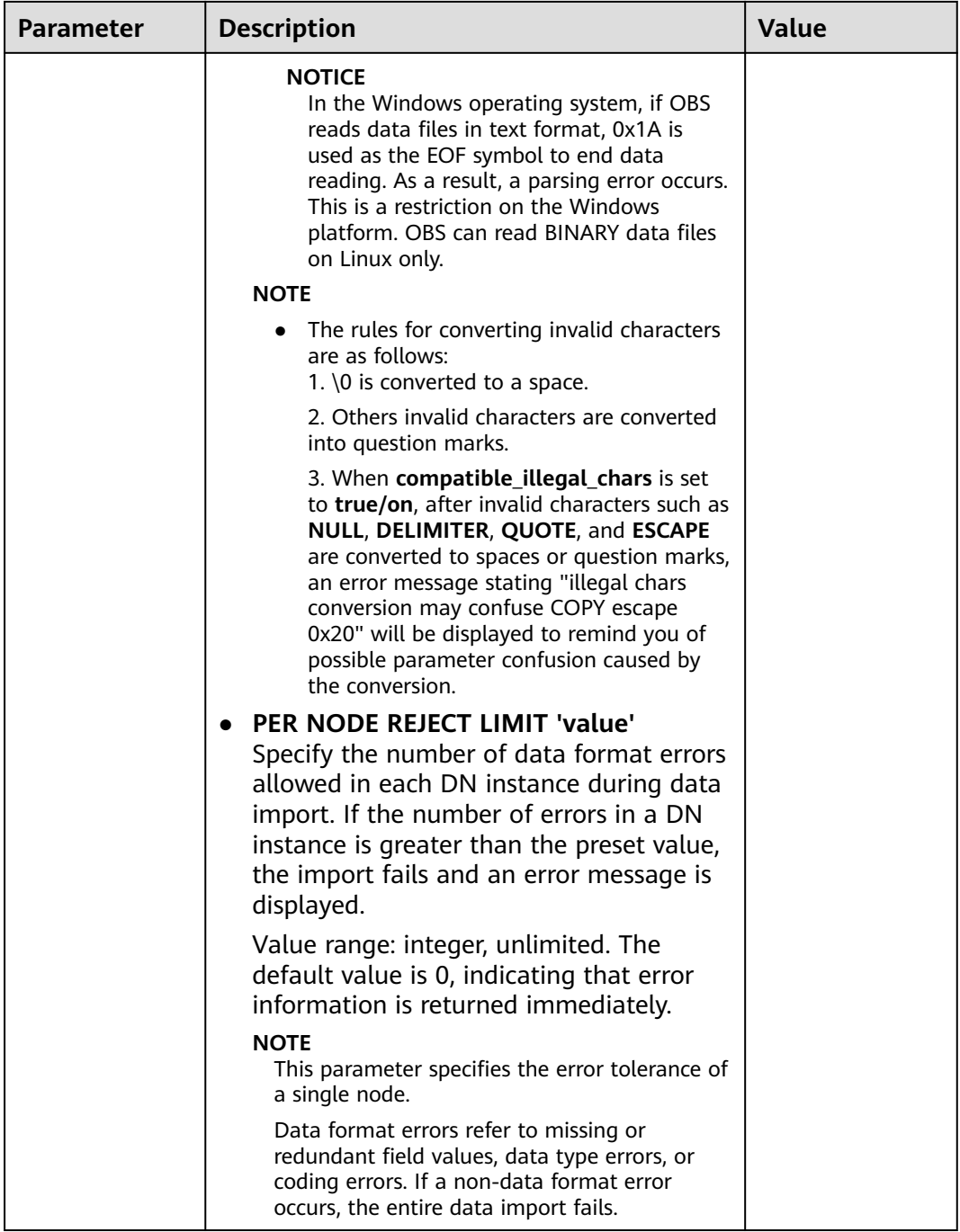

## **5.5 Dumping Data to MRS**

#### **Prerequisites**

DIS cannot dump data to MRS 3.x or later versions. Kerberos authentication must be disabled for the MRS cluster to which data is to be dumped.

#### <span id="page-132-0"></span>**Source Data Type: JSON, BLOB, and CSV; Dump File Format: Text**

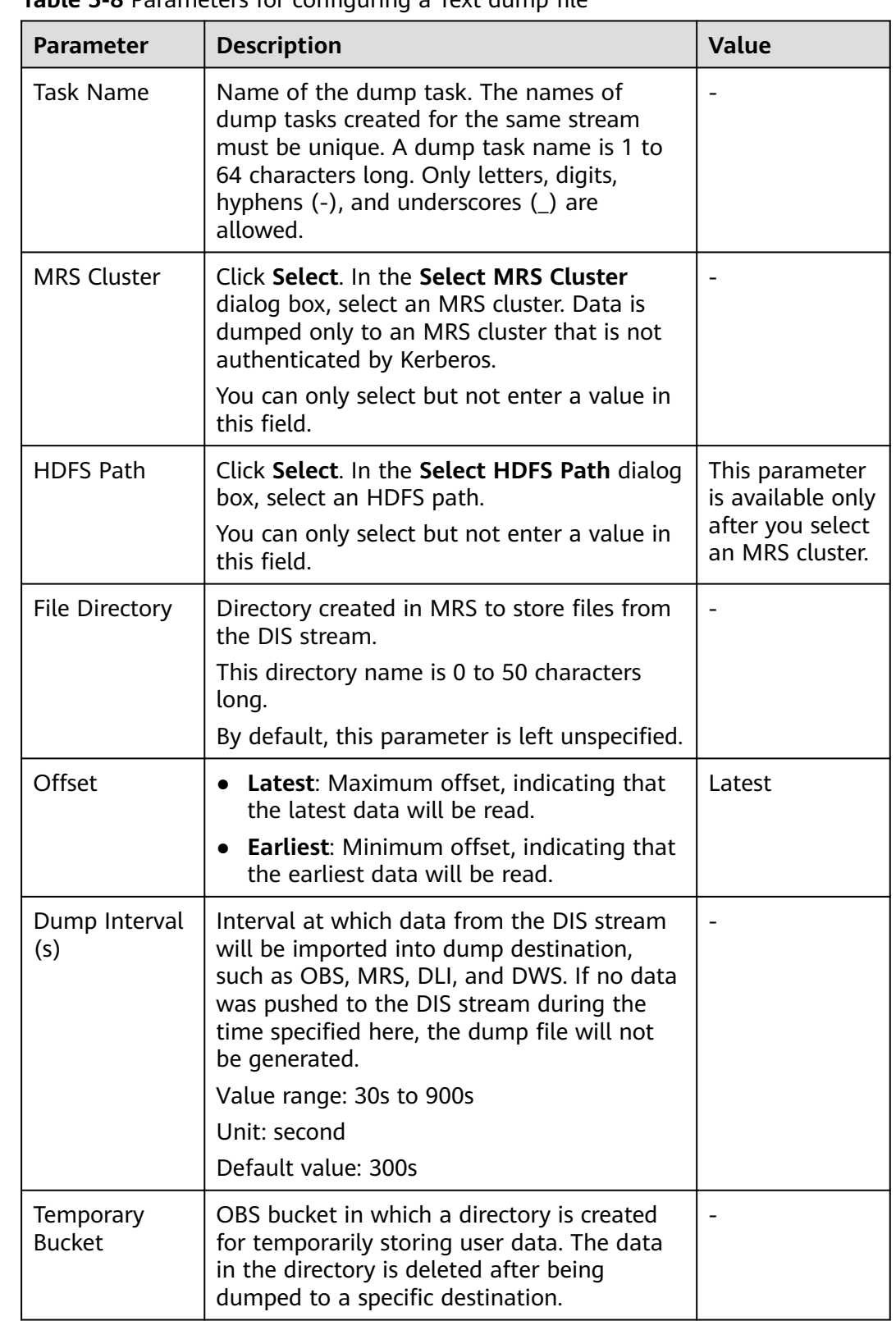

**Table 5-8** Parameters for configuring a Text dump file

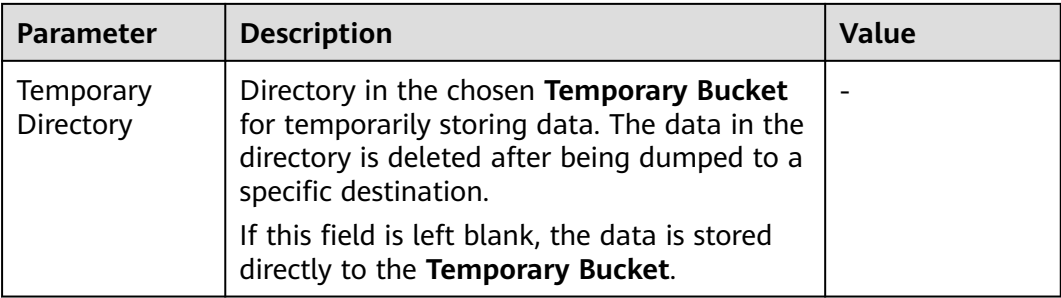

#### **Source Data Type: JSON and CSV; Dump File Format: Parquet**

#### $\Box$  Note

**Table 5-9** lists the differentiated parameters that need to be set when the source data type is JSON or CSV, the dump destination is MRS, and the dump file format is Parquet. For details about how to configure other common parameters, see **[Table 5-8](#page-132-0)**.

**Table 5-9** Parameters for configuring a Parquet dump file

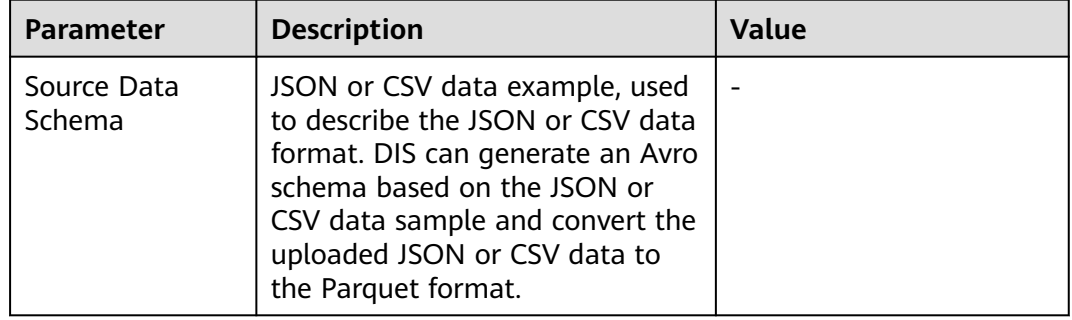

#### **Source Data Type: JSON and CSV; Dump File Format: CarbonData**

#### $\Box$  Note

**Table 5-10** lists the differentiated parameters that need to be set when the source data type is JSON or CSV, the dump destination is OBS, and the dump file format is CarbonData. For details about how to configure other common parameters, see **[Table 5-8](#page-132-0)**.

#### **Table 5-10** Parameters for configuring a CarbonData dump file

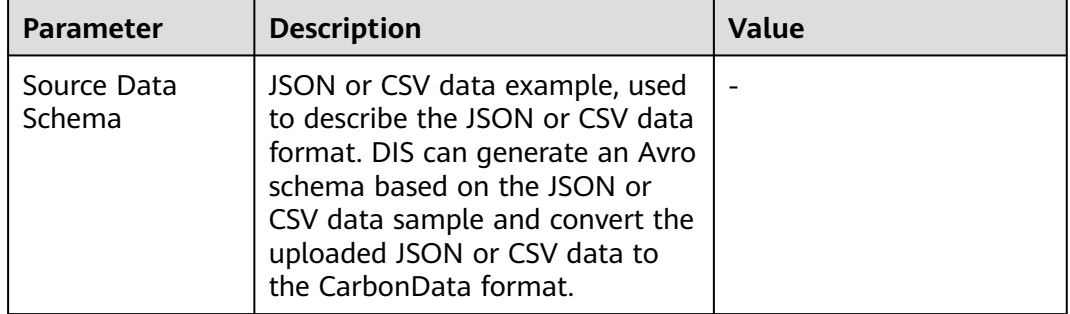

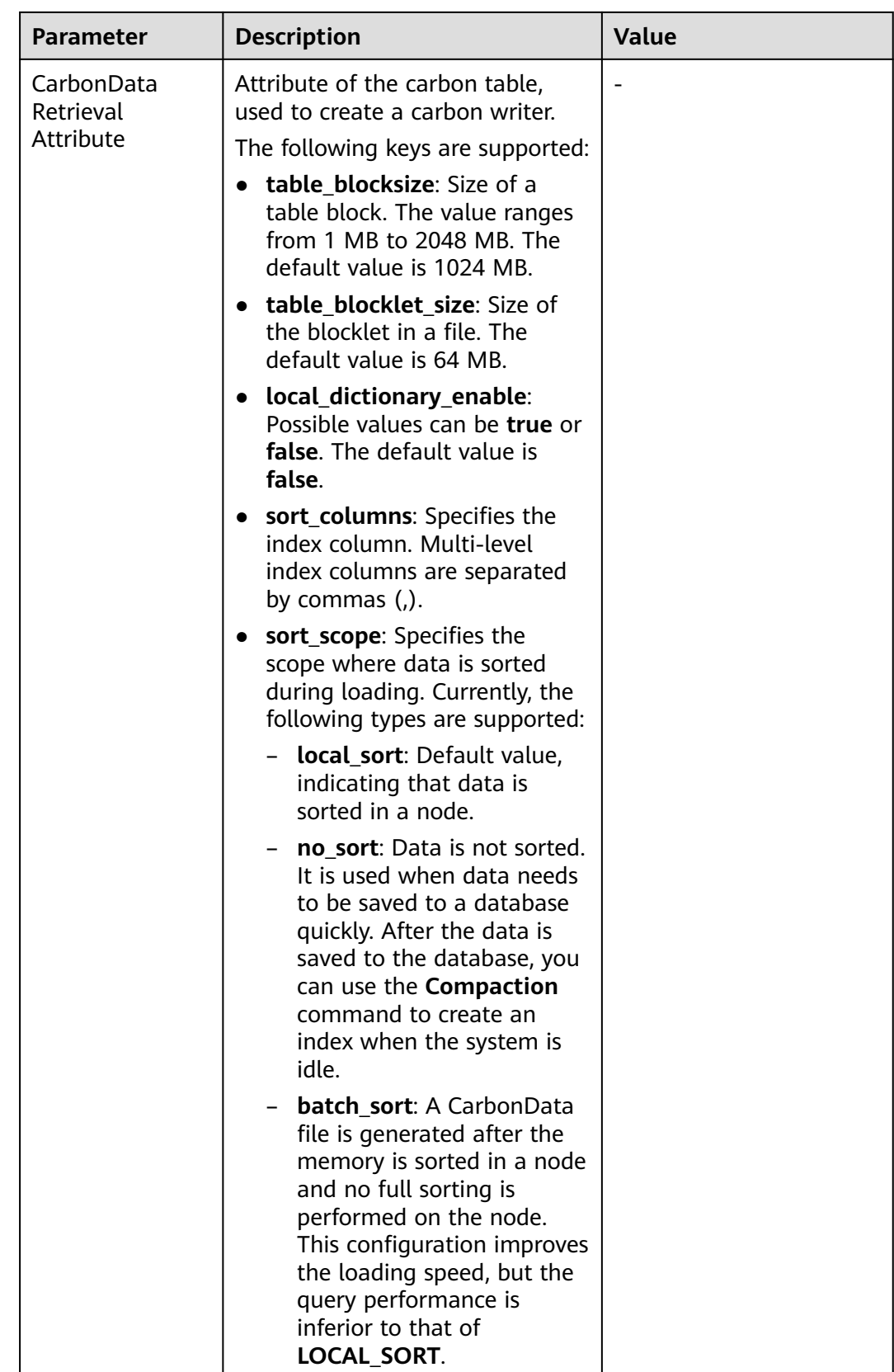

## **6 Managing Enterprise Projects**

The enterprise project is a cloud resource management mode. Enterprise Management provides comprehensive management for cloud-based resources, personnel, permissions, and finance. Different from common management consoles that feature independent control and configuration of cloud products, the Enterprise Management console is oriented to resource management, helping enterprises manage cloud-based resources, personnel, permissions, and finance in a hierarchical manner, such as management of companies, departments, and projects.

Users who have enabled Enterprise Management can use it to manage cloud service resources on HUAWEI CLOUD.

#### **Binding an Enterprise Project**

When creating a DIS stream, you can select an enterprise project for the stream to associate the stream with the enterprise project. For details, see **[Step 1: Creating](#page-7-0) [a DIS Stream](#page-7-0)**. The **Enterprise Project** drop-down list displays the projects you created. In addition, the system has a built-in enterprise project (**default**). If you do not select an enterprise project, the **default** project is used.

During stream creation, if the stream is successfully bound to an enterprise project, the stream is successfully created. If the binding fails, the system sends an alarm and the stream fails to be created.

After you delete a DIS stream, the association between the stream and its enterprise project is automatically deleted.

#### **Viewing Enterprise Projects**

After a stream is created, you can view the enterprise projects associated with the stream on the stream list and basic stream information page. You can query only the stream resources of the project on which you have the access permission.

In the **Enterprise Project** column of the **Streams** page, view enterprise projects to which streams belong.

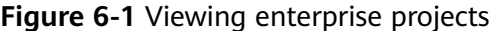

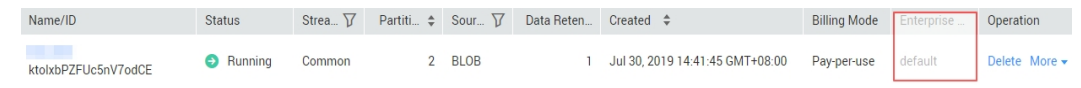

On the **Streams** page, click a stream name. In the stream details area, view the enterprise project associated with the stream. Click the enterprise project name to view and edit it on the Enterprise Management console.

#### **Figure 6-2** Viewing enterprise projects

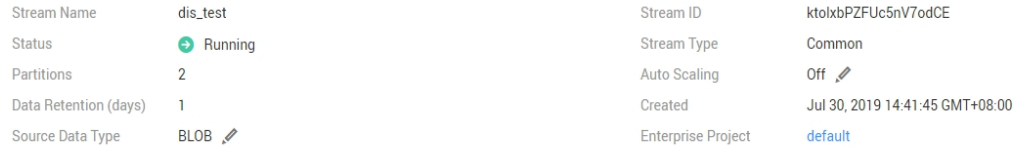

When querying the resource list of a specified project on the Enterprise Management console, you can also query the DIS resources.

#### **Searching for Stream by Enterprise Project**

Log in to the DIS console and choose **Stream Management**. In the drop-down list above the streams, select a required project name to view all streams associated with the project.

#### **Migrating Streams into or out of Enterprise Projects**

One DIS stream can be associated with only one enterprise project. After a stream is created, you can migrate it from its current enterprise project to another one on the Enterprise Management console, or migrate the stream from another enterprise project to a specified enterprise project. After the migration, the stream is associated with the new enterprise project. The association between them the stream and the original enterprise project is automatically released. For details, see **Resource Management > Managing Enterprise Project Resources** in the Enterprise Management User Guide.

## **7 Notifying Events**

## **7.1 Event Notification Overview**

#### **Overview**

DIS uses Simple Message Notification (SMN) to send notifications of DIS events. In a subscription, you need to specify one or more event filtering conditions. When an event that matches all filtering conditions occurs, DIS sends a notification based on the subscription. The filter conditions include the **Event Type** (for example, **Management**, **Monitoring**, or **Security**), **Event Level** (for example, **Normal** or **Warning**), and **Event Source** (for example, **Stream**, **Dump task**, or **User**).

#### **Supported Event Types and Events**

Events are records of changes in the tenant's stream status. It can be triggered by a user operation (for example, an audit event), or may be caused by a stream status change (for example, a dump task is abnormal or a dump task is recovered). The following tables list the events and event types supported by DIS:

● The following table lists the events whose **Event Source** is **Stream**.

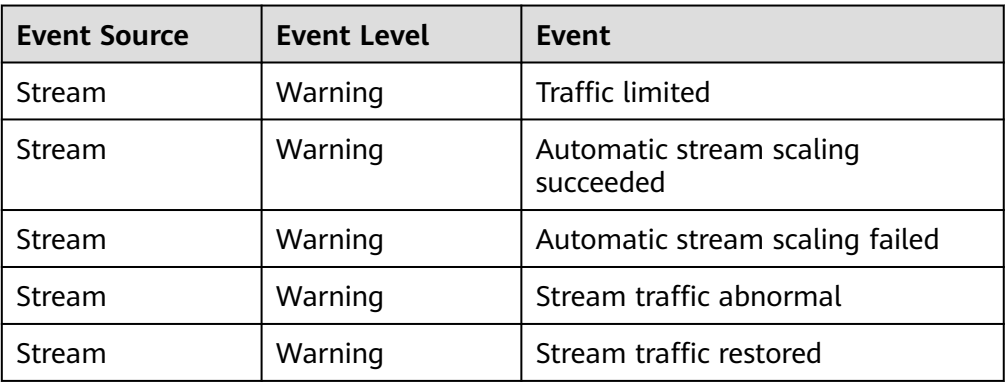

#### **Table 7-1** Events whose **Event Source** is **Stream**

<span id="page-138-0"></span>● The following table lists the events whose **Event Source** is **Event**.

| <b>Event Source</b> | Event Level | Event              |
|---------------------|-------------|--------------------|
| Jser                | Warning     | Quota insufficient |

**Table 7-2** Events whose **Event Source** is **User**

● The following table lists the events whose **Event Source** is **Dump task**.

**Table 7-3** Events whose **Event Source** is **Dump task**

| <b>Event Source</b> | Event Level | Event              |
|---------------------|-------------|--------------------|
| Dump task           | Normal      | Dump task restored |
| Dump task           | Warning     | Dump task abnormal |

## **7.2 Setting Notification**

After enabling Notification for subscribed events, you will receive notifications by email or SMS when management, monitoring, or security events occur in a specific cluster or dump task.

#### **Creating a Subscription**

- **Step 1** Use the account to log in to the **[DIS console](https://console-intl.huaweicloud.com/dis/?locale=en-us)**.
- **Step 2** Click **Event Management**.
- **Step 3** On the **Event Management** page, choose **Subscriptions** > **Create Subscription**.
- **Step 4** In the **Subscription Settings** area, set basic subscription information and event filtering.

The **Events** area displays the events filtered by the system based on the subscription settings.

| Parameter    | <b>Description</b>                                                                                                    |
|--------------|----------------------------------------------------------------------------------------------------|
| Notification | Enable or disable event subscription.                                                                                                    |
|              | ) indicates that notification is enabled and $\sqrt{ }$<br>indicates that notification is disabled. By default,<br>notification is disabled. After notification is disabled, the<br>system stops sending notifications of subscribed events<br>but does not delete the subscription. |

**Table 7-4** Subscription parameters

<span id="page-139-0"></span>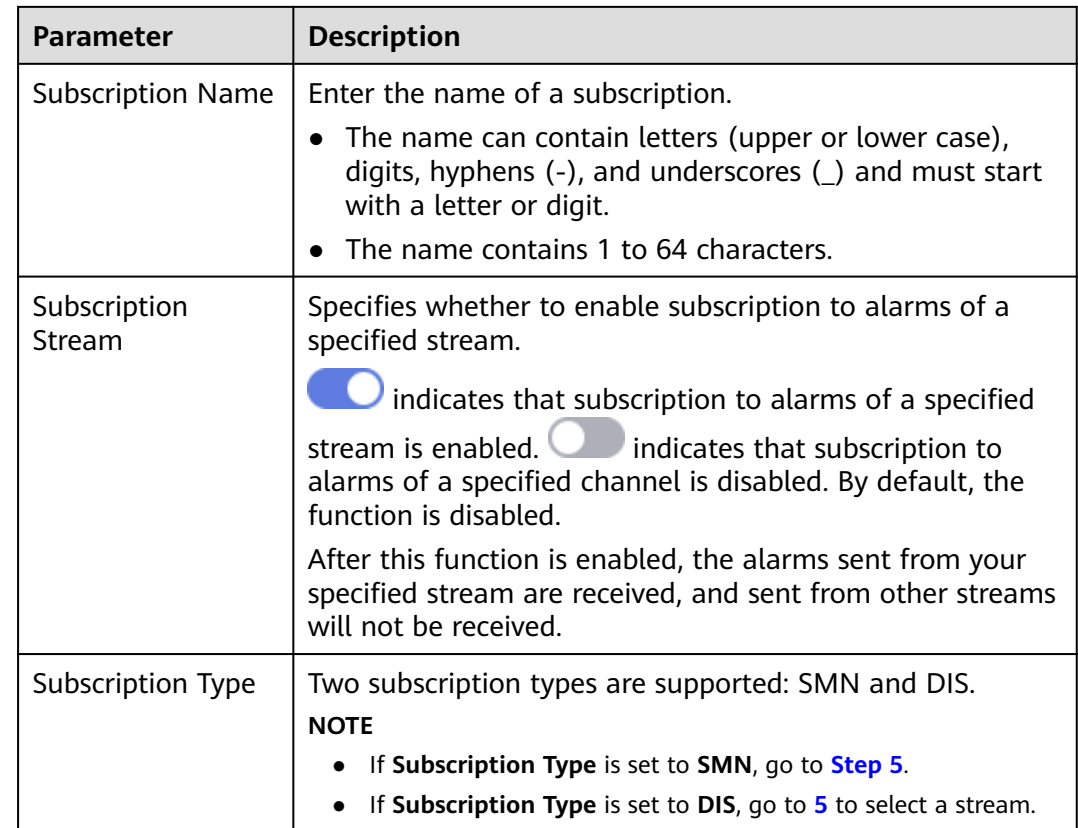

**Step 5** Select a message notification topic from the **SMN Topic** drop-down list.

You can perform the following operations to create a message notification topic as required.

- 1. Click **Create SMN Topic**. The **Topics** page of SMN is displayed. You can click **Create Topic** in the upper right corner to create a topic. For details, see section **Creating a Topic** in the Simple Message Notification User Guide.
- 2. In the **Operation** column of a topic, choose **More** > **Configure Topic Policy** and select **DIS** under **Services that can publish messages to this topic** to enable SMN to publish DIS topics.
- 3. In the row containing the created topic, click **Add Subscription** to add a subscription to the topic. For details, see **Adding a Subscription** in the Simple Message Notification User Guide.

**Step 6** Click **OK**.

**----End**

#### **Modifying the Subscription**

- **Step 1** Choose **Event Management** > **Subscriptions**.
- **Step 2** In the **Operation** column of a specified subscription name, choose **More** > **Modify**.

**Step 3** On the **Subscription Settings** page, set the parameters that you want to modify. For details, see **[Step 4](#page-138-0)** to **[Step 6](#page-139-0)** in section **Creating a Subscription**.

**----End**

#### **Deleting the Subscription**

- **Step 1** Choose **Event Management** > **Subscriptions**.
- **Step 2** In the **Operation** column of a specified subscription name, choose **More** > **Delete**. The **Delete Subscription** dialog box is displayed.

**Figure 7-1** Confirming deletion

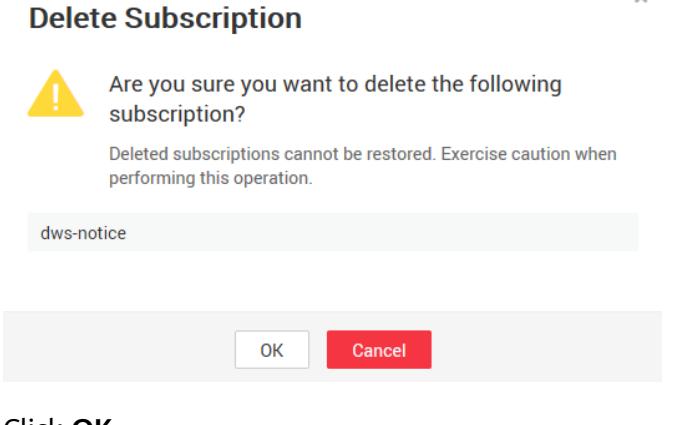

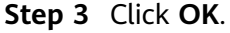

**----End**

## **7.3 Viewing Events**

This section describes how to search for events that occur in a stream or dump task.

- **Step 1** In the navigation tree, choose **Event Management** > **Events**. All events are displayed by default.
- **Step 2** Select different filter criteria from the drop-down list in the upper right corner of the event list to search for events. Events can be filtered based on the event level or event source.
	- In the **Event Levels** drop-down list, select **All**, **Normal**, or **Warning**
	- In the **Event source** drop-down list, select **Event source**. In the search box, enter a stream name or a dump task name, for example, **demo**.
- **Step 3** Click  $\mathbf{Q}$ . The filtered event query results are displayed.
- **Step 4** Click **on the right of Event** and select an event name, for example, **Dump task restored** to filter the corresponding events.

**----End**

# **8 Monitoring**

## **8.1 Supported Metrics**

#### **Description**

This section describes metrics reported by DIS to Cloud Eye as well as their namespaces and dimensions. You can use Cloud Eye to query metric information generated for DIS.

#### **Namespace**

SYS.DAYU

#### **Metrics**

**Table 8-1** lists the DIS metrics.

#### **Table 8-1** DIS metrics

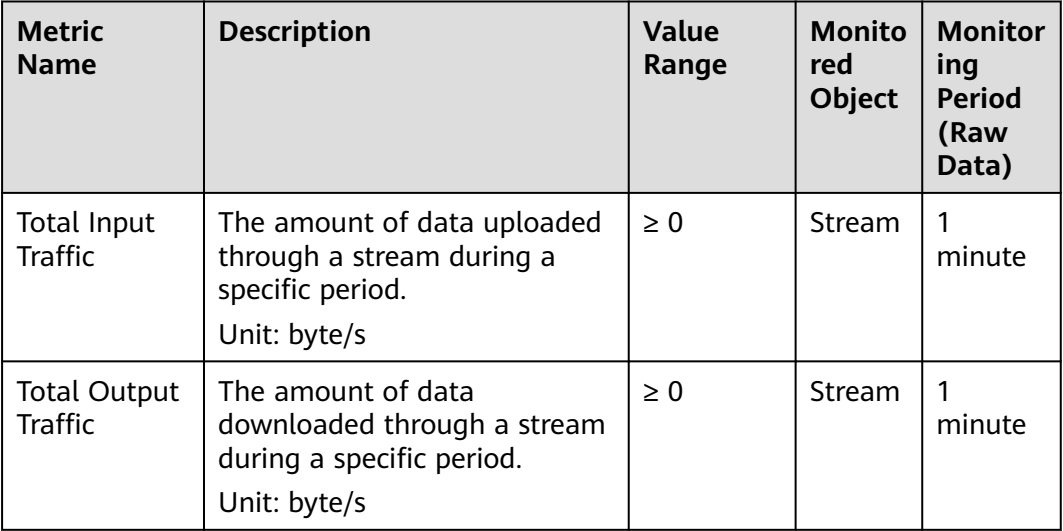

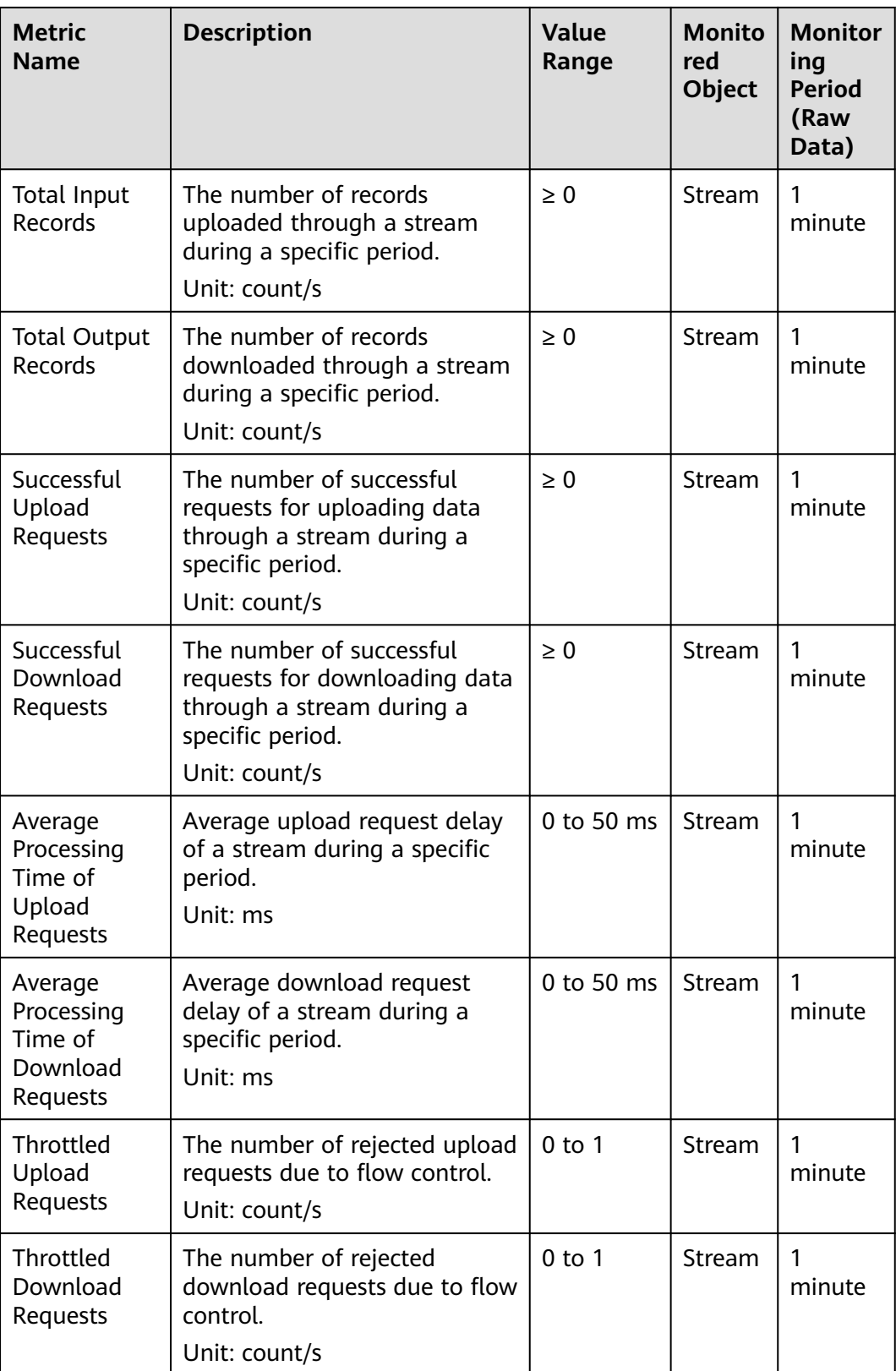

#### **Dimension**

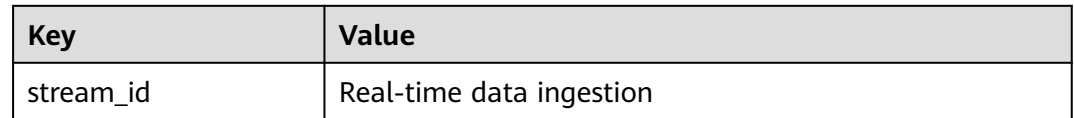

## **8.2 Setting Alarm Rules**

#### **Scenario**

You can customize the monitored objects and notification policies by setting alarm rules to learn DIS running status in a timely manner.

A DIS alarm rule includes the alarm rule name, monitored object, metric, threshold, monitoring interval, and whether to send a notification. This section describes how to set DIS alarm rules.

#### **Procedure**

- **Step 1** Log in to the management console.
- **Step 2** Choose **Service List** > **Management & Governance** > **Cloud Eye**.
- **Step 3** In the left navigation pane, choose **Alarm Management** > **Alarm Rules**. In the right pane, click **Create Alarm Rule**.
- **Step 4** Set alarm rules for the DIS stream as prompted. Currently, only custom alarm rules are supported.
- **Step 5** After configuring the required parameters, click **Create**. When an alarm that meets the rule is generated, the system automatically sends a notification.

#### $\Box$  Note

For more information about DIS alarm rules, see the **[Cloud Eye User Guide](https://support.huaweicloud.com/intl/en-us/usermanual-ces/ces_01_0068.html)**.

**----End**

## **8.3 Querying Metrics**

#### **Scenario**

Cloud Eye monitors the running status of the DIS stream. You can obtain the monitoring metrics of CDM on the Cloud Eye management console.

Monitored data requires a period of time for transmission and display. The status of CDM displayed on the Cloud Eye page is the status obtained 5 to 10 minutes before. You can view the monitored data of a newly created DIS stream 5 to 10 minutes later.
## **Prerequisites**

The DIS stream is running properly.

 $\Box$  Note

Cloud Eye will delete a deleted stream from the monitoring list and will not monitor it any more. However, you need to manually clear its alarm rules.

Alarm rules have been configured on the Cloud Eye page. For details, see **[Setting Alarm Rules](#page-143-0)**.

## **Procedure**

**Step 1** Use the account to log in to the **[DIS console](https://console-intl.huaweicloud.com/dis/?locale=en-us)**.

- **Step 2** Click  $\bigcirc$  in the upper left corner of the page and select a region and project.
- **Step 3** In the navigation tree on the left, choose **Stream Management**.
- **Step 4** In the stream list, click the name of the DIS stream whose monitoring metrics will be viewed. The monitoring page is displayed.
- **Step 5** On the **Streams** tab page, click **View details** to switch to the Cloud Eye console.
- **Step 6** On the DIS monitoring page, you can view the graphs of all monitoring metrics.

## **Figure 8-1** Viewing DIS monitoring metrics

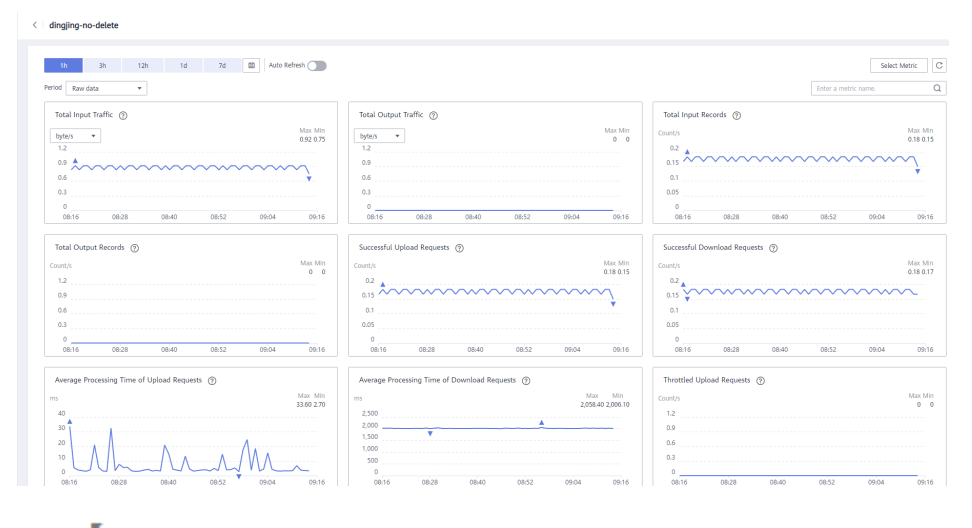

**Step 7** Click  $\bullet$  in the upper right corner of the graphs to zoom out the graphs.

You can view the raw monitoring data curves of different metrics over different periods, such as the last 1 hour, 3 hours, and 12 hours. You can determine whether to enable **Auto Refresh**. Cloud Eye provides an automatic refresh interval of 60 seconds.

**----End**